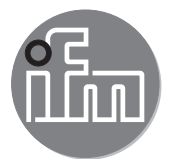

Operating instructions 3D camera

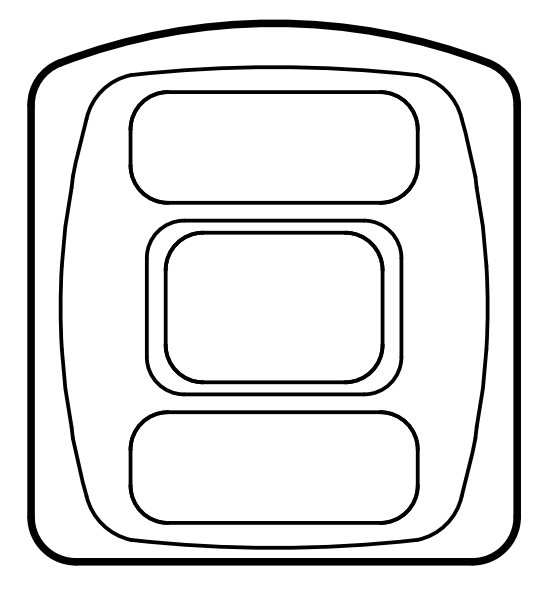

# **Contents**

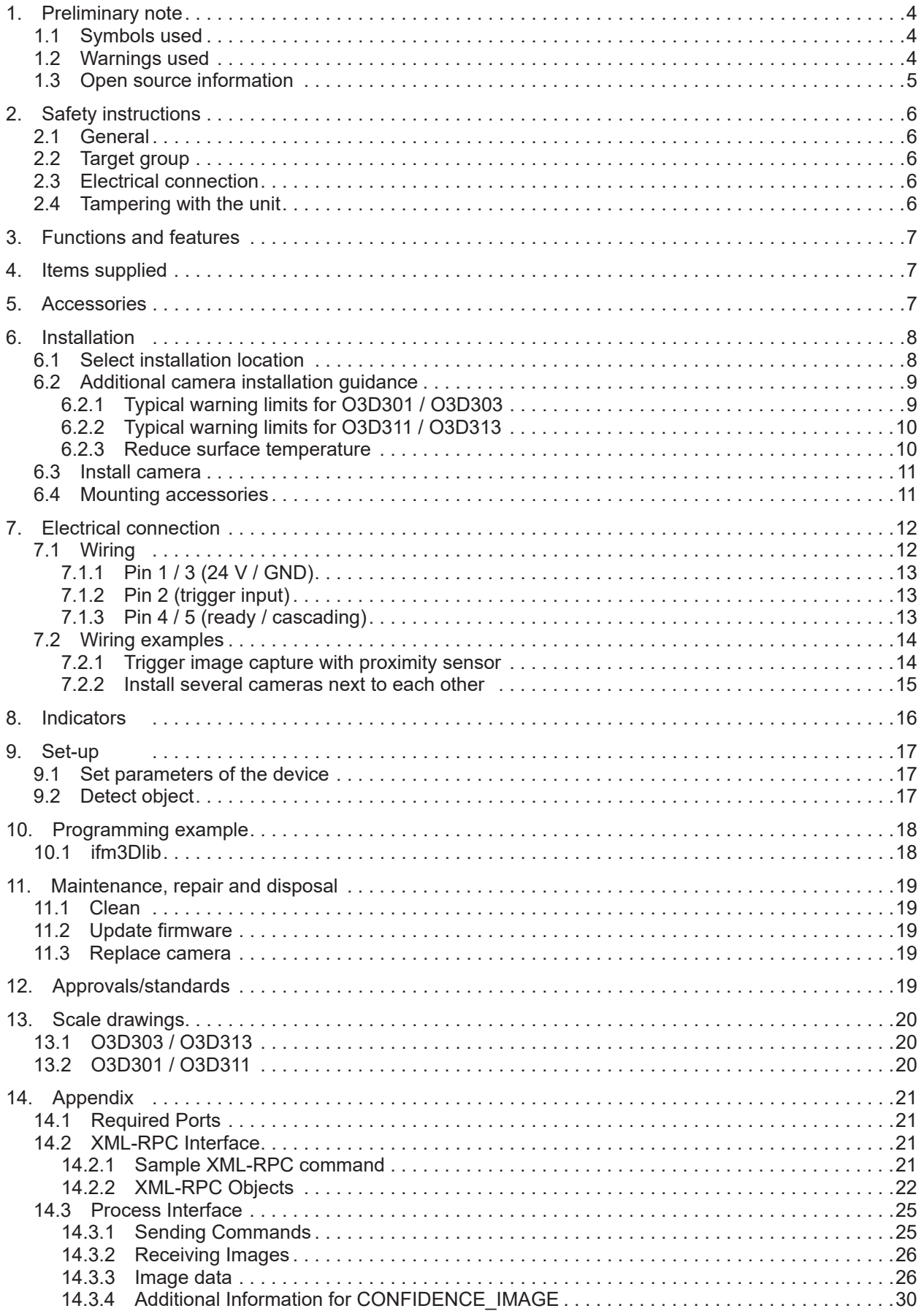

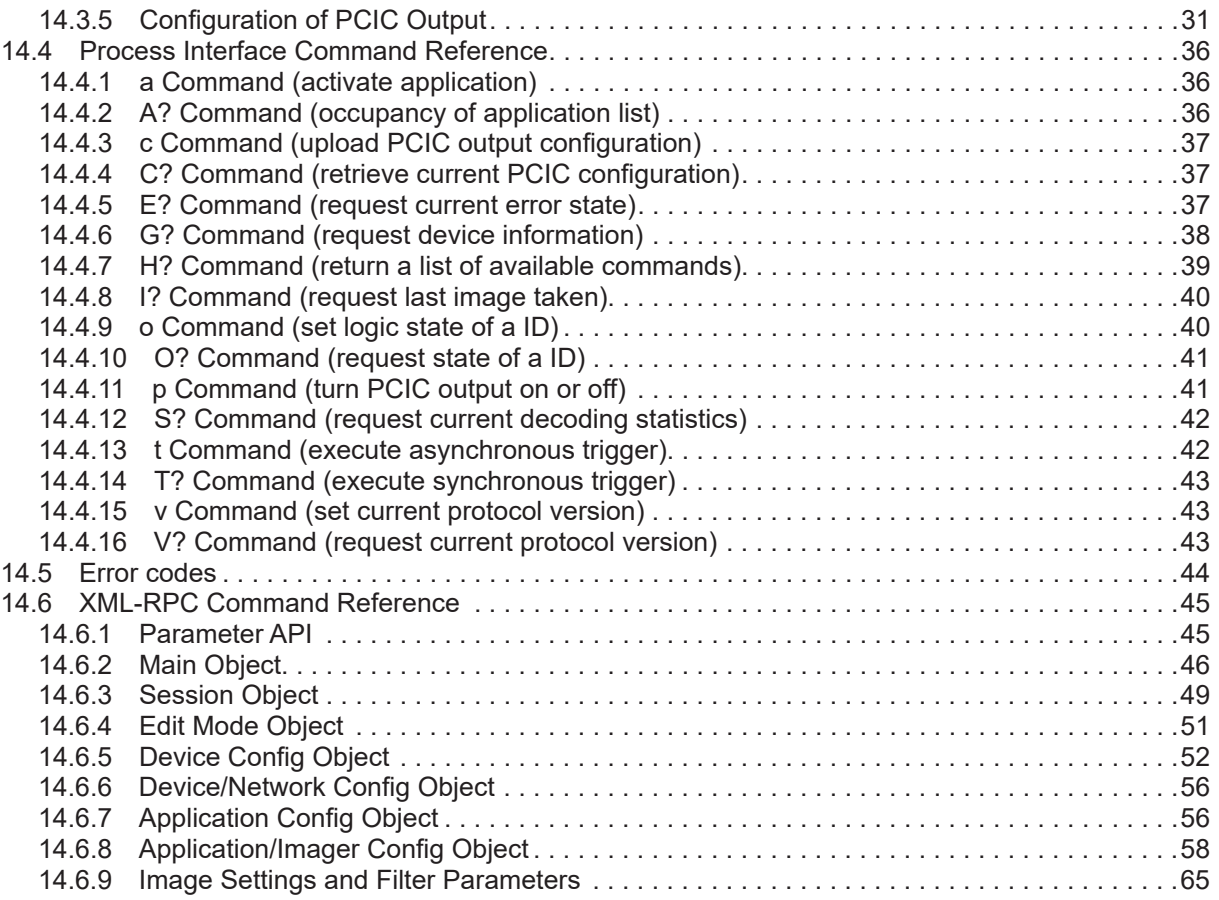

Copyright

Adobe® and Acrobat® are registered trademarks of Adobe Systems Inc.

All trademarks and company names used are subject to the copyright of the respective companies.

Microsoft®, Windows®, Windows Vista®, Windows 7®, Windows 8®, Windows 8.1® and Windows 10® are registered trademarks of Microsoft Corporation.

# <span id="page-3-0"></span>**1. Preliminary note**

This document is intended for specialists. These specialists are people who are qualified by their appropriate training and their experience to see risks and to avoid possible hazards that may be caused during operation or maintenance of the device. The document contains information about the correct handling of the device.

Read this document before use to familiarise yourself with operating conditions, installation and operation. Keep this document during the entire duration of use of the device.

#### **1.1 Symbols used**

- ► Instructions
- > Reaction, result
- [...] Designation of keys, buttons or indications
	- Cross-reference

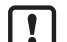

Important note Non-compliance may result in malfunction or interference.

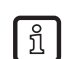

Information Supplementary note

#### **1.2 Warnings used**

**NOTE** 

Warning of damage to property.

### <span id="page-4-0"></span>**1.3 Open source information**

This product can contain Free Software or Open Source Software from various software developers which is subject to the following licenses: General Public License version 1, version 2 and version 3 (General Public License version 3 in conjunction with the GNU Compiler Collection Runtime Library Exception version 3.1), Lesser General Public License version 2.1, Lesser General Public License version 3, Berkeley Software Distribution (BSD-2-Clause, BSD-3-Clause, BSD-4-Clause), MIT-License (MIT), Python Software Foundation License 2.0, Pearl Artistic License and Artistic License 2.0, Microsoft Public License, Apache Software License Version 1.0, 1.1 und 2.0, ISC License, libpng License, zlib License, the Academic Free License version 2.1, Mozilla Public License 2.0.

For the components subject to the General Public License in their respective versions the following applies:

This program is free software: you can redistribute it and/or modify it under the terms of the GNU General Public License as published by the Free Software Foundation. If version 1 applies to the software: either version 1 of the License or (at your option) any later version; if version 2 (or 2.1) applies to the software: either version 2 (or 2.1) of the License or (at your option) any later version; if version 3 applies to the software: either version 3 of the License or (at your option) any later version. The following disclaimer of the software developers applies to the software components that are subject to the General Public License or the implied warranty of MERCHANTABILITY or FITNESS FOR A PARTICULAR PURPOSE. See the GNU General Public License and the GNU Lesser General Public License for more details.

The responsibility of ifm electronic gmbh for ifm products, in the case of product-specific software, remains unaffected by the above disclaimer. Please note that the firmware for the ifm products is in some cases provided free of charge. The price of the ifm products has then to be paid for the respective device itself (hardware) and not for the firmware. For the latest information on the license agreement for your product please visit www.ifm.com

For binaries that are licensed under any version of the GNU General Public License (GPL) or the GNU LGPL or Mozilla Public License 2.0 you may obtain the complete corresponding source code of the GPL software from us by sending a written request to: opensource@ifm.com or to ifm electronic gmbh, Friedrichstraße 1, 45128 Essen, Germany.

We charge €30 for each request. Please write "source for product Y" in the memo line of your payment. Your request should include (i) the name of the covered binary, (ii) the name and the version number of the ifm product, (iii) your name and (iv) your return address.

The following applies to components covered by the General Public License in their respective versions. This offer is valid to anyone in receipt of this information. This offer is valid for at least three years (from the date you received the GPL/LGPL covered code).

# <span id="page-5-0"></span>**2. Safety instructions**

### **2.1 General**

These instructions are an integral part of the device. They contain texts and figures concerning the correct handling of the device and must be read before installation or use.

Observe the operating instructions. Non-observance of the instructions, operation which is not in accordance with use as prescribed below, wrong installation or incorrect handling can seriously affect the safety of operators and machinery.

# **2.2 Target group**

These instructions are intended for authorised persons according to the EMC and low-voltage directives. The device must be installed, connected and put into operation by a qualified electrician.

### **2.3 Electrical connection**

Disconnect the unit externally before handling it.

The connection pins may only be supplied with the signals indicated in the technical data and on the device label and only the approved accessories of ifm may be connected.

### **2.4 Tampering with the unit**

In case of malfunctions or uncertainties please contact the manufacturer. Any tampering with the device can seriously affect the safety of operators and machinery. This is not permitted and leads to the exclusion of any liability and warranty claims.

# <span id="page-6-0"></span>**3. Functions and features**

The O3D3xx 3D camera is an optical camera which measures the distance between the camera and the nearest surface point by point using the time-of-flight principle. The O3D3xx 3D camera illuminates the scene with an internal infrared light source and calculates the distance by means of the light reflected from the surface.

The O3D3xx 3D camera supplies data which describes the captured scene three-dimensionally. This distance data can be output via Ethernet and evaluated by the user. Parameter setting of the O3D3xx 3D camera is also done via Ethernet.

The O3D3xx 3D camera may only be used under the operating conditions specified in the data sheet.

The device safety is rated for use under the following operating conditions:

- Indoor use
- Altitudes up to 2000 m
- Relative air humidity up to max. 90 %, non condensing
- Pollution degree 3

Because of the requirements for electromagnetic interference emissions, the device is intended for use in industrial environments. The device is not designed for use in domestic areas.

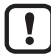

The device may only be used under the operating conditions specified in the data sheet.

#### **4. Items supplied**

- O3D3xx 3D camera
- **Brief instructions**

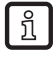

ា

The data sheet and other documentation (software manual, etc.) are available on our website: www.ifm.com

### **5. Accessories**

The following accessories are needed for the operation of the camera:

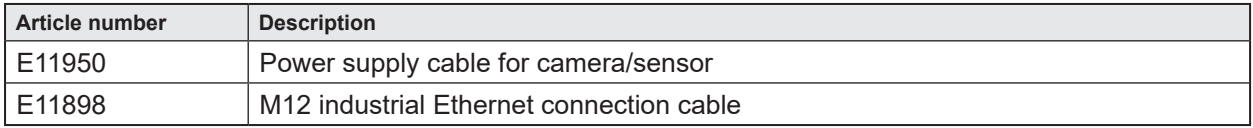

The ifm Vision Assistant software is available free of charge on our website: www.ifm.com

# <span id="page-7-0"></span>**6. Installation**

The chapter describes what has to be observed before installation and how to install the camera.

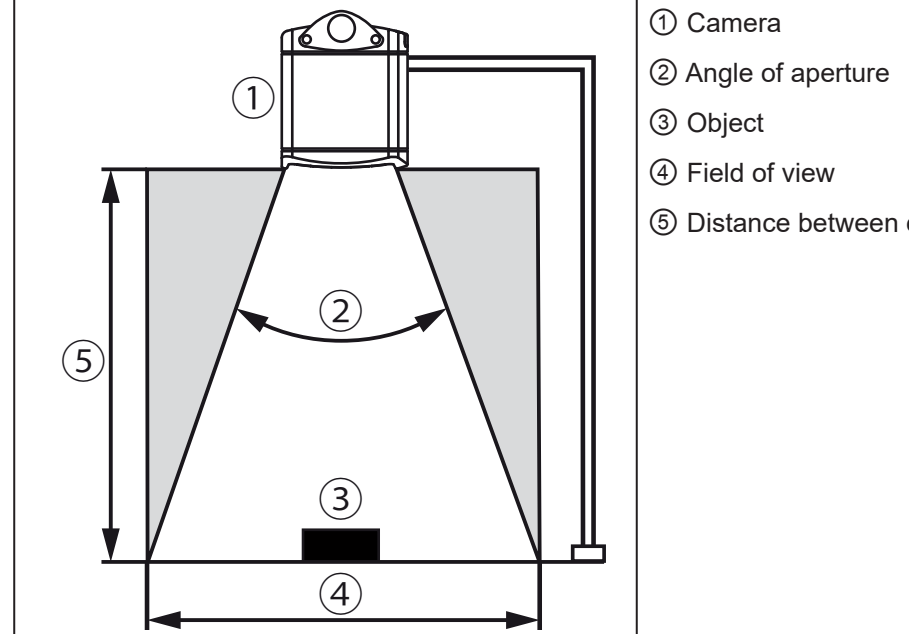

⑤ Distance between camera and object

# **6.1 Select installation location**

Observe the following instructions for the selection of the installation location:

- $\blacktriangleright$  The object  $\textcircled{3}$  must be completely in the field of view  $\textcircled{4}$ .
- > The size of the field of view depends on the camera type and is indicated in the data sheet. The size of the field of view also depends on the distance of the camera to the object ⑤: With increasing distance the field of view becomes larger.
- ► Take tolerances into account when positioning the object.
- ► When determining the distance between camera and object ⑤ take the measuring range of the camera into account.
- > The measuring range is indicated in the data sheet of the camera.
- ► Select a distance as small as possible between camera and object  $(5)$ .
- > If the distance is as small as possible, the object is detected with the maximum resolution.
- ► Avoid any strong ambient light and sunlight at the installation location.
- > An extraneous light level of over 8 klx (with solar spectrum) causes measurement errors. In fact, only the infrared component between 800 and 900 nm is of concern.
- ► Avoid installation in heavily polluted environments.
- $>$  In heavily polluted environments the camera lens will get dirty despite downwards orientation  $\mathbb{O}$ .
- $\blacktriangleright$  Avoid transparent panes between the camera  $\textcircled{1}$  and the object  $\textcircled{3}$ .
- > Transparent panes reflect part of the light even if a very clean glass pane is used.

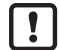

If the instructions are not observed, measurement errors may occur.

### <span id="page-8-0"></span>**6.2 Additional camera installation guidance**

The surface temperature of the camera depends on the operating mode, the parameter selection and the thermal exposure of the camera to the environment.

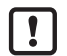

Make sure that the camera complies with the following requirement:

The surface temperature for easily accessible surfaces may be max. 25 °C higher than the ambient temperature (to IEC 61010-2-201).

The following diagrams contain typical warning limits as a reference for the installer.

The diagrams are valid for the following operating modes:

- Low [1 exposure]
- Moderate [2 exposures]
- High [3 exposures]

In the event of moderate and high exposures the typical warning limits must be determined via the sum of the exposure times. The exposure times are indicated in the software ifm Vision Assistant.

Follow one of the instructions if the warning limits are exceeded:

- $\blacktriangleright$  Reduce surface temperature ( $\rightarrow$  6.2.3).
- ► Mount the camera in a location or housing that provides protection from the heat source but maintains air circulation around the camera.
- > An increase in the surface temperature of the camera should be prevented.

The parameter "Max. background distance" is set in the ifm Vision Assistant. In the diagrams the | ភ្ន warning limits of the parameter are shown with dashed and continuous lines.

If the camera is in one of the dotted areas, the surface temperature must be reduced  $(\rightarrow 6.2.3)$ . If the warning limit is exceeded despite a heat-dissipating installation, it is possible to additionally mount the contact protection.

If you stay below the typical warning limits in case of normal installation, no measures need to be taken.

#### **6.2.1 Typical warning limits for O3D301 / O3D303**

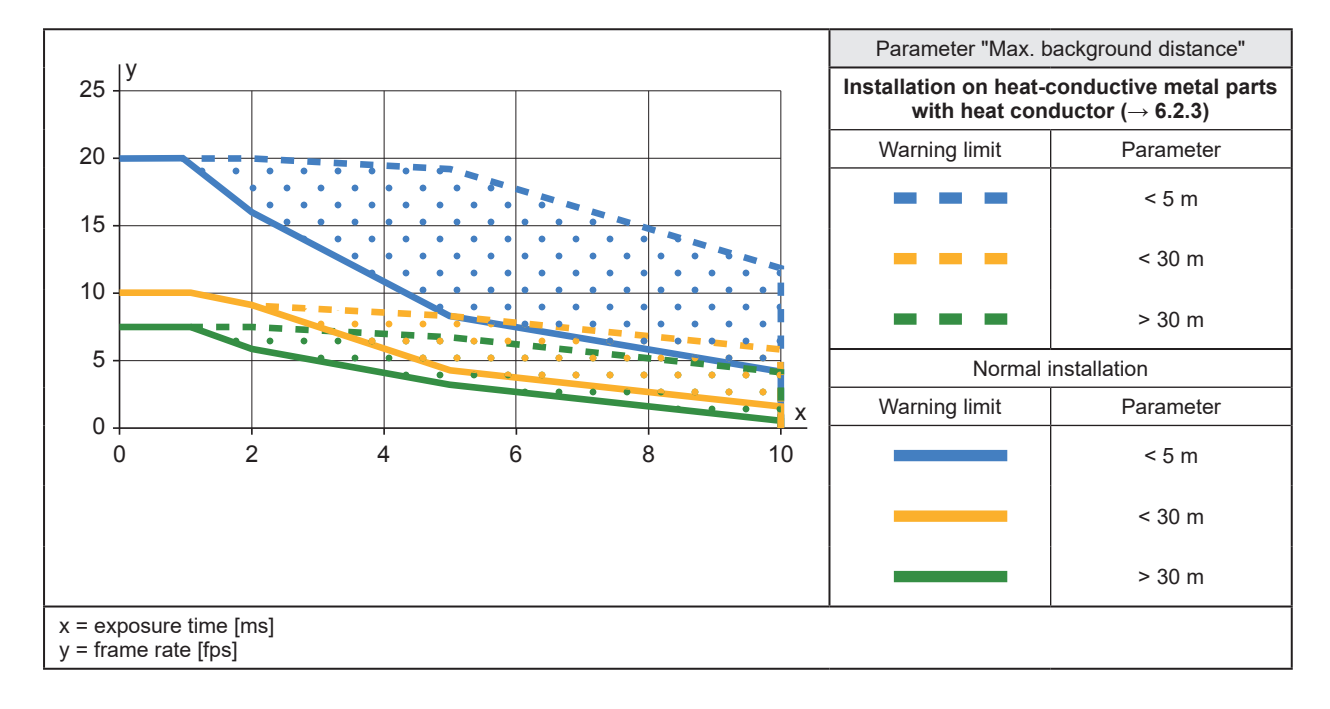

**UK**

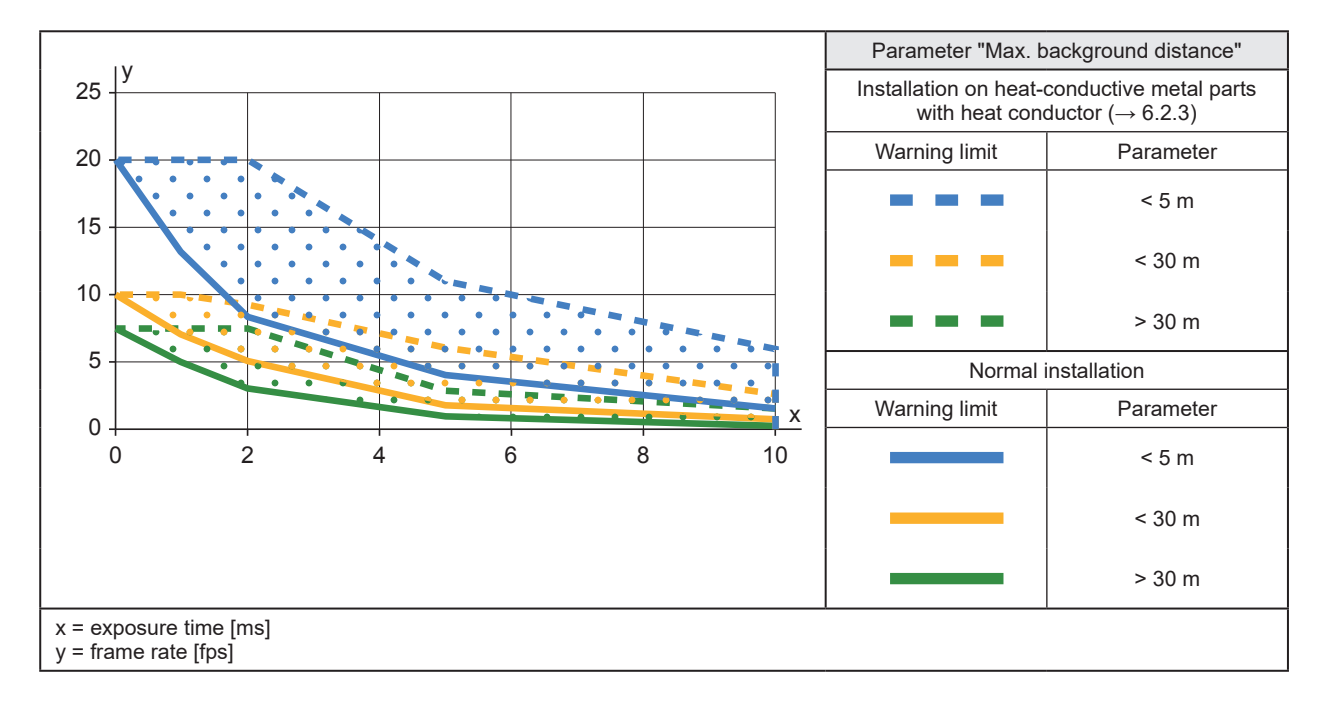

# <span id="page-9-0"></span>**6.2.2 Typical warning limits for O3D311 / O3D313**

### <span id="page-9-1"></span>**6.2.3 Reduce surface temperature**

With the following measures the surface temperature can be reduced:

- ► Mount the camera on heat-conductive metal parts.
- > A large-surface contact of the camera with metal parts increases heat dissipation (e.g. aluminium).
- ► Use a heat conductor when mounting the camera on metal parts.
- > The heat-conductive effect is increased by means of the heat conductor. The heat conductor is available as accessories ( $\rightarrow$  6.4).
- ► Reduce obstructions around the camera. Reduce the density of objects mounted near to the camera.
- > Obstructions around the camera and a high installation density may have a negative impact on convection (air movement).
- ► Mount one or two heat sinks on the camera.
- > The heat sinks increase the surface of the camera, reducing the surface temperature. The heat sinks are available as accessories  $(\rightarrow 6.4)$ .
- ► Reduce exposure time, frame rate or max. background distance.
- > The operating mode used and the parameters can increase the surface temperature.

### <span id="page-10-0"></span>**6.3 Install camera**

Observe the following instructions when installing the camera:

- ► Mount the camera using 2x M5 screws or mounting set.
- > The bore dimensions for the M5 screws are indicated in the data sheet.
- > The mounting set is available as accessories  $(\rightarrow 6.4)$ .
- ► Use strain reliefs for all cables connected to the camera.
- ► Do not apply force to the seals of the device (see next figure).
- If the seals are subjected to external mechanical force, the IP protection class specified in the data sheet cannot be guaranteed. Prevent force from acting on the seals with the following measures: provide for a recess in the fixture (for example a groove) or use spacers.

Observe the following instructions when installing an O3D301 and O3D311:

- ► Mount the camera so that the focus adjustment screw can be accessed with a screw driver.
- > The position of the focus adjustment screw is indicated in the scale drawing  $(\rightarrow 13)$ .

If the device is permanently used in wet areas, the nut of the M12 Industrial Ethernet cable (e.g. E11898) may corrode. Use a cable with a high-grade stainless steel nut for permanent use in wet areas.

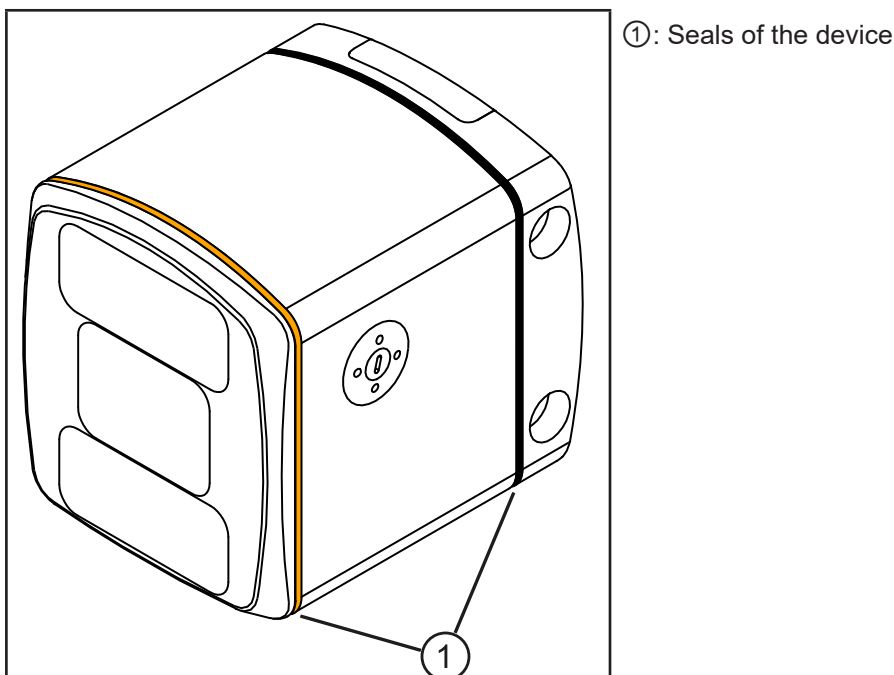

#### <span id="page-10-1"></span>**6.4 Mounting accessories**

Depending on the location and type of installation, you can use the following mounting accessories:

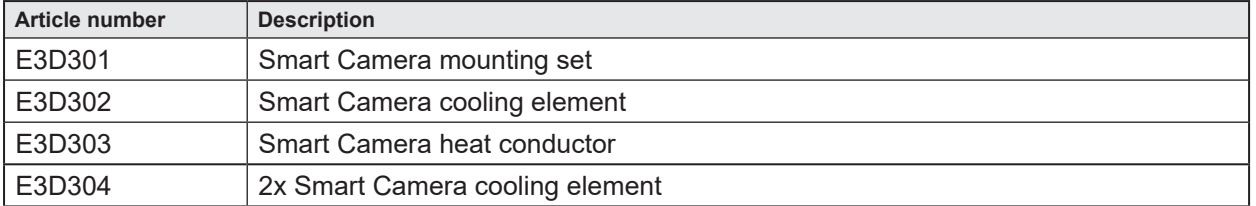

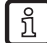

 $\vert$  !

You can find more information about the accessories at: www.ifm.com

**UK**

# <span id="page-11-0"></span>**7. Electrical connection**

Observe the following instructions before electrical installation.

#### **NOTE**

The camera must be connected by a qualified electrician. Observe the electrical data in the data sheet.

Camera of protection class III (PC III).

The electrical supply must only be made via PELV circuits.

Electric supply must comply with UL61010-1, chap. 9.4 - Limited Energy:

The overcurrent protection device must switch off a current of 6.6 A in 120 s. For the correct rating of the overcurrent protection device take the technical data of the camera and wiring into account.

The separation of external circuits must comply with UL61010-2-201, fig. 102.

For cable lengths > 30 m use an additional protection against surge voltages to IEC 6100-4-5.

Disconnect power before connecting the camera.

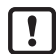

For the scope of validity cULus:

Minimum temperature rating of the cable to be connected to the field wiring terminals: 70 °C.

# **7.1 Wiring**

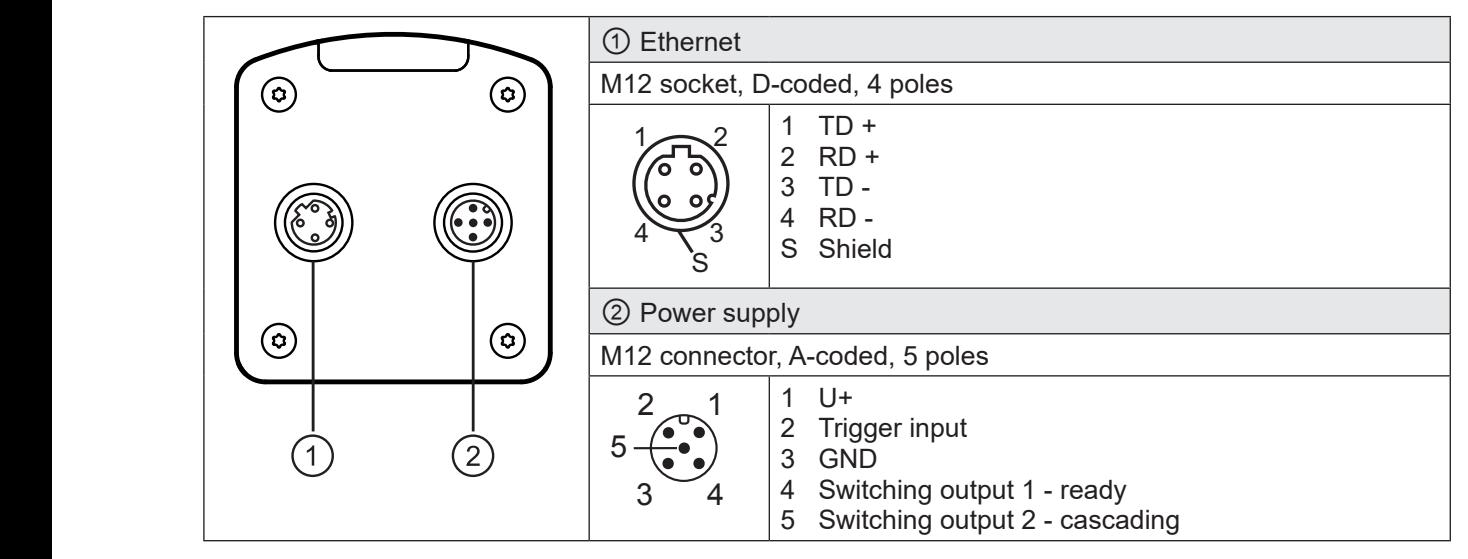

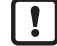

ກິ

Cover unused Ethernet connection with the protective cap (E73004). Tightening torque 0.6...0.8 Nm.

The behaviour of the switching inputs and outputs can be set with the software ifm Vision Assistant. The setting PNP or NPN always applies to all switching inputs and outputs.

When installing actuators and sensors make sure that the setting is correct (e.g. photoelectric sensors for triggering).

The switching outputs can also be operated as pulse outputs which reset their switching signal after an adjustable time.

# <span id="page-12-0"></span>**7.1.1 Pin 1 / 3 (24 V / GND)**

The permissible voltage range is indicated in the data sheet of the camera.

### **7.1.2 Pin 2 (trigger input)**

The image capture of the camera can be triggered with a switching signal via the trigger input.

The following trigger edges can be used:

- Falling edge triggers image capture
- Rising edge triggers image capture

| ริเ

่าใ

● Falling and rising edges trigger image capture

Further possibilities to trigger the camera:

- Process interface command  $(\rightarrow 14.3)$
- Continuous image capture with fixed frame rate

The trigger input is internally debounced. Depending on the electrical installation debouncing of the trigger wire is not necessary.

Internal debouncing prevents several short pulses from triggering. The pulse must be at least 2 ms long to be recognised as a trigger.

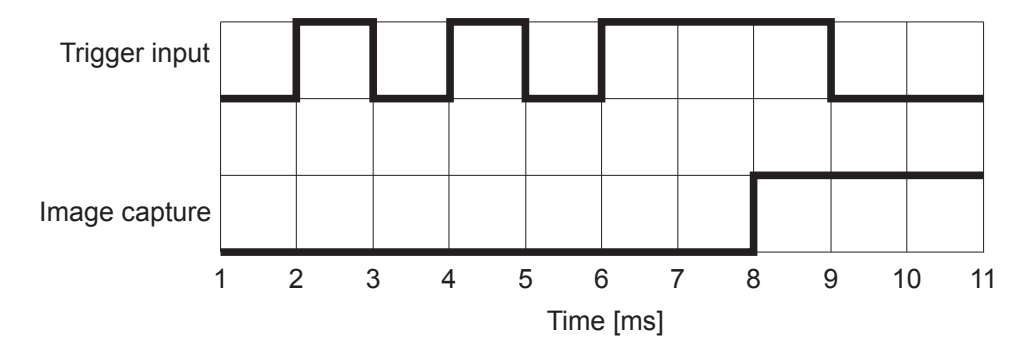

#### **7.1.3 Pin 4 / 5 (ready / cascading)**

The electrical data of the switching outputs 1 and 2 (ready / cascading) is indicated in the data sheet.

The switching outputs provide the following camera status set as default:

- Switching output 1: "Ready for trigger"
- Switching output 2: "Image capture finished"

"Switching output switched" means that the respective camera status has occurred.

Depending on the setting the camera status can have one of the following values:

- "Ready for trigger" The camera signals that a new image can be captured. Only with this camera status trigger operations are processed. For the continuous image capture the status "Ready for trigger" is not output.
- "Image capture finished" The camera signals that the image capture is finished. The camera status can be used for cascading cameras.
- "Evaluation finished"

The camera signals that image processing is finished. At that moment the switching outputs are already updated. The image data is transmitted via Ethernet.

"Error"

l ກິ

The camera signals an internal error. Detailed information about errors can be requested via Ethernet.

# <span id="page-13-0"></span>**7.2 Wiring examples**

Wiring examples of the camera are given below.

### **7.2.1 Trigger image capture with proximity sensor**

The camera can be triggered externally:

- via Ethernet
- via a proximity sensor connected to the trigger input

The following illustration shows the wiring of the camera with a proximity sensor.

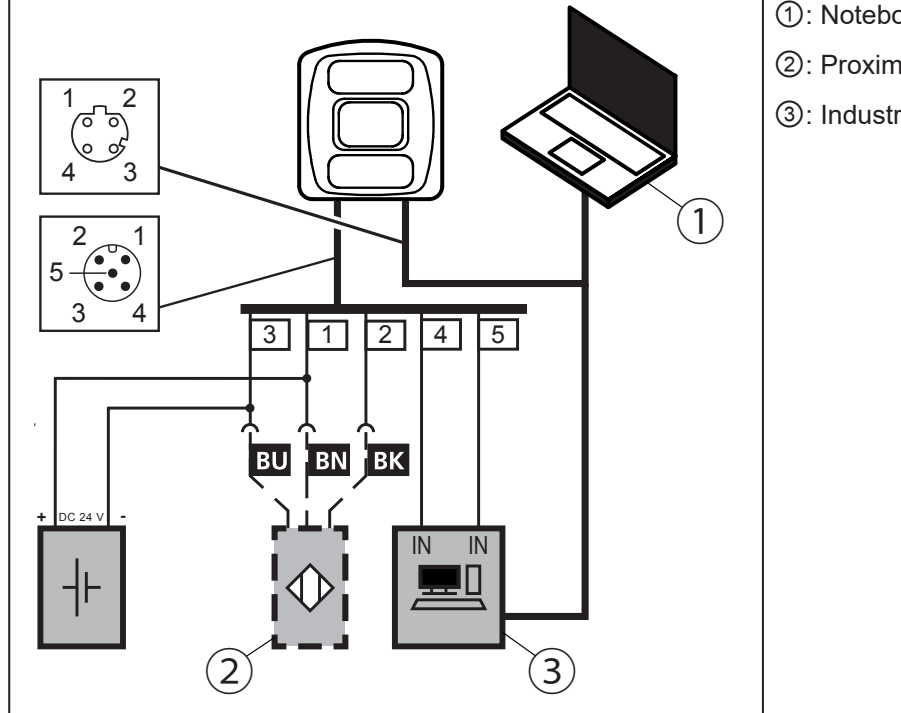

- ①: Notebook (parameter setting)
- ②: Proximity sensor
- ③: Industrial PC (evaluate / trigger)

**UK**

### <span id="page-14-0"></span>**7.2.2 Install several cameras next to each other**

Cameras installed next to each other can cause measurement errors due to simultaneous exposure.

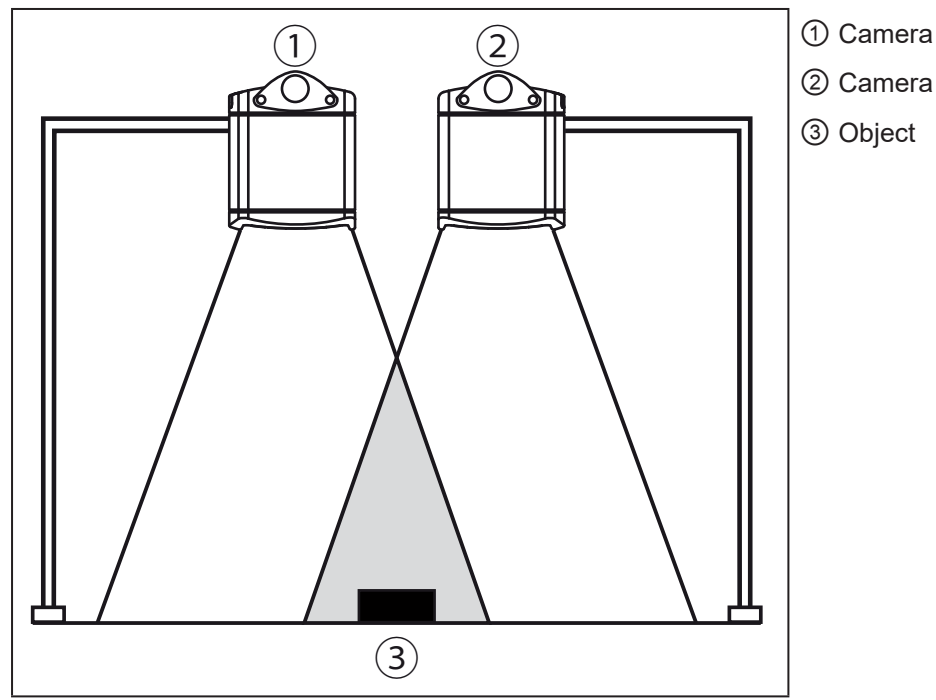

The measurement errors can be avoided in two ways:

• Cascade cameras via HW trigger During cascading a controller triggers the image capture of the 1st camera. After completion of the image capture the 1st camera automatically triggers the 2nd camera. The 2nd camera signals the end of the sequence to the controller.

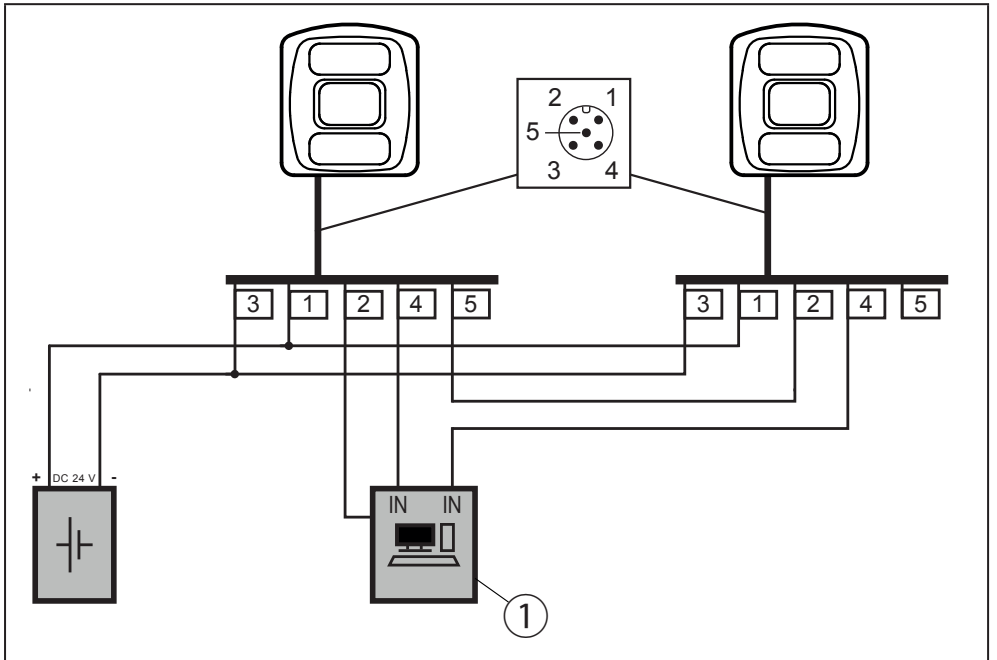

①: Industrial PC (evaluate / trigger)

● Use different frequency channels

With the software ifm Vision Assistant each camera can be assigned its own frequency channel. The different frequency channels reduce the occurrence of measurement errors.

The ifm Vision Assistant software is available free of charge on our website: www.ifm.com

# <span id="page-15-1"></span><span id="page-15-0"></span>**8. Indicators**

Via the LED indicators 1 - 4 the camera signals the current operating state.

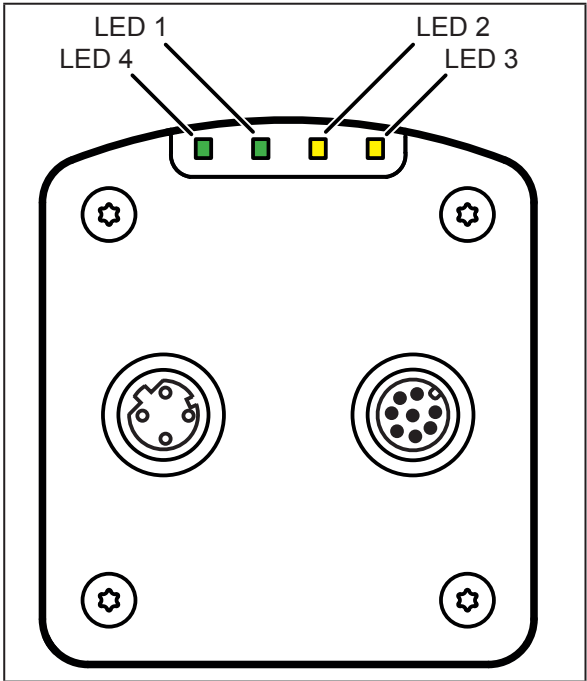

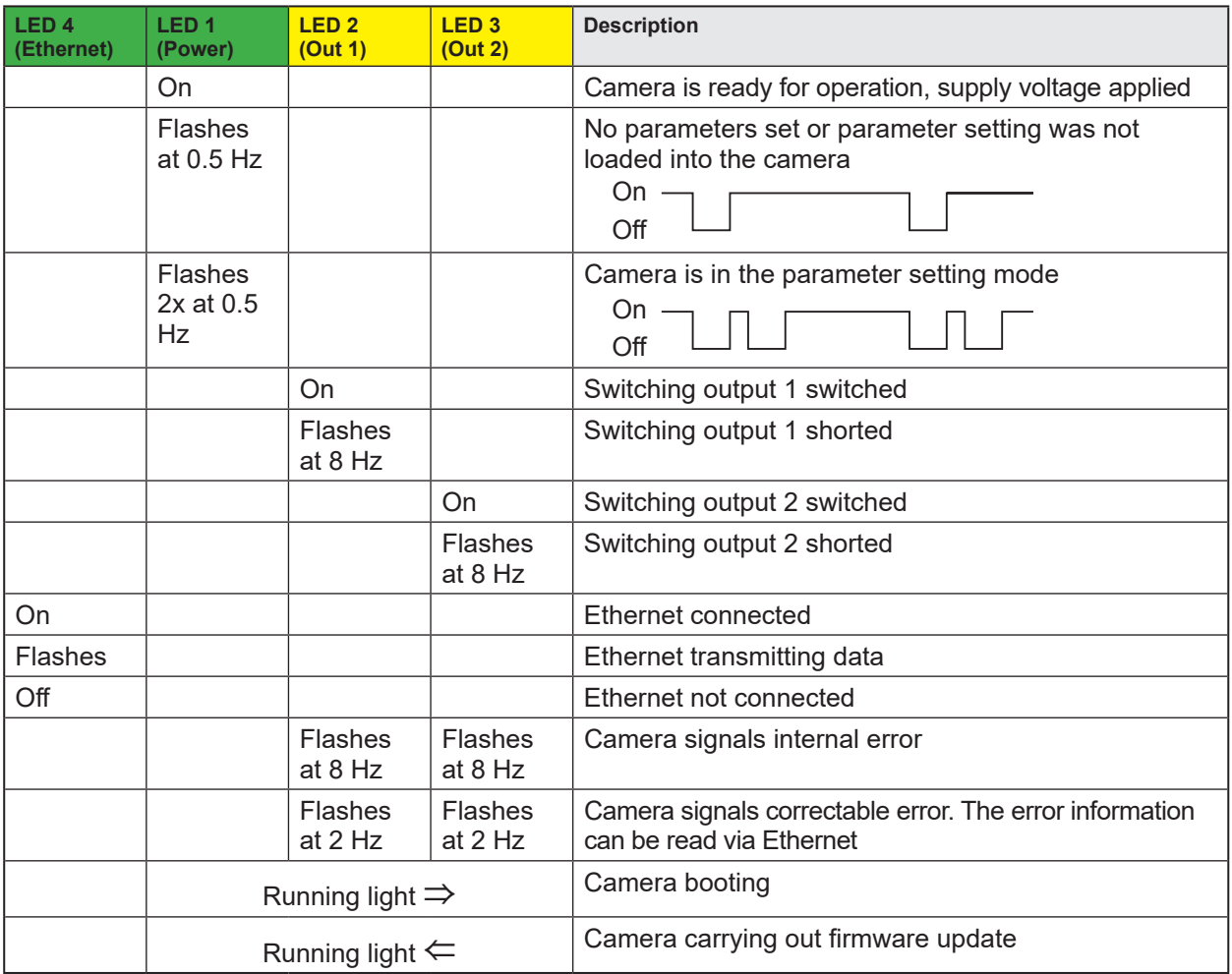

# <span id="page-16-0"></span>**9. Set-up**

After power on the camera is put into operation. After 15 seconds the camera is in the evaluation mode where saved applications are executed. The indicators signal the current operating state ( $\rightarrow$  8).

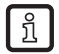

Up to 32 applications can be saved on the camera. Typically, an application contains the following parameters:

- Image capture: e.g. triggering of the image capture, exposure time, image processing filter
- Interface: Ethernet, switching outputs

The respective application can be activated with the software ifm Vision Assistant or via process interface commands.

#### **9.1 Set parameters of the device**

The device parameters can be set in two ways:

- Software ifm Vision Assistant  $(→$  see software manual)
- ifm3Dlib (third-party product  $→$  [https://github.com/ifm/ifm3d](https://github.com/lovepark/ifm3d)) Programming example for ifm3Dlib:  $(\rightarrow 10)$
- ROS (third-party product  $\rightarrow$  [https://github.com/ifm/ifm3d-ros\)](https://github.com/lovepark/ifm3d-ros)
- XML-RPC command  $(\rightarrow 14.6)$

The software ifm Vision Assistant and detailed information about the measuring principle of the | วิ( device and it's effect are described in the software manual.

The software manual is available on our website: www.ifm.com

The library ifm3Dlib and the wrapper ROS are programmed by ifm electronic. Both packages are ກິ available for Linux under Apache License Version 2.0.

#### **9.2 Detect object**

The conditions which lead to a high detection rate of objects are described below.

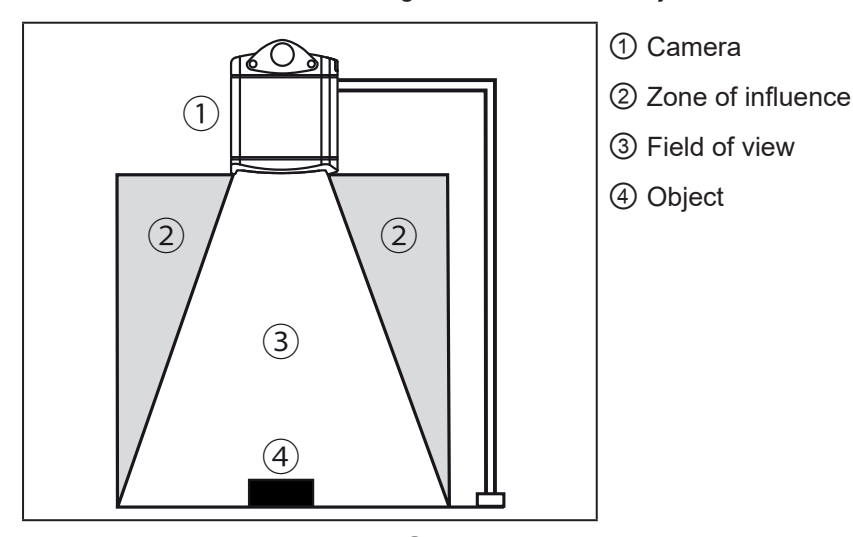

Optimum detection of an object 4 is given if the following conditions are met:

- Object is positioned in the field of view 3
- Object is the nearest visible object to the camera  $\textcircled{\small{1}}$
- Zone of influence (2) is clear from objects (obstructions etc.)
- Lens window of the camera is free from soiling.

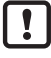

If the conditions are not met, measurement errors may occur.

# <span id="page-17-0"></span>**10. Programming example**

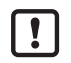

<span id="page-17-1"></span>Preferably use the ifm3Dlib for access to the device under Linux. The library has been tested and is the reference implementation for C++.

The library is supported by ifm electronic and the company Lovepark Robotics. The Apache-2 licence does not allow commercial use.

### **10.1 ifm3Dlib**

Below a short C++ example how to address the device with imf3Dlib.

```
auto cam = ifm3d::Camera::MakeShared();
auto fg = std::make_shared<ifm3d::FrameGrabber> ↲
   (cam,(ifm3d::IMG_AMP|ifm3d::IMG_RDIS|ifm3d::IMG_CART));
auto img = std::make_shared<ifm3d::ImageBuffer>();
if (! fg->WaitForFrame(img.get(), 1000))
{
   std::cerr << "Timeout waiting for camera!" << std::endl;
   return -1;
}
pcl::io::savePCDFileASCII("point_cloud.pcd", *(img->Cloud()));
imwrite("amplitude.png", img->AmplitudeImage());
imwrite("radial_distance.png", img->DistanceImage());
```
In the example the device transmits the data set. The amplitude image and the radial distance from the data set is saved as PNG file. The Cartesian coordinates are saved as PCL file.

# <span id="page-18-0"></span>**11. Maintenance, repair and disposal**

Observe the following instructions:

- ► Do not open the device as it does not contain any components which can be maintained by the user. The device must only be repaired by the manufacturer.
- ► Dispose of the camera in accordance with the national environmental regulations.

#### **11.1 Clean**

Observe the following instructions before cleaning the camera:

- ► Use clean and lint-free cloth.
- ► Use glass cleaner as cleaning agent.

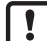

If the instructions are not observed, scratches on the lens window may cause measurement errors.

#### **11.2 Update firmware**

With the software ifm Vision Assistant the firmware of the camera can be updated.

Parameters saved in the camera get lost by the firmware update. Create a backup copy of the  $\vert \mathbf{1} \vert$ parameters before updating the firmware:

- ► Before updating the firmware export parameters.
- ► After updating the firmware import parameters.

Firmware updates are available on our website: www.ifm.com

#### **11.3 Replace camera**

The parameters are lost when a device is replaced. Create a backup copy of the parameters before replacing the device:

► Export the parameters of the old device before replacement.

► Import the parameters into the new device after replacement.

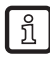

| กุ๊

With the export and import of parameters several cameras can be quickly provided with the same parameters.

### **12. Approvals/standards**

The EU declaration of conformity is available at: www.ifm.com

# <span id="page-19-1"></span><span id="page-19-0"></span>**13. Scale drawings**

# **13.1 O3D303 / O3D313**

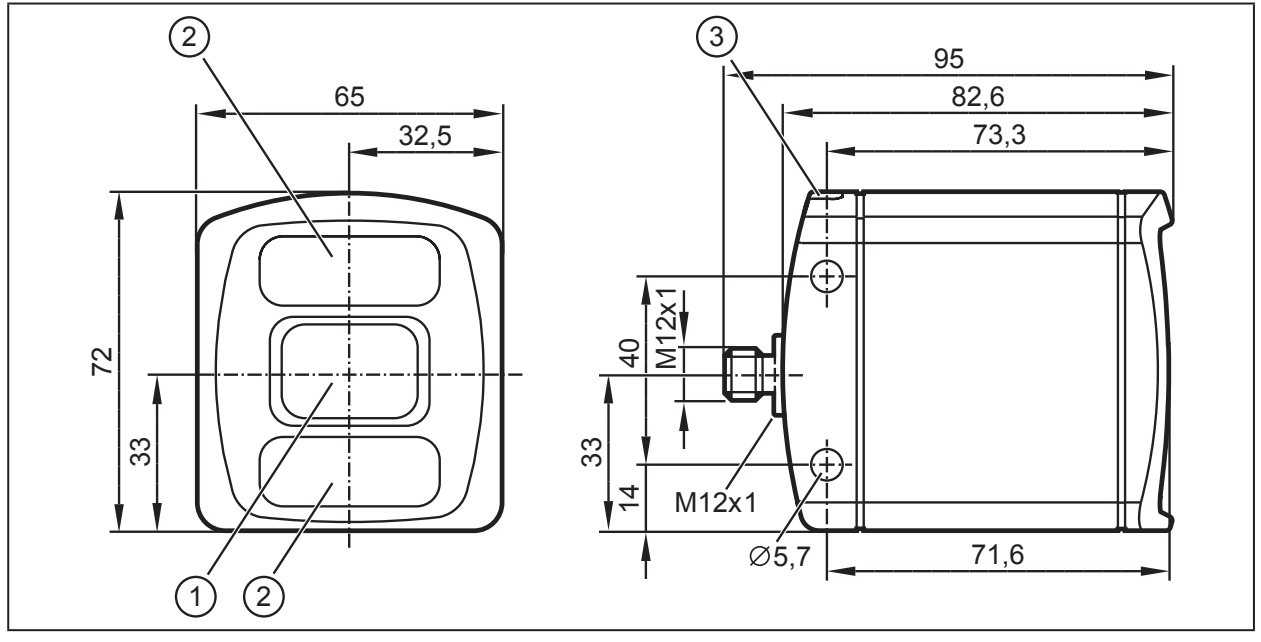

 $\textcircled{1}$ : Lens

②: Illumination unit

③: LED 2 colours (yellow/green) O3D311

# **13.2 O3D301 / O3D311**

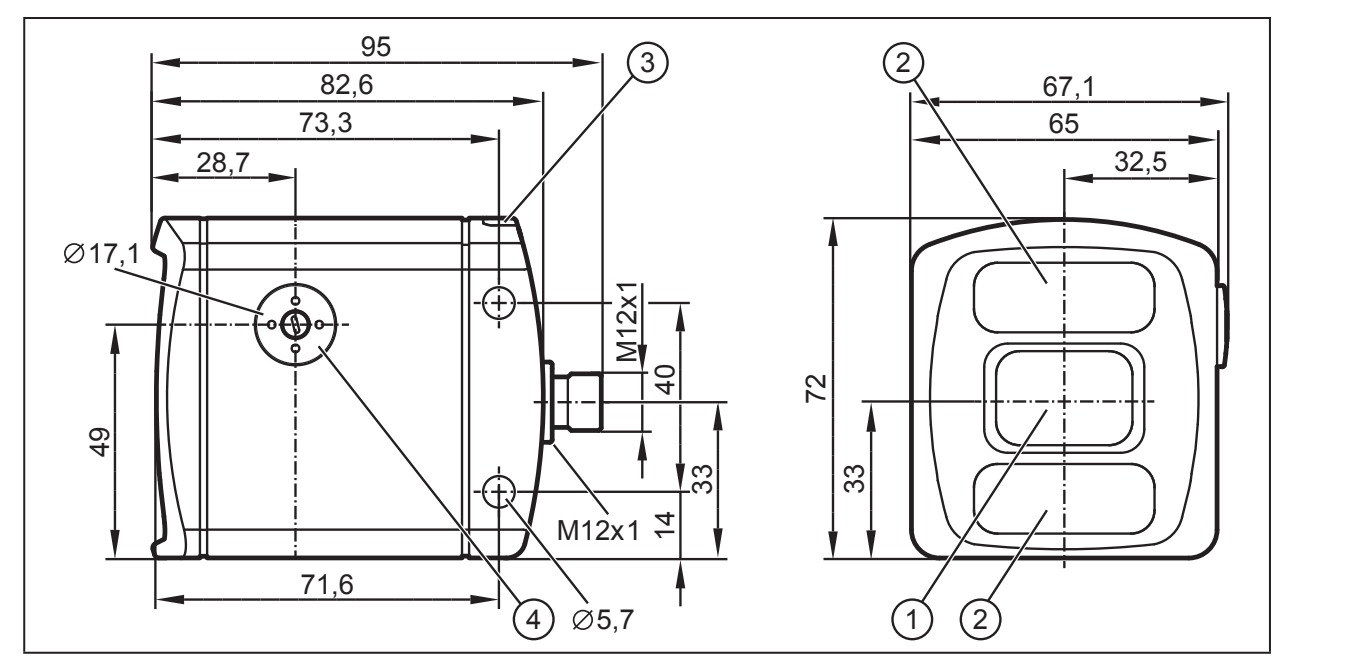

①: Lens

- ②: Illumination unit
- ③: LED 2 colours (yellow/green)
- ④: Focal setter

**UK**

# <span id="page-20-0"></span>**14. Appendix**

#### **14.1 Required Ports**

The following ports are required for the camera configuration using XML-RPC and for receiving data on the process interface. They must not be blocked by a firewall or router.

- TCP/HTTP: 80
- TCP: 50010

If the ifm Vision Assistant is used, the following additional ports must also be available:

- UDP: 3321
- TCP/HTTP: 8080

It is possible to configure another port than 50010 for the process interface. If a different port is used, it must not be blocked either.

#### **14.2 XML-RPC Interface**

In case the O3D3xx camera should not be configured by the "ifmVisionAssistant", the XML-RPC interface can be used instead.

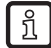

General information about XML-RPC is found on the website http://xmlrpc.scripting.com/spec

To send a command via the XML-RPC interface the command is in a special layout. In this command, linefeeds and carriage returns are essential.

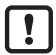

Every command which is sent via the XML-RPC interface must end with carriage return <CR> and linefeed <LF>.

Several commands will use different URLs in the XML-RPC header.

#### **14.2.1 Sample XML-RPC command**

All following XML-RPC commands will have this type of layout:

POST /RPC3 HTTP/1.0<CR><LF>

User-Agent: Frontier/5.1.2 (WinNT)<CR><LF>

Host: betty.userland.com<CR><LF>

Content-Type: text/xml<CR><LF>

Content-length: 181<CR><LF>

 $<$ CR $>$  $<$ l F $>$ 

<?xml version="1.0"?><CR><LF>

<methodCall><CR><LF>

<methodName>examples.getStateName</methodName><CR><LF>

<params><CR><LF>

<param><CR><LF>

<value><i4>41</i4></value><CR><LF>

</param><CR><LF>

</params><CR><LF>

</methodCall><CR><LF>

<span id="page-21-0"></span>The following example contains one O3D3xx command:

POST /api/rpc/v1/com.ifm.efector/ HTTP/1.1 <CR><LF>

User-Agent: Frontier/5.1.2 (WinNT)<CR><LF>

Host: 192.168.0.69<CR><LF>

Content-Type: text/xml<CR><LF>

Content-length: 94<CR><LF>

<CR><LF>

<?xml version="1.0"?><CR><LF>

<methodCall><CR><LF>

<methodName>getParameter</methodName><CR><LF>

</methodCall><CR><LF>

### **14.2.2 XML-RPC Objects**

To communicate and to configure the device via XML-RPC the XML-RPC commands have to use different XML-RPC objects. Different commands need different XML-RPC objects (see XML-RPC command references).

The interface of O3D3xx is structured in an object-oriented way. Some of the objects are available all the time, others are only available after bringing the device into a special mode by calling a method on an already available object. This mechanism is used to create system requirements (e.g. password protection).

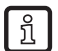

It could be necessary to send heartbeats so that there will be no session timeout.

The following diagram should give an overview how objects are related to each other and which methods must be called to make others available:

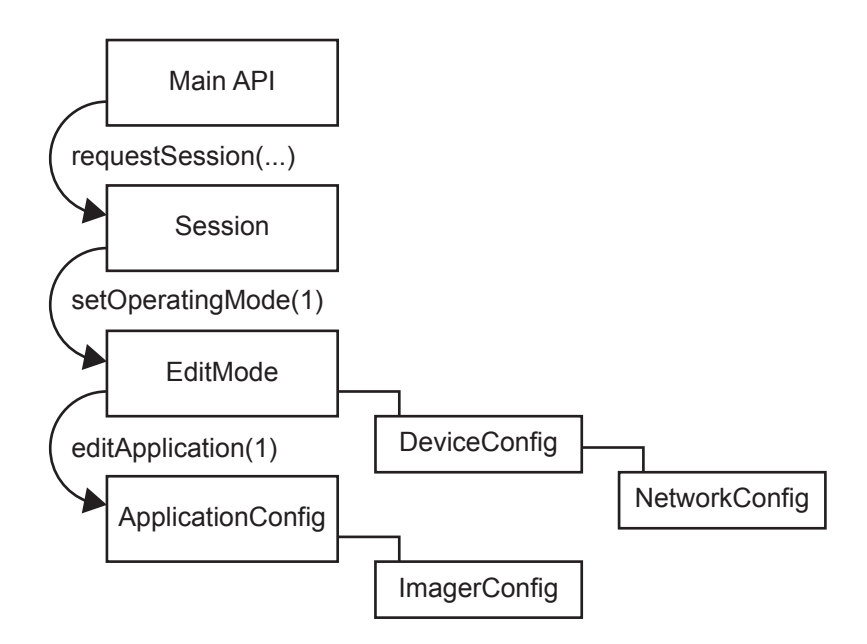

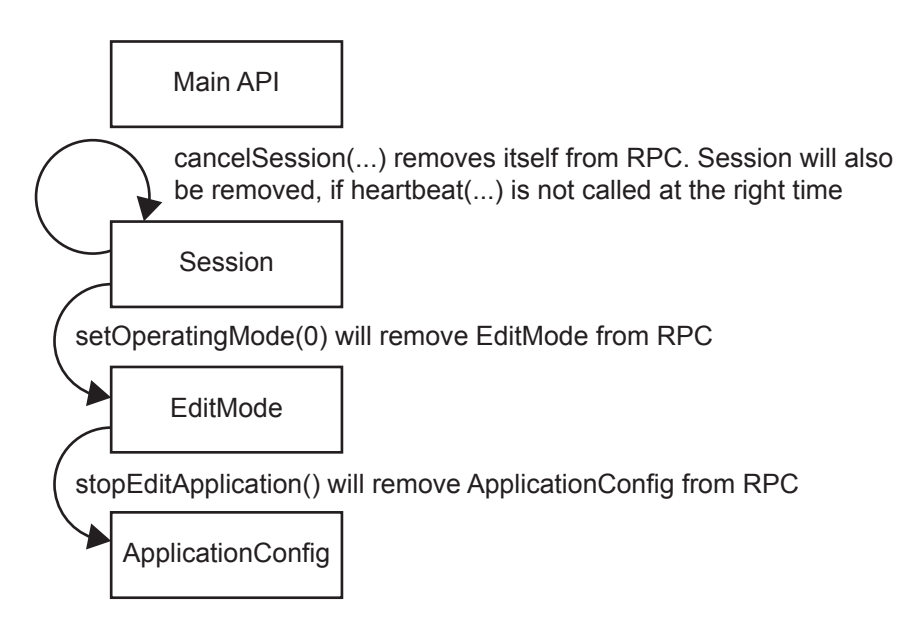

#### **Main Object**

Object-URI: /api/rpc/v1/com.ifm.efector/

This is the main object of RPC. It contains methods to open a session. The session contains methods for activating the edit mode. Most of its methods are only getters, because it should be possible to protect editing with a password.

#### **Session Object**

Object URI e.g.: /api/rpc/v1/com.ifm.efector/session\_d21c80db5bc1069932fbb9a3bd841d0b/

The URL part "d21c80db5bc1069932fbb9a3bd841d0b" is the session ID. It is returned by the command "requestSession" of the main object. If the command "requestSession" is called without a user-defined session ID, which can be passed as a parameter, a random session ID is generated automatically.

#### **EditMode Object**

Object URI e.g.: /api/rpc/v1/com.ifm.efector/session\_d21c80db5bc1069932fbb9a3bd841d0b/edit/

This object is only available if the device is in the edit operating mode. The index of applications must be between 1 and 32. The device must only support 32 applications and the indexes must start at 1.

#### **DeviceConfig Object**

Object-URI e.g.: /api/rpc/v1/com.ifm.efector/session\_d21c80db5bc1069932fbb9a3bd841d0b/edit/device/

#### **Device/NetworkConfig Object**

Object URI e.g.: /api/rpc/v1/com.ifm.efector/session\_d21c80db5bc1069932fbb9a3bd841d0b/edit/device/network/

#### **Application Config Object (editable application)**

Object URI e.g.: /api/rpc/v1/com.ifm.efector/session\_d21c80db5bc1069932fbb9a3bd841d0b/edit/application/

### **Application/Imager Config Object (O3D3xx)**

Object URI e.g.:

/api/rpc/v1/com.ifm.efector/session\_d21c80db5bc1069932fbb9a3bd841d0b/edit/application/imager\_001/

As there is only one imager config on O3D3xx, the ID must be fixed to "001". Data of this object is persistently saved when calling "save" on the application config object. The imager config RPC object has multiple sub-types. Only parameters relevant for a specific type are available while it is active. They are based on frequency (extending the distance) and integration intervals (extending the measurement details).

Type names, based on GUI draft (under 5 metres -> single frequency, up to 30 metres -> double frequency, more than 30 metres -> triple frequency.):

under5m\_low under5m\_moderate under5m\_high upto30m\_low upto30m\_moderate upto30m\_high morethan30m\_low morethan30m\_moderate

#### **Image Settings and Filter Parameters**

There is an RPC object for spatial filter parameters in each imager configuration.

Object URI e.g.: /api/rpc/v1/com.ifm.efector/session\_d21c80db5bc1069932fbb9a3bd841d0b/edit/ application/imager\_001/spatialfilter

There is an RPC object for temporal filter parameters in each imager configuration.

Object URI e.g.: /api/rpc/v1/com.ifm.efector/session\_d21c80db5bc1069932fbb9a3bd841d0b/edit/ application/imager\_001/temporalfilter

Data of these objects is persistently saved when calling "save" on application config object.

# <span id="page-24-1"></span><span id="page-24-0"></span>**14.3 Process Interface**

The process interface is used during the normal operation mode to get operational data (e.g. 3D images, process values) from the O3D3xx.

### <span id="page-24-2"></span>**14.3.1 Sending Commands**

For sending commands via the process interface the commands have to be sent with a special protocol and as ASCII character strings. This protocol conforms to the version 3 of the O2V/O2D products.

Structure of the protocol:

<Ticket><length>CR LF <Ticket><content>CR LF

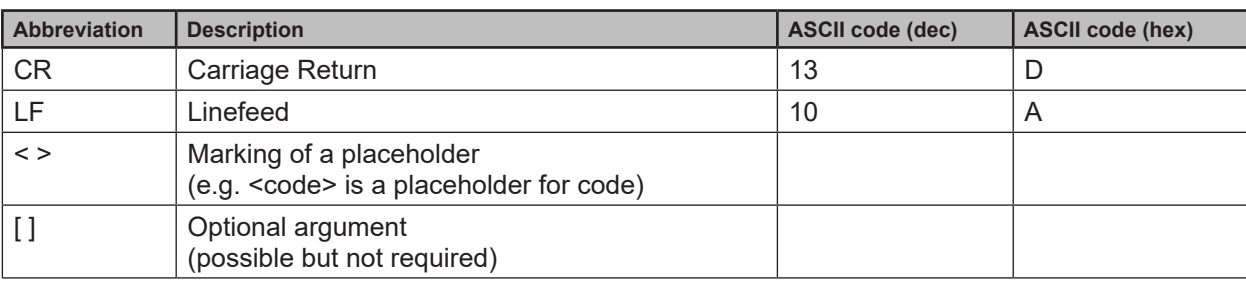

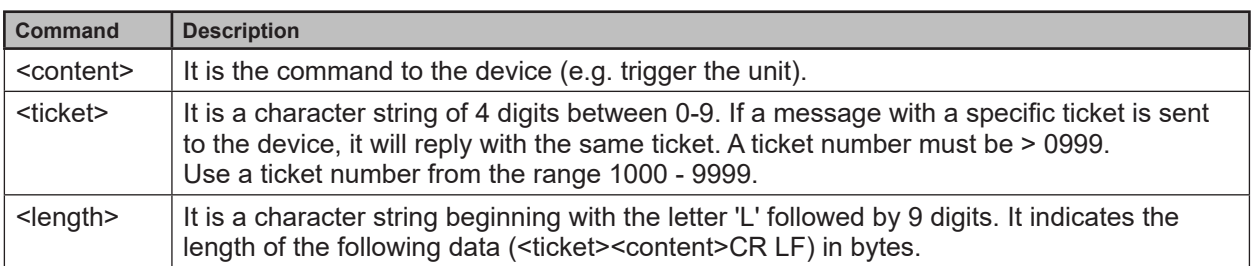

They are different protocol versions available:

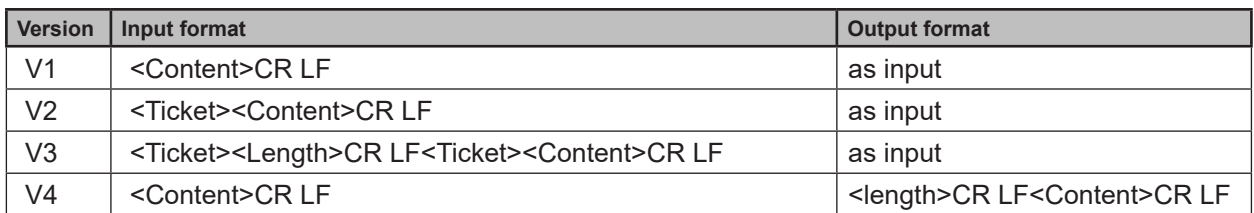

The default protocol version is "V3". It is recommended to use protocol version 3 for machine  $\boxed{2}$ to machine communication. This is due to the fact that only version 3 supports asynchronous messages and provides length information.

Ticket numbers for asynchronous messages:

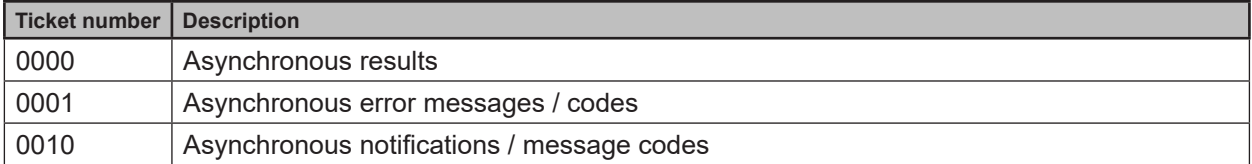

# <span id="page-25-1"></span><span id="page-25-0"></span>**14.3.2 Receiving Images**

For receiving the image data a TCP/IP socket communication is established. The default port number is 50010. The port number may differ based on the configuration. After opening the socket communication, the O3D3XX device will automatically (if the device is in free run mode) send the data through this socket to the TCP/IP client (PC).

PCIC output per frame. The following data is submitted in this sequence:

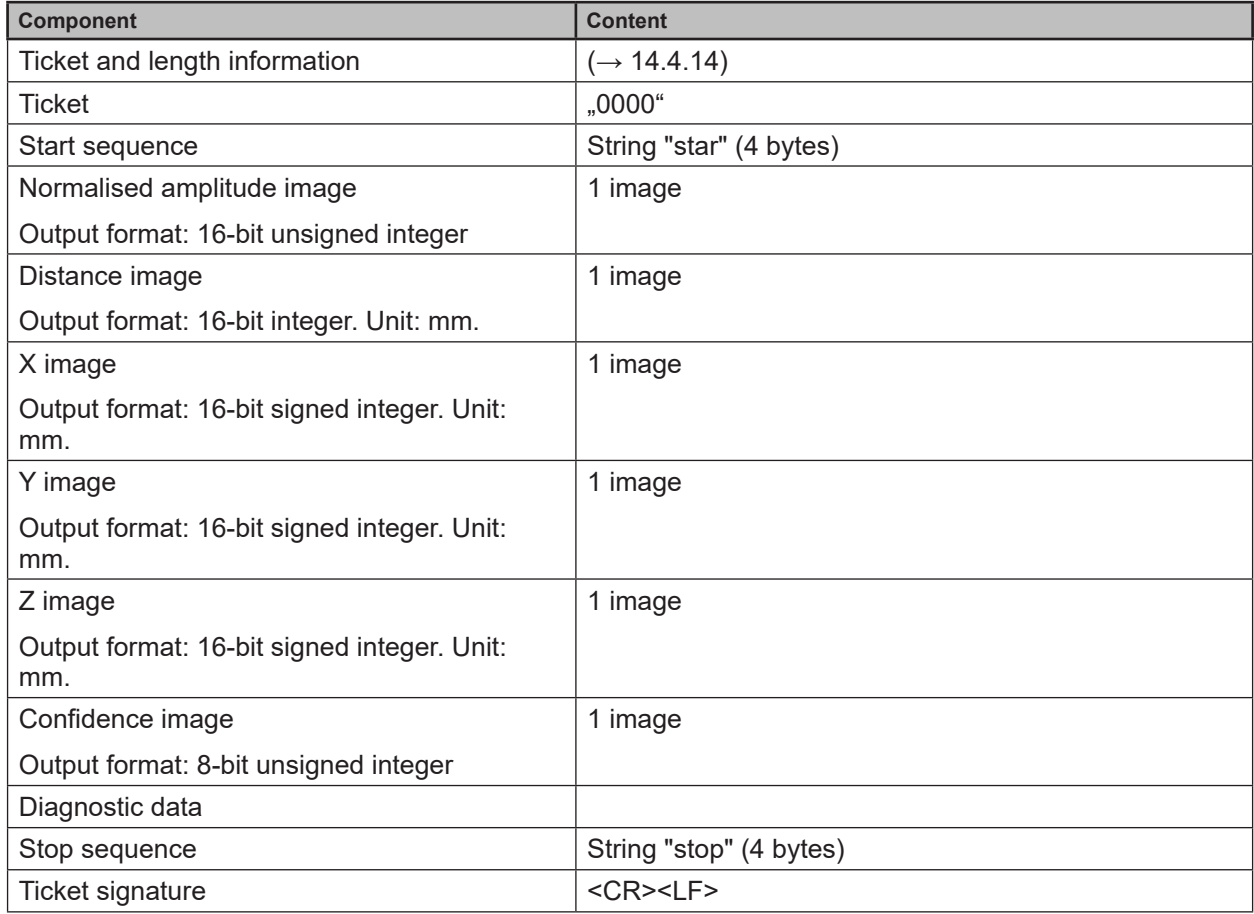

### **14.3.3 Image data**

For every image there will be a separate chunk. The chunk is part of the response frame data of the process interface.

The header of each chunk contains different kinds of information. This information is separated into bytes. The information contains e.g. the kind of image which will be in the "PIXEL\_DATA" and the size of the chunk.

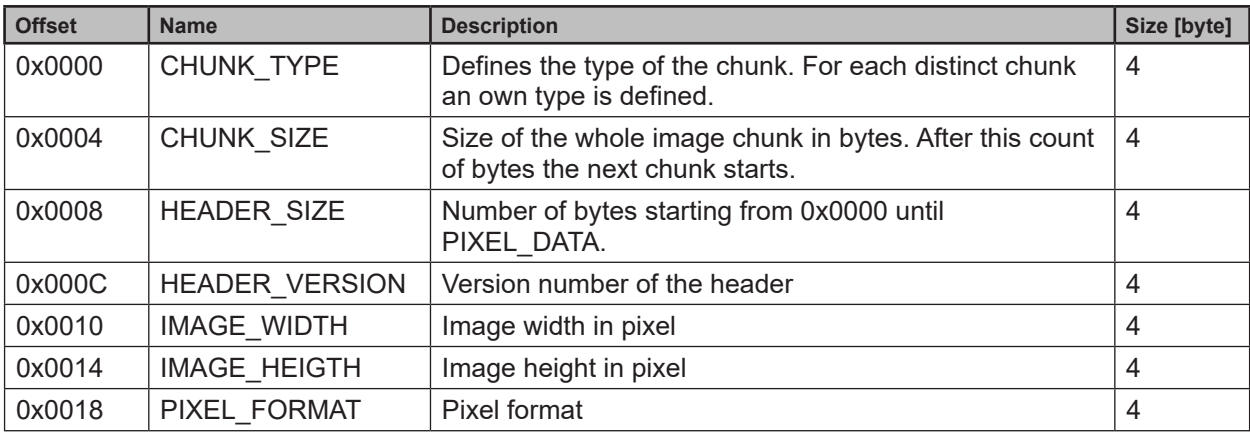

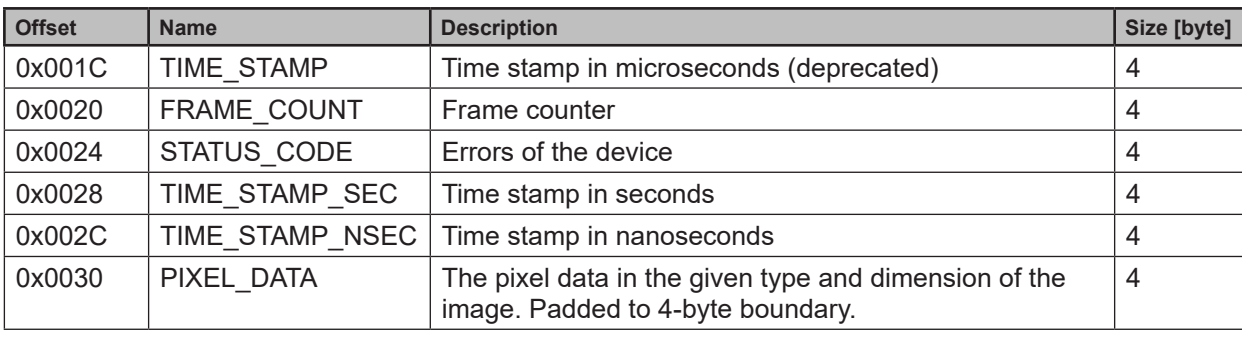

Available chunk types:

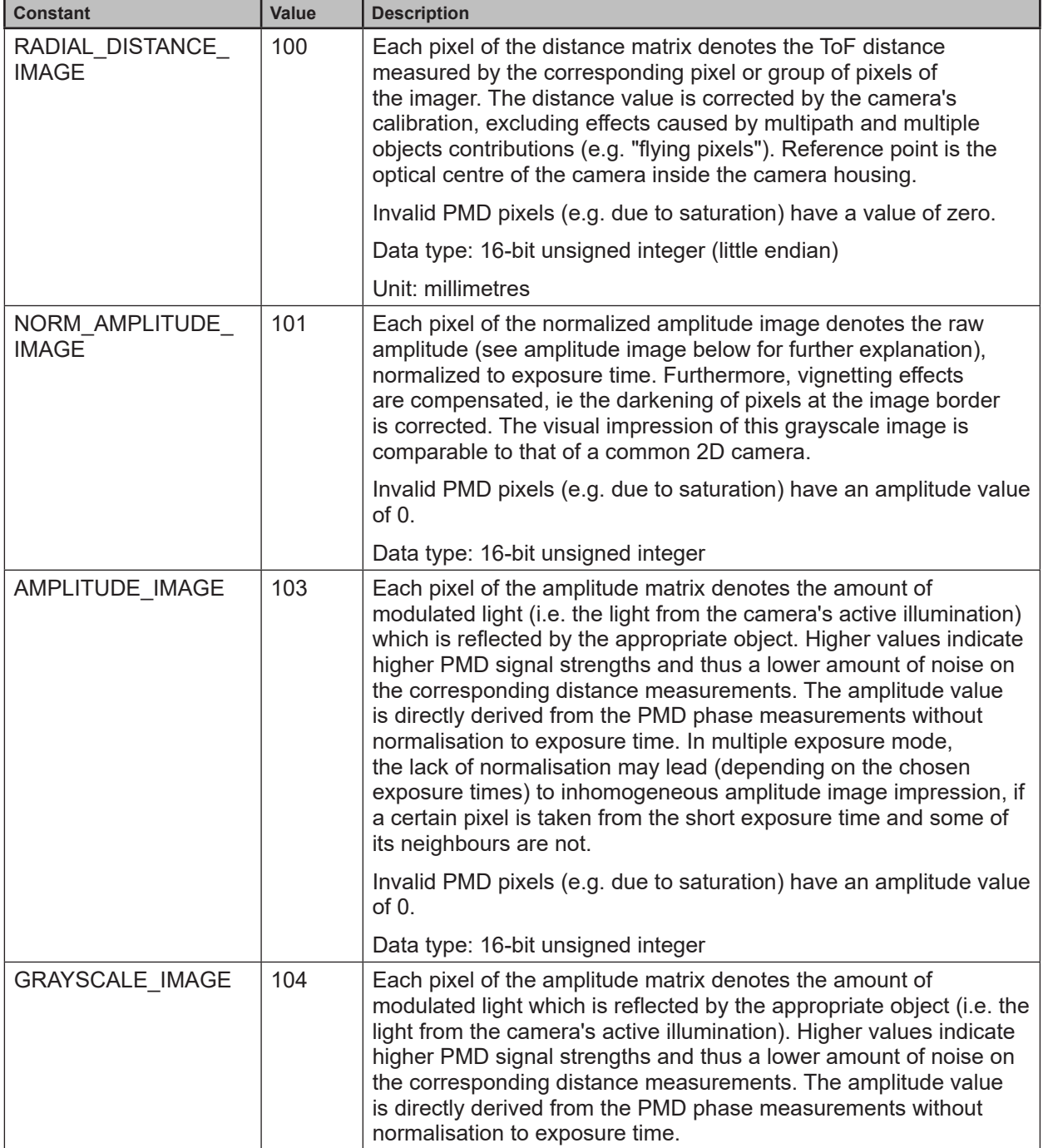

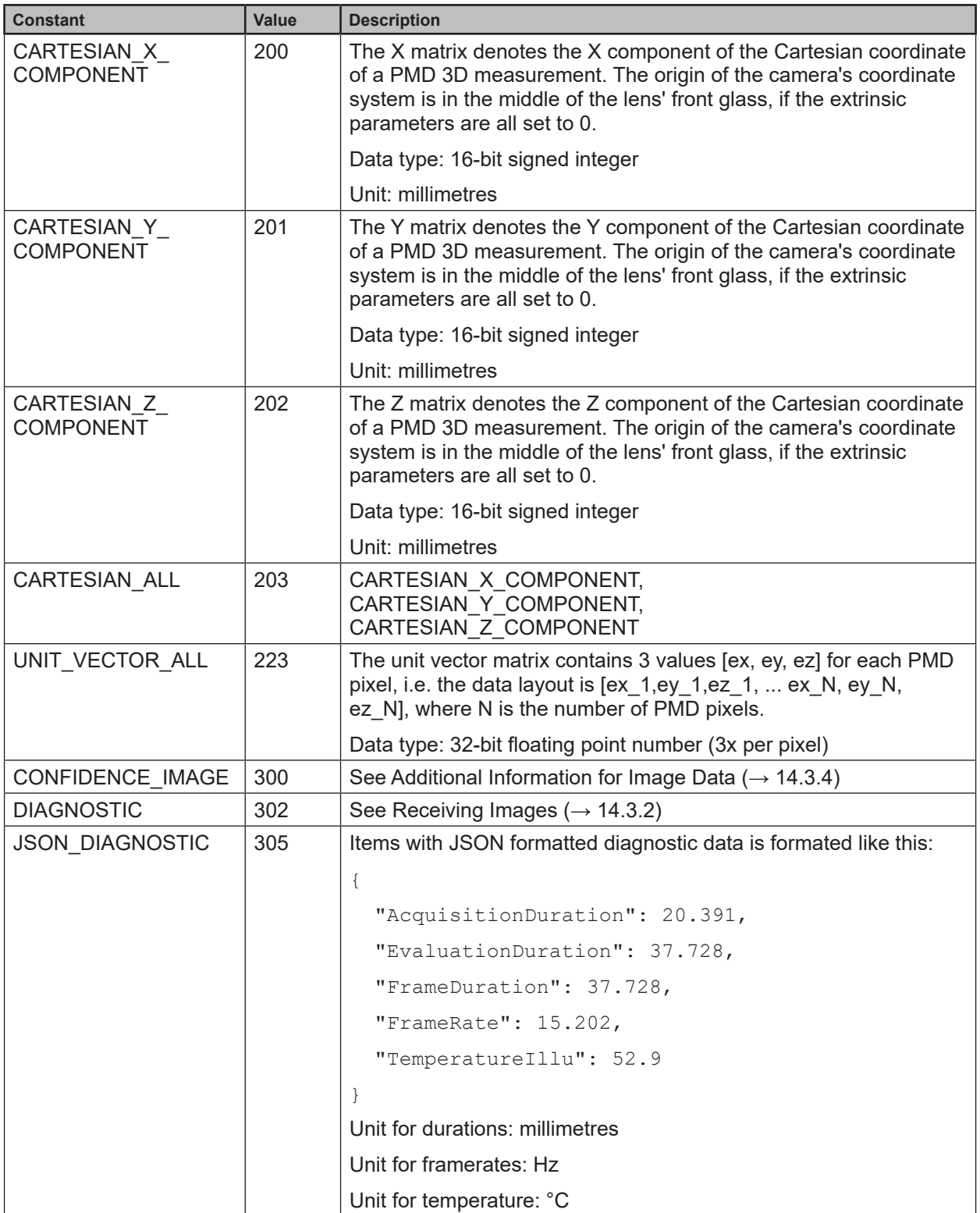

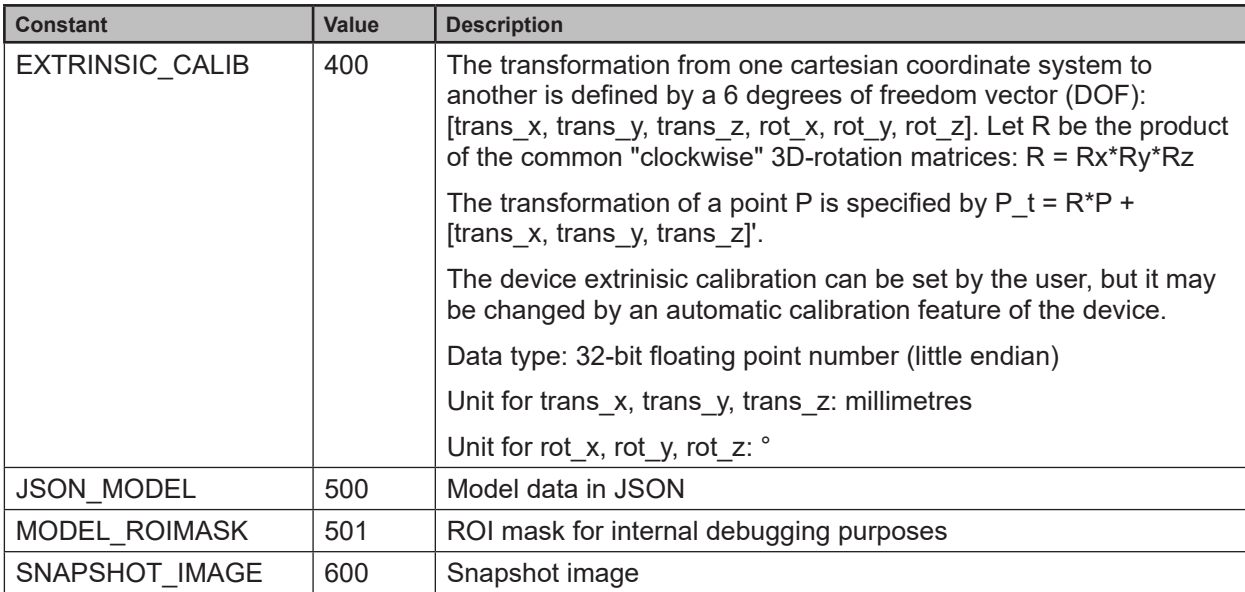

#### Pixel format:

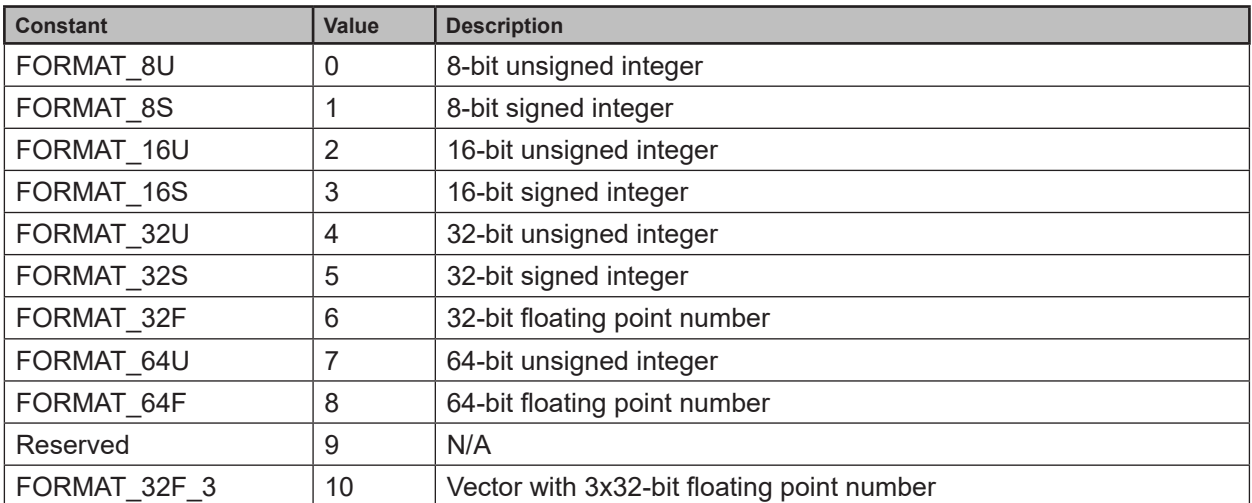

# <span id="page-29-1"></span><span id="page-29-0"></span>**14.3.4 Additional Information for CONFIDENCE\_IMAGE**

Further information for the confidence image:

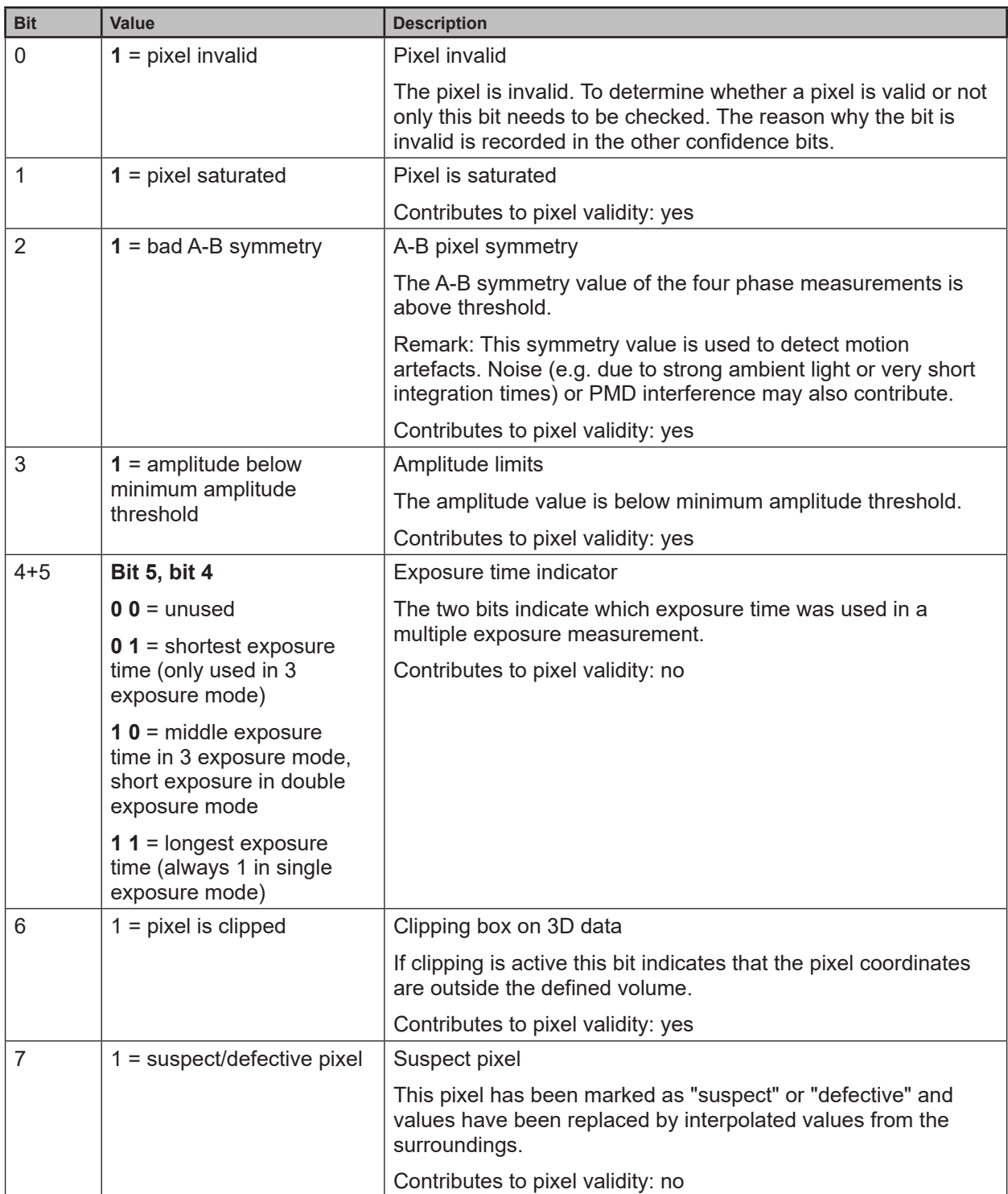

### <span id="page-30-1"></span><span id="page-30-0"></span>**14.3.5 Configuration of PCIC Output**

The user has the possibility to define his own PCIC output. This configuration is only valid for the current PCIC connection. It does not affect any other connection and will get lost after disconnecting.

For configuring the PCIC output a "flexible" layouter concept is used, represented by a JSON string. The format of the default configuration is as follows:

```
{
  "layouter": "flexible",
   "format": { "dataencoding": "ascii" },
   "elements": [
     { "type": "string", "value": "star", "id": "start_string" },
     { "type": "blob", "id": "normalized_amplitude_image" },
     { "type": "blob", "id": "x_image" },
     { "type": "blob", "id": "y_image" },
     { "type": "blob", "id": "z_image" },
     { "type": "blob", "id": "confidence_image" },
     { "type": "blob", "id": "diagnostic_data" },
     { "type": "string", "value": "stop", "id": "end_string" }
  ]
}
```
This string can be retrieved by the C? command, altered and sent back using the c command.

The layout software has the following main object properties:

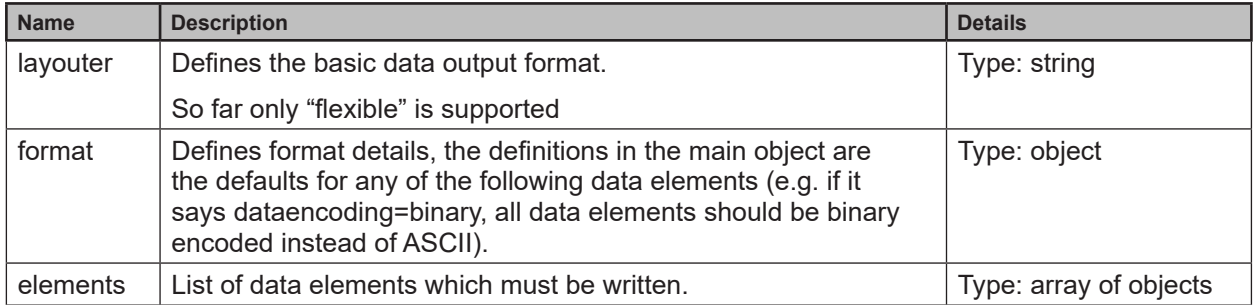

The actual data is defined within the "elements" properties and may consist of these settings:

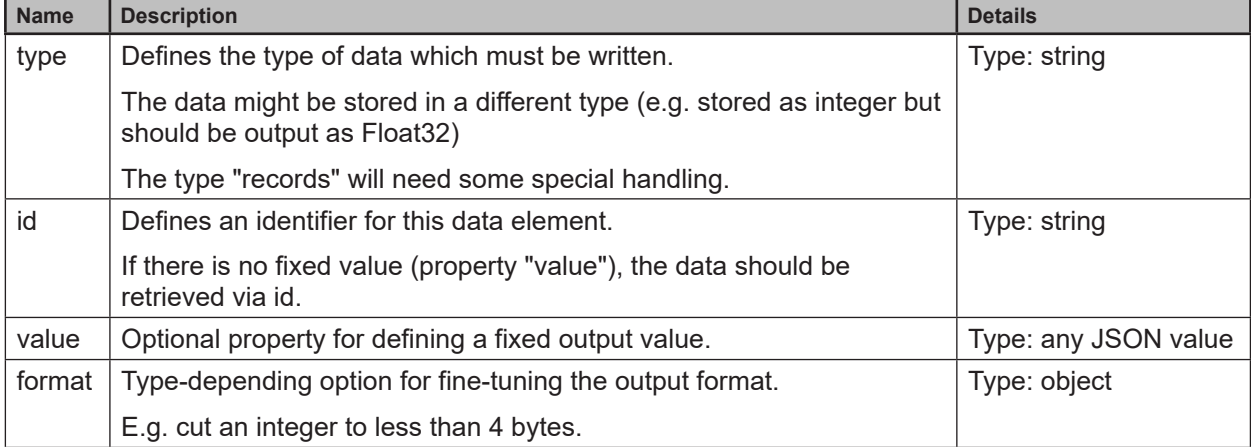

Available values for the type property:

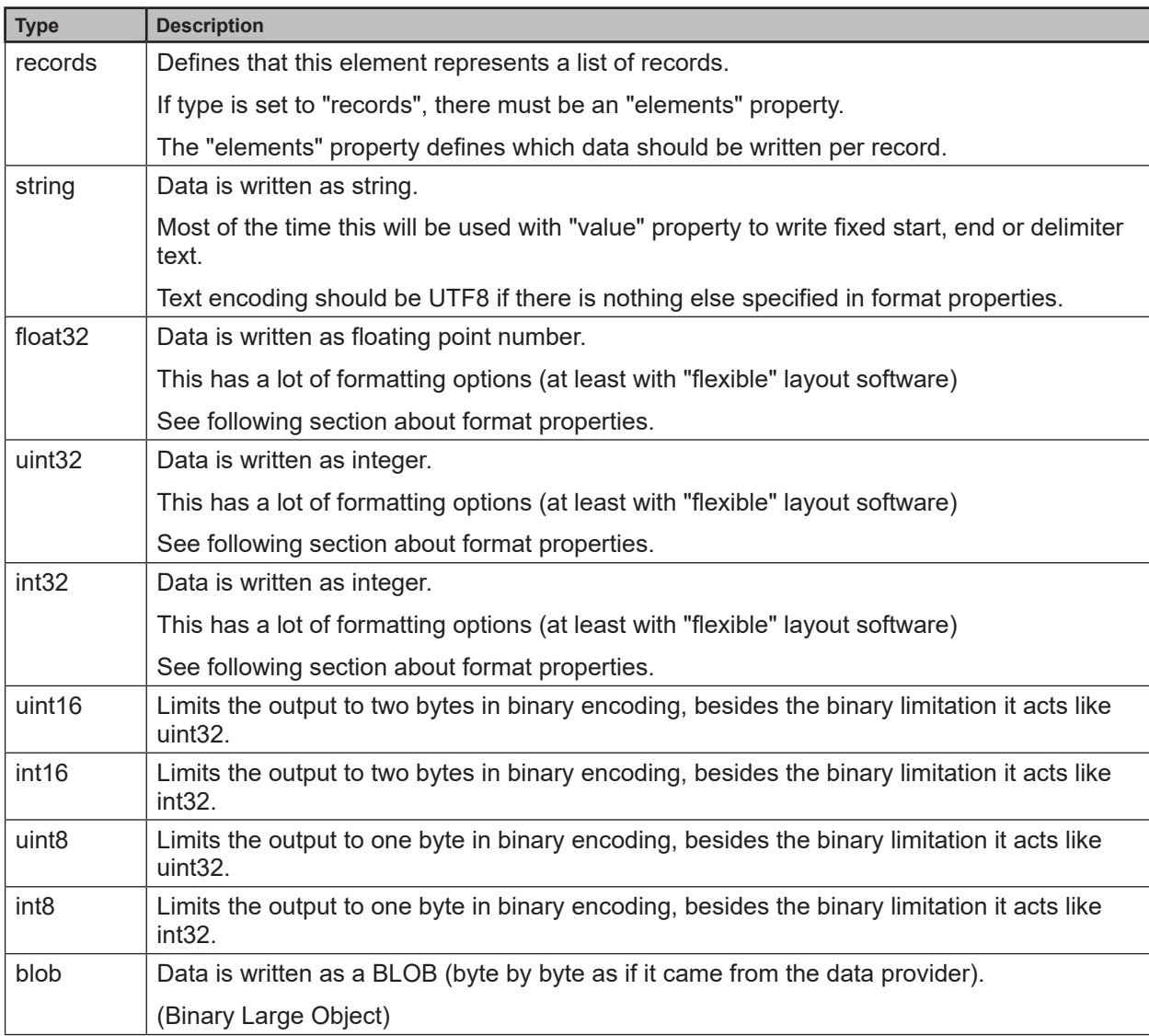

Depending on the desired data format the user may tune his output data with further "format" properties.

Common format properties:

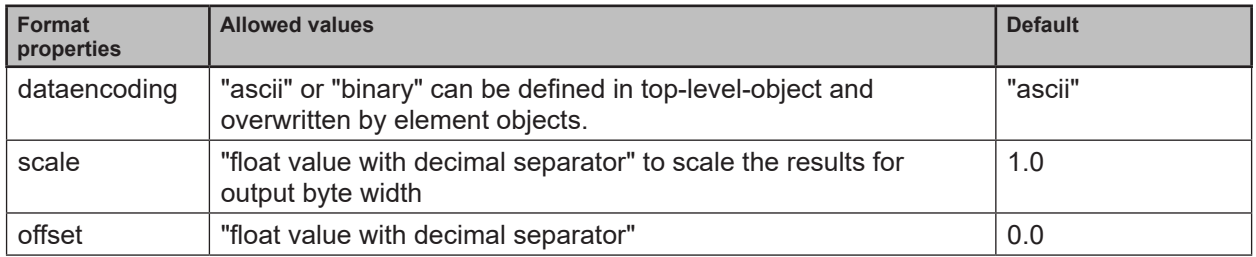

Binary format properties:

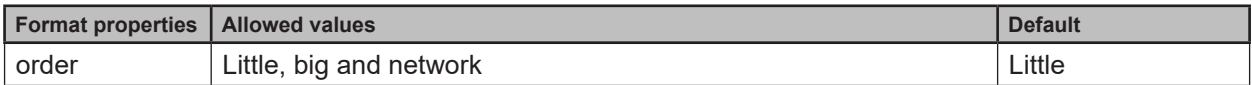

ASCII format properties:

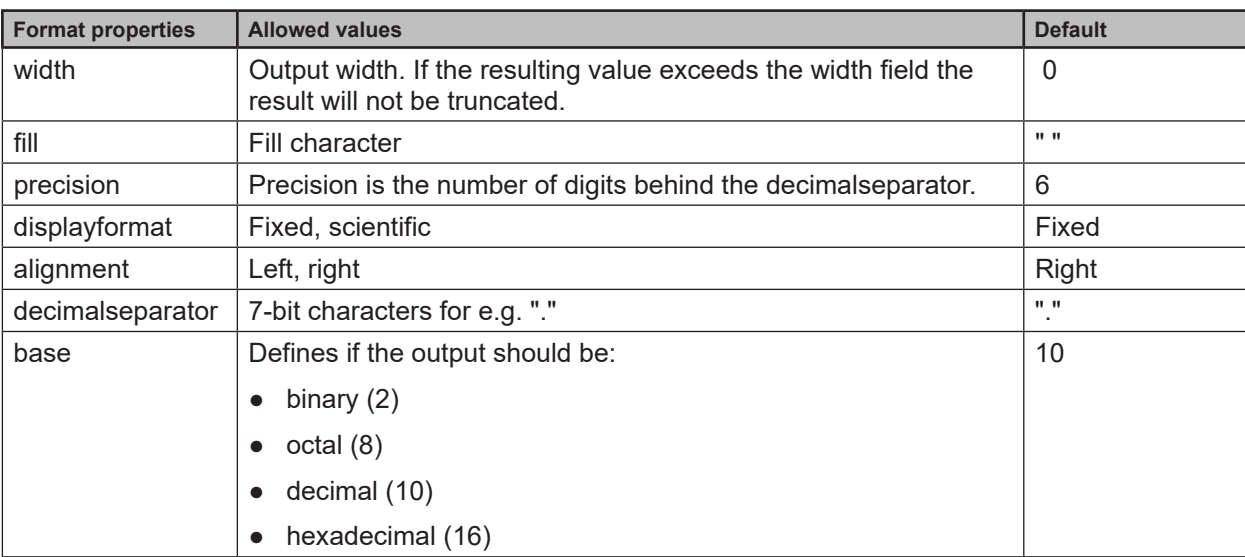

Example of a format configuration of the temperature (id: temp\_illu) element.

1. Illumination temperature like this "33,5\_\_\_":

```
c000000226{ "layouter": "flexible", "format": { "dataencoding": "ascii" }, 
"elements": [ { "type": "float32", "id": "temp_illu", "format": { "width": 7, 
"precision": 1, "fill": " ", "alignment": "left", "decimalseparator": "," }
} ] }
```
#### 2. Illumination temperature as binary (16-bit integer, 1/10 °C):

```
c000000194{ "layouter": "flexible", "format": { "dataencoding": "ascii" 
}, "elements": [ { "type": "int16", "id": "temp_illu", "format": { 
"dataencoding": "binary", "order": "network", "scale": 10 } } ] }
```
#### 3. Illumination temperature in °F (e.g. "92.3 Fahrenheit" ):

```
c000000227{ "layouter": "flexible", "format": { "dataencoding": "ascii" }, 
"elements": [ { "type": "float32", "id": "temp_illu", "format": { "precision": 
1, "scale": 1.8, "offset": 32 } }, { "type": "string", "value": " Fahrenheit" 
} ] }
```
The following element IDs are available:

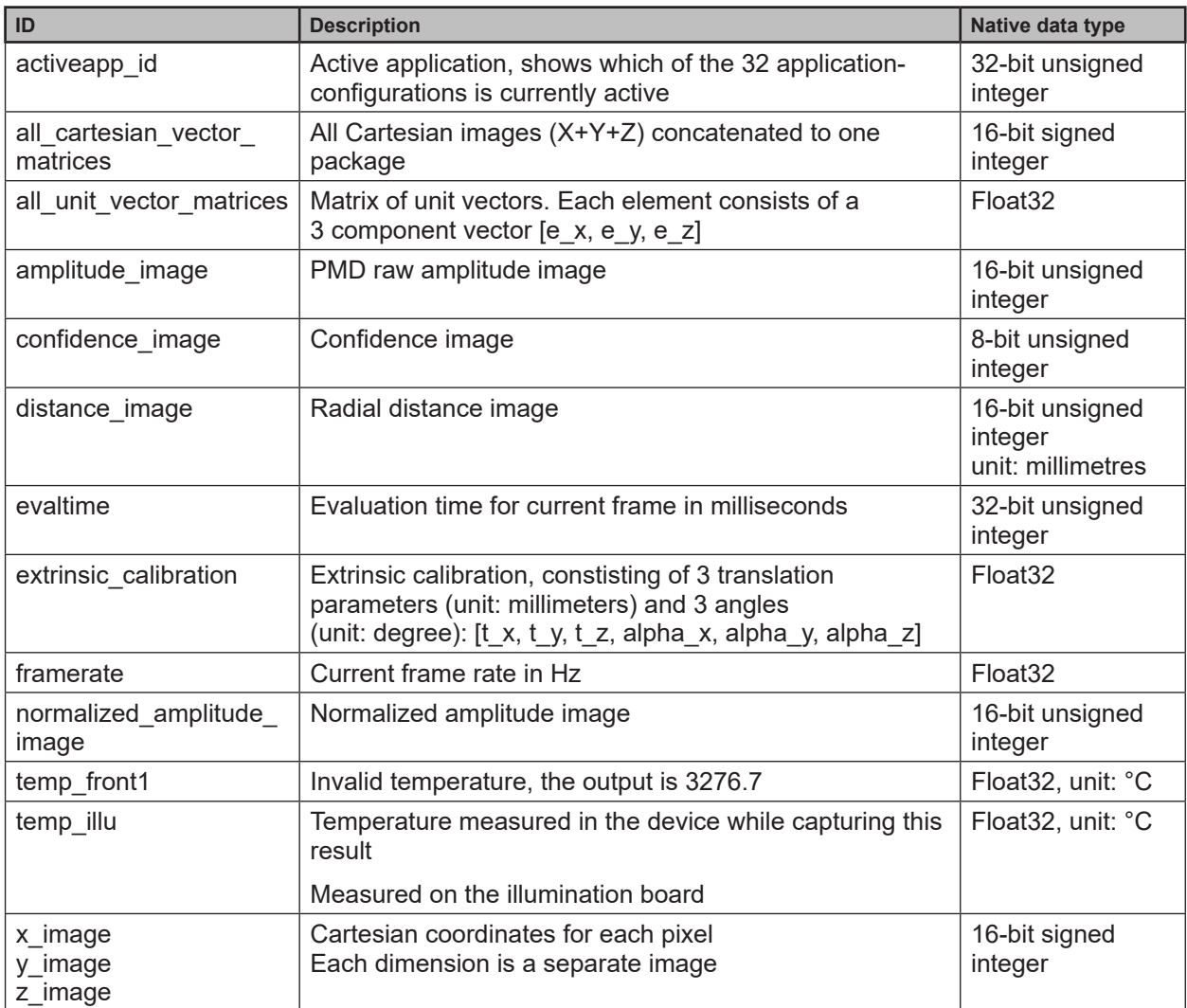

For the main object on devices with statistics feature the following IDs are available:

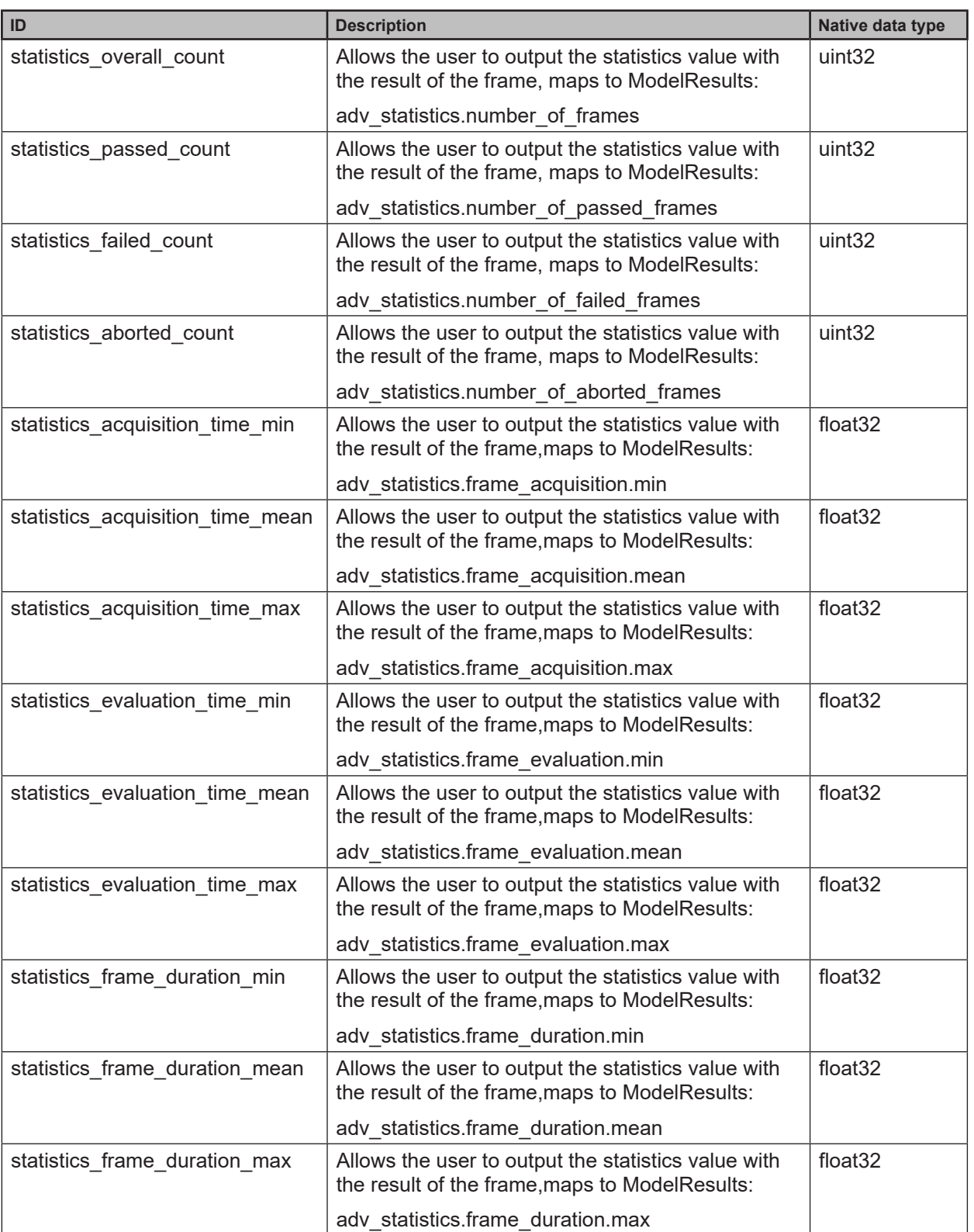

### <span id="page-35-0"></span>**14.4 Process Interface Command Reference**

 $\lceil \frac{2}{1} \rceil$ 

All received messages which are sent because of the following commands will be sent without "start"/"stop" at the beginning or ending of the string.

# **14.4.1 a Command (activate application)**

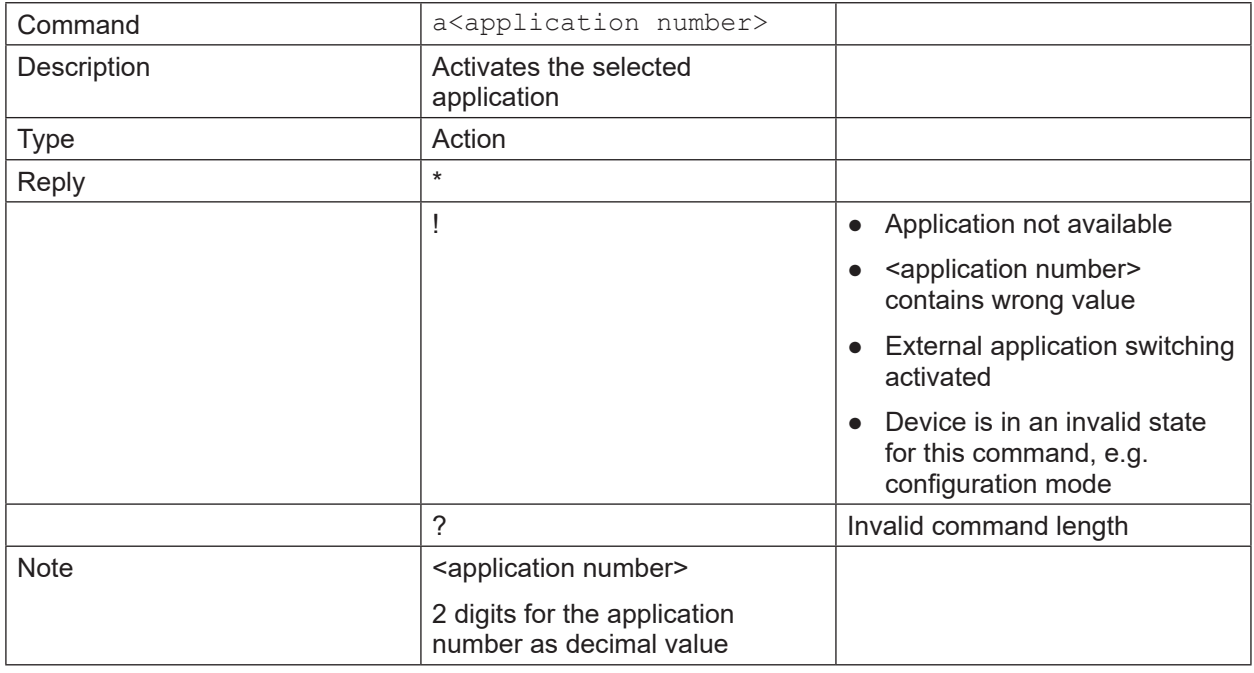

# **14.4.2 A? Command (occupancy of application list)**

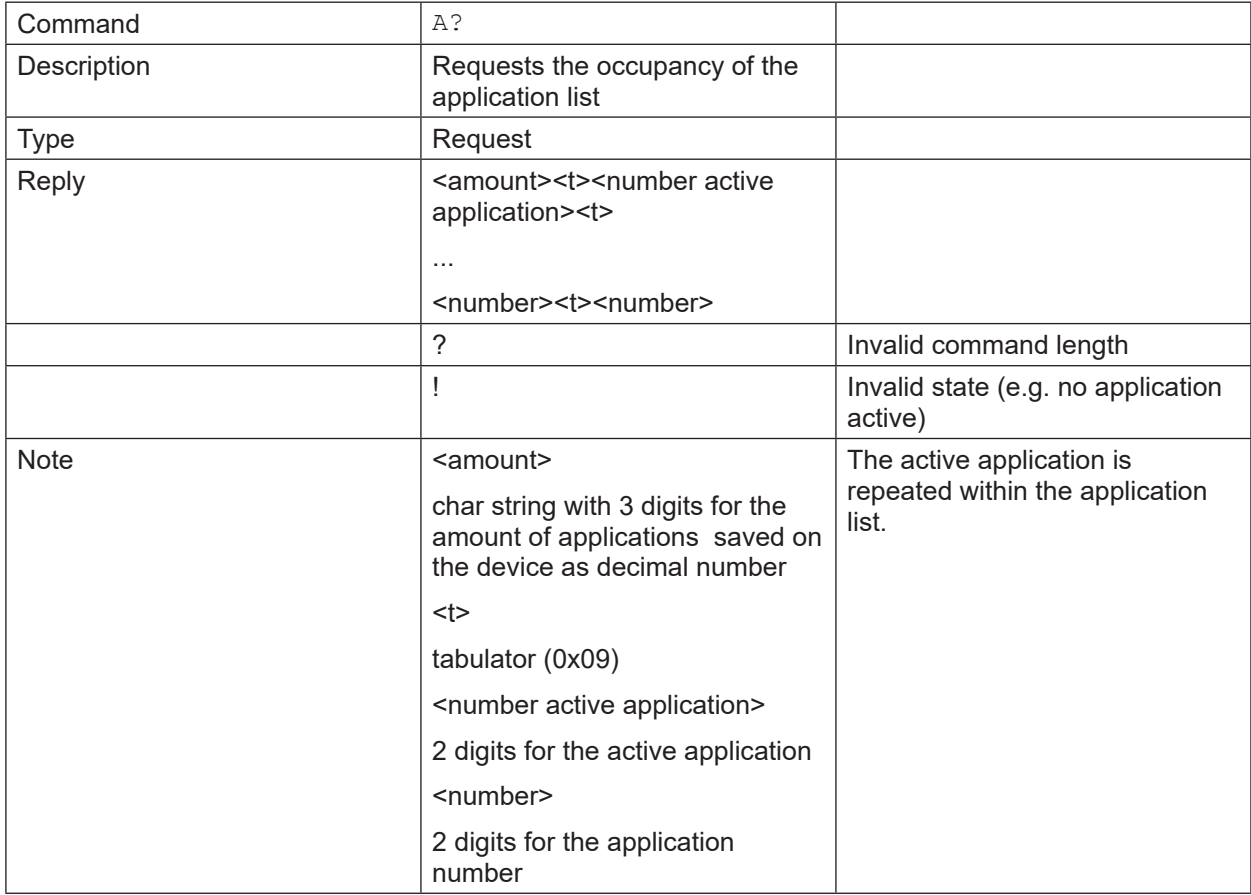

# <span id="page-36-0"></span>**14.4.3 c Command (upload PCIC output configuration)**

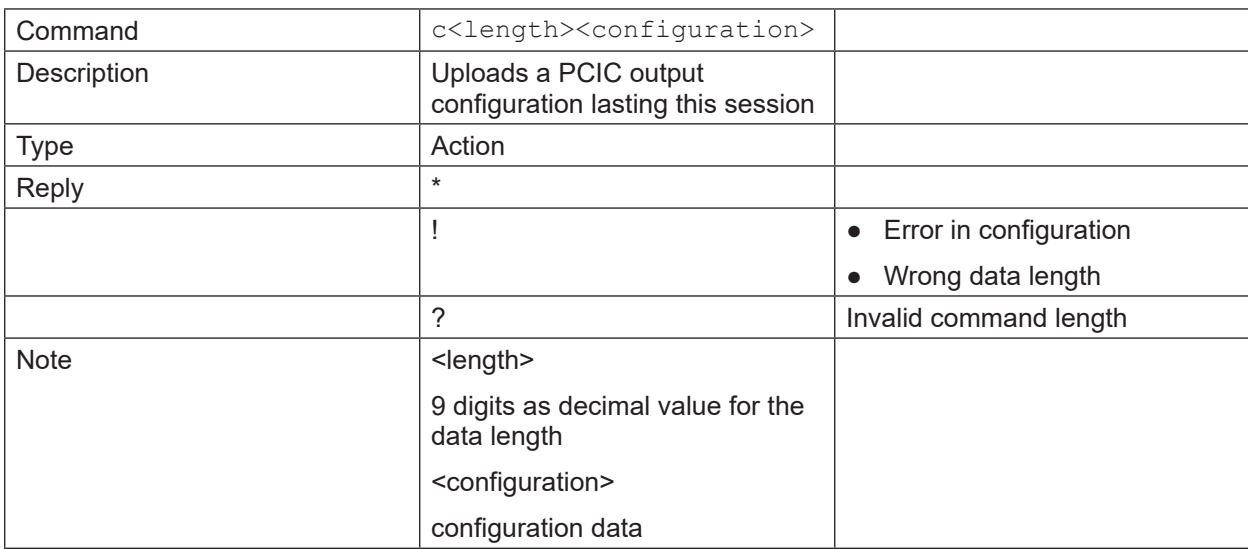

# **14.4.4 C? Command (retrieve current PCIC configuration)**

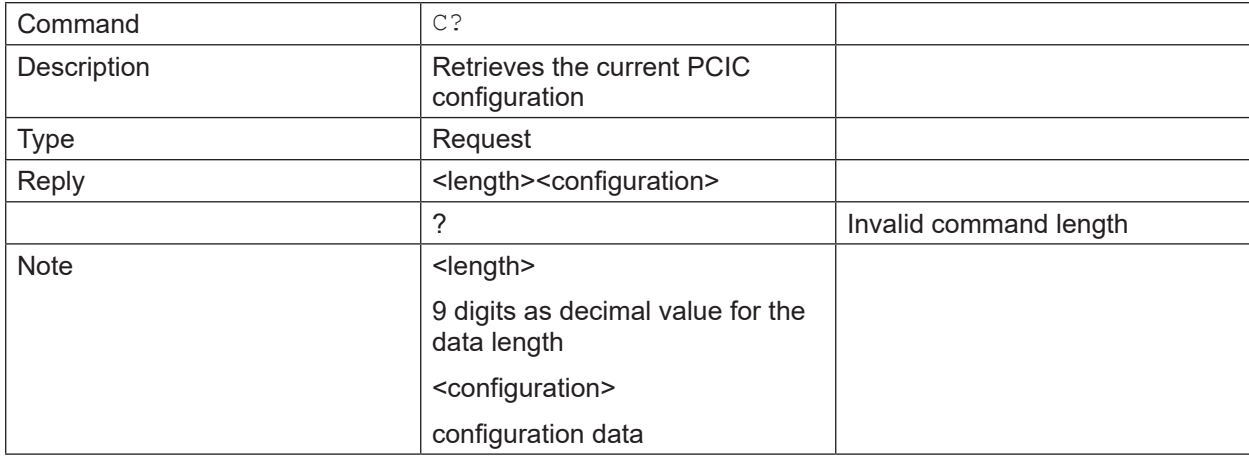

# **14.4.5 E? Command (request current error state)**

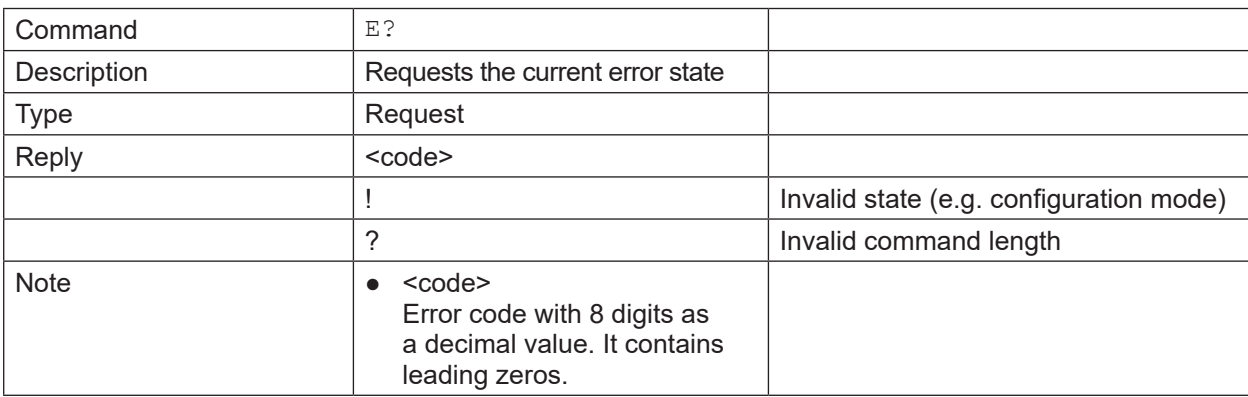

# <span id="page-37-0"></span>**14.4.6 G? Command (request device information)**

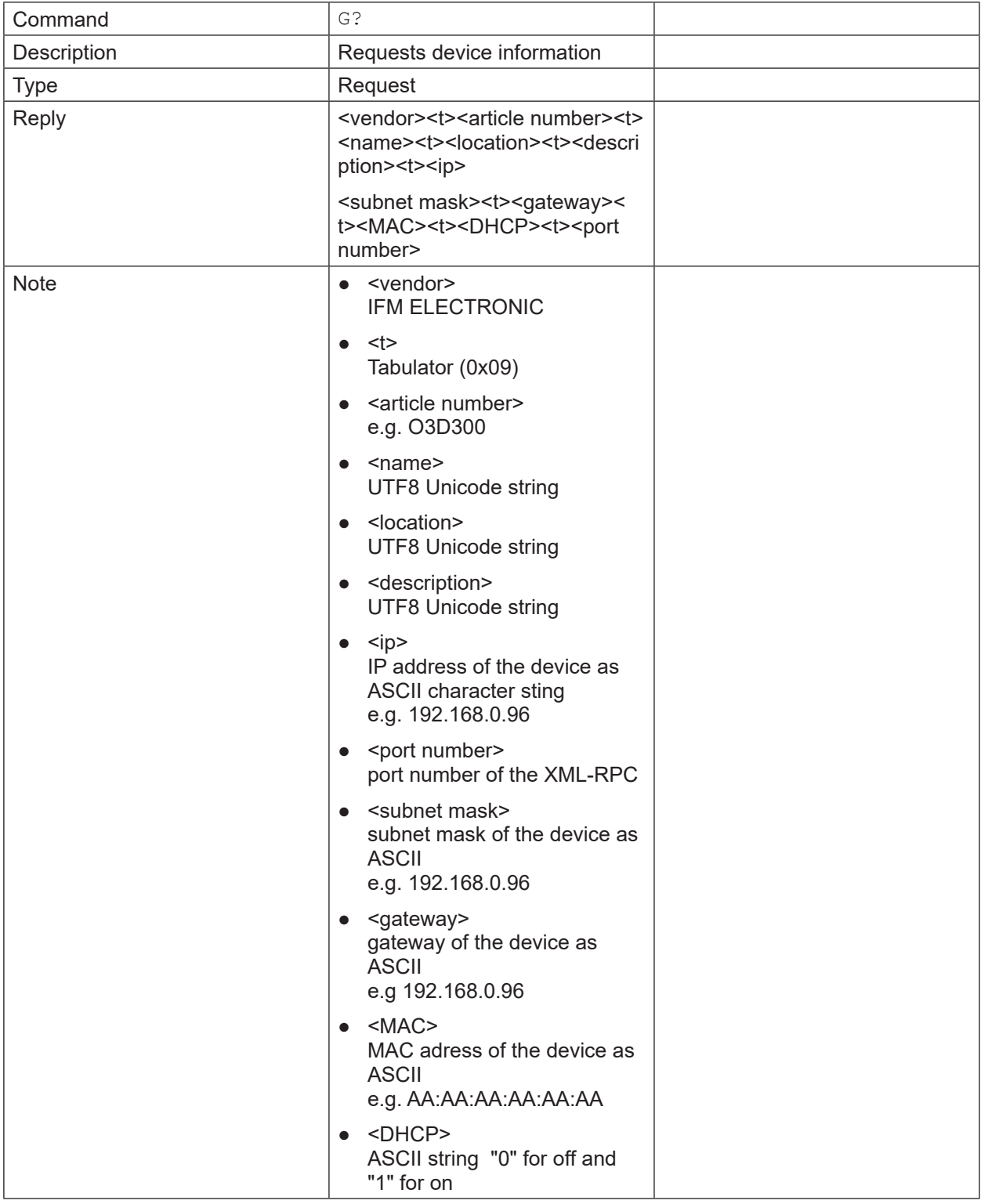

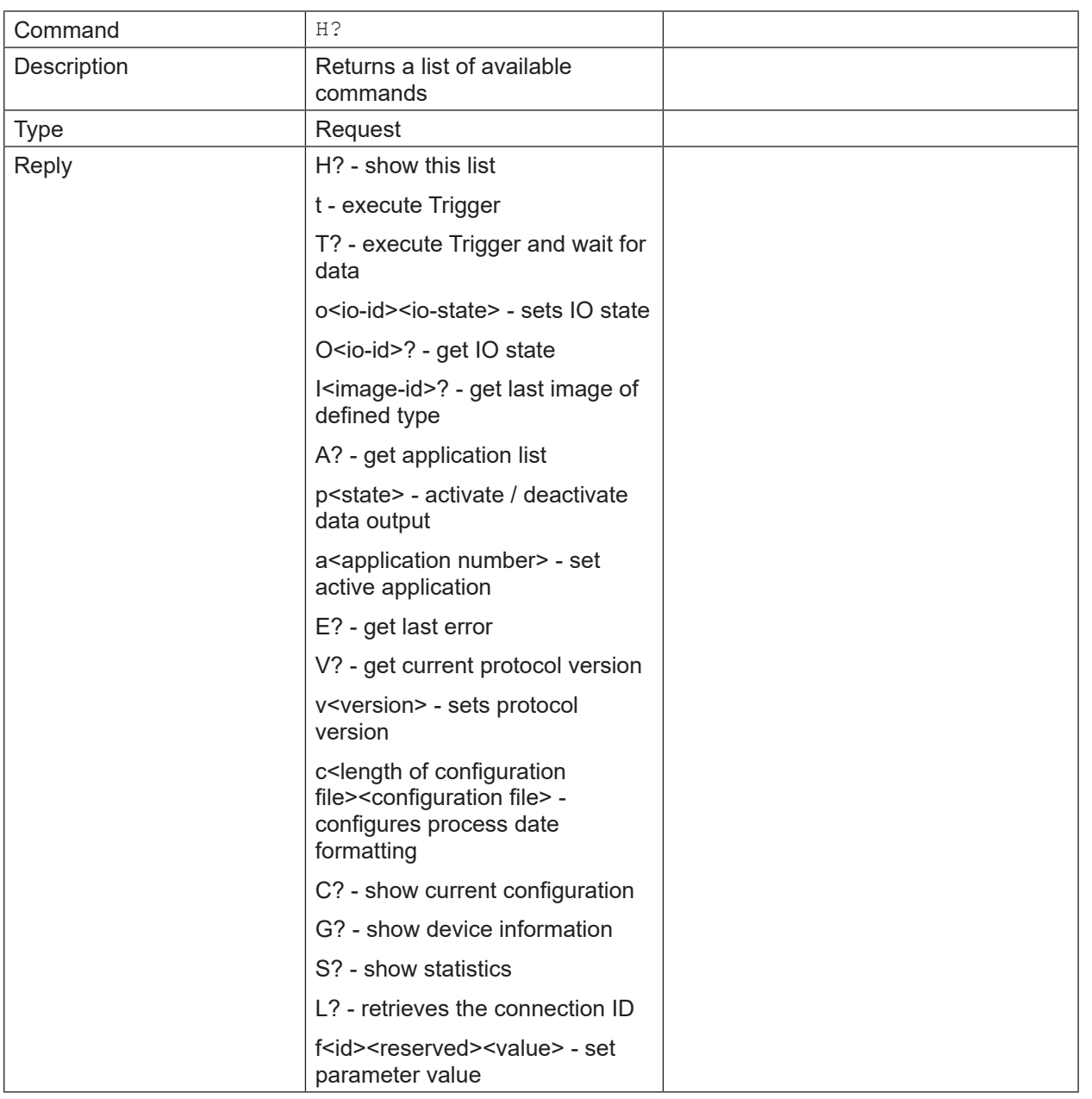

# <span id="page-38-0"></span>**14.4.7 H? Command (return a list of available commands)**

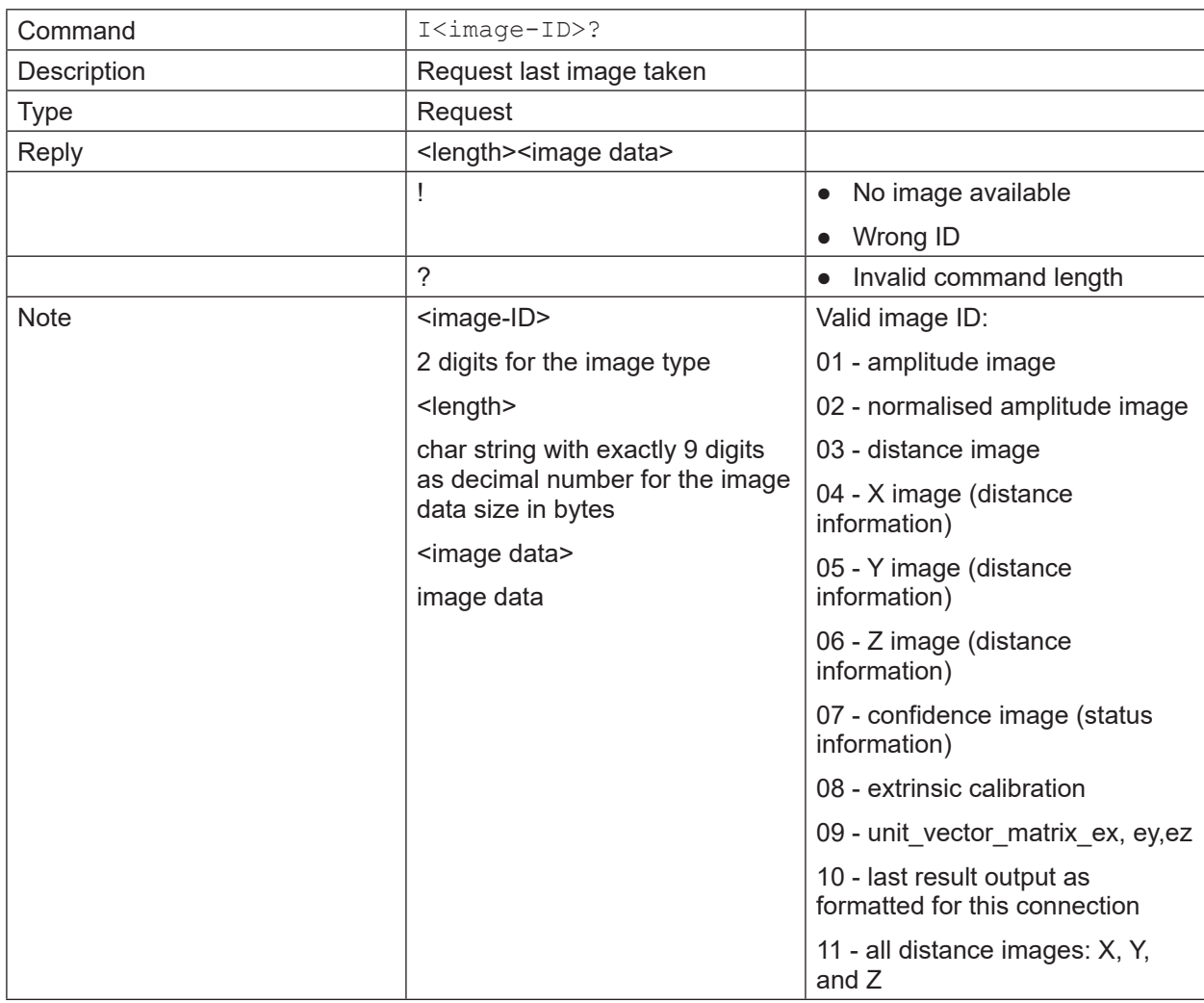

# <span id="page-39-0"></span>**14.4.8 I? Command (request last image taken)**

# **14.4.9 o Command (set logic state of a ID)**

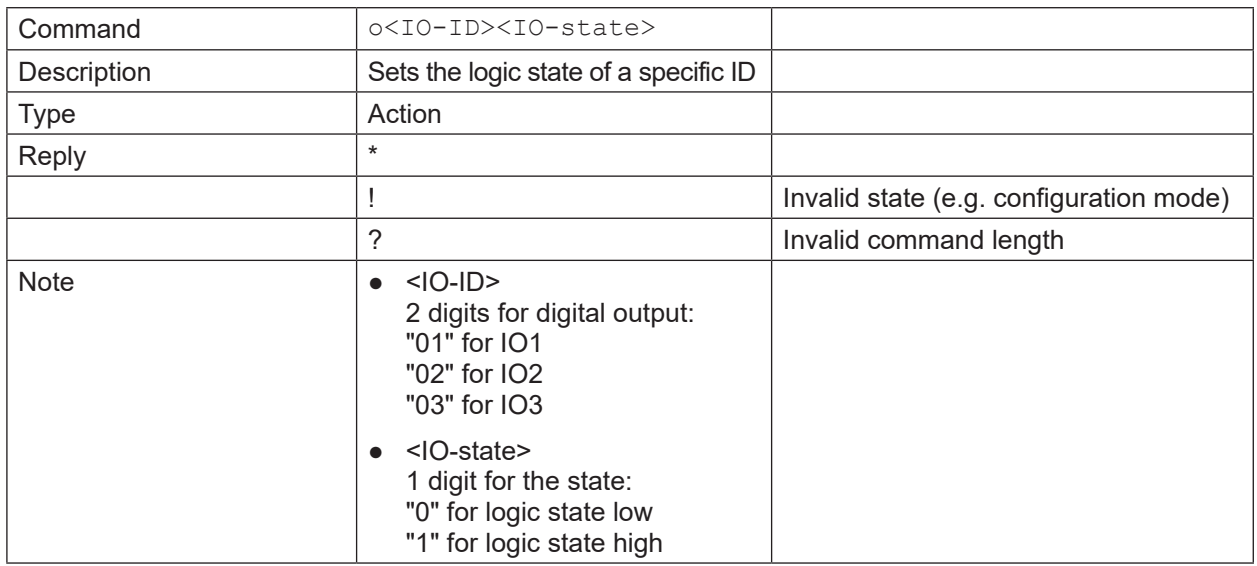

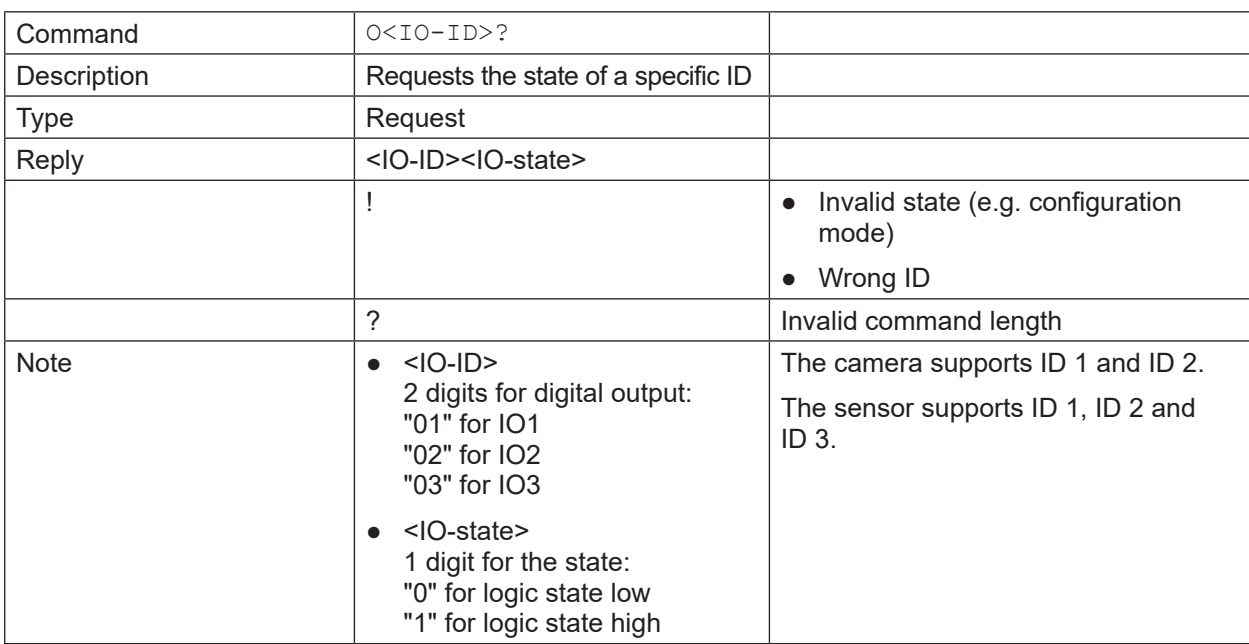

# <span id="page-40-0"></span>**14.4.10 O? Command (request state of a ID)**

# <span id="page-40-1"></span>**14.4.11 p Command (turn PCIC output on or off)**

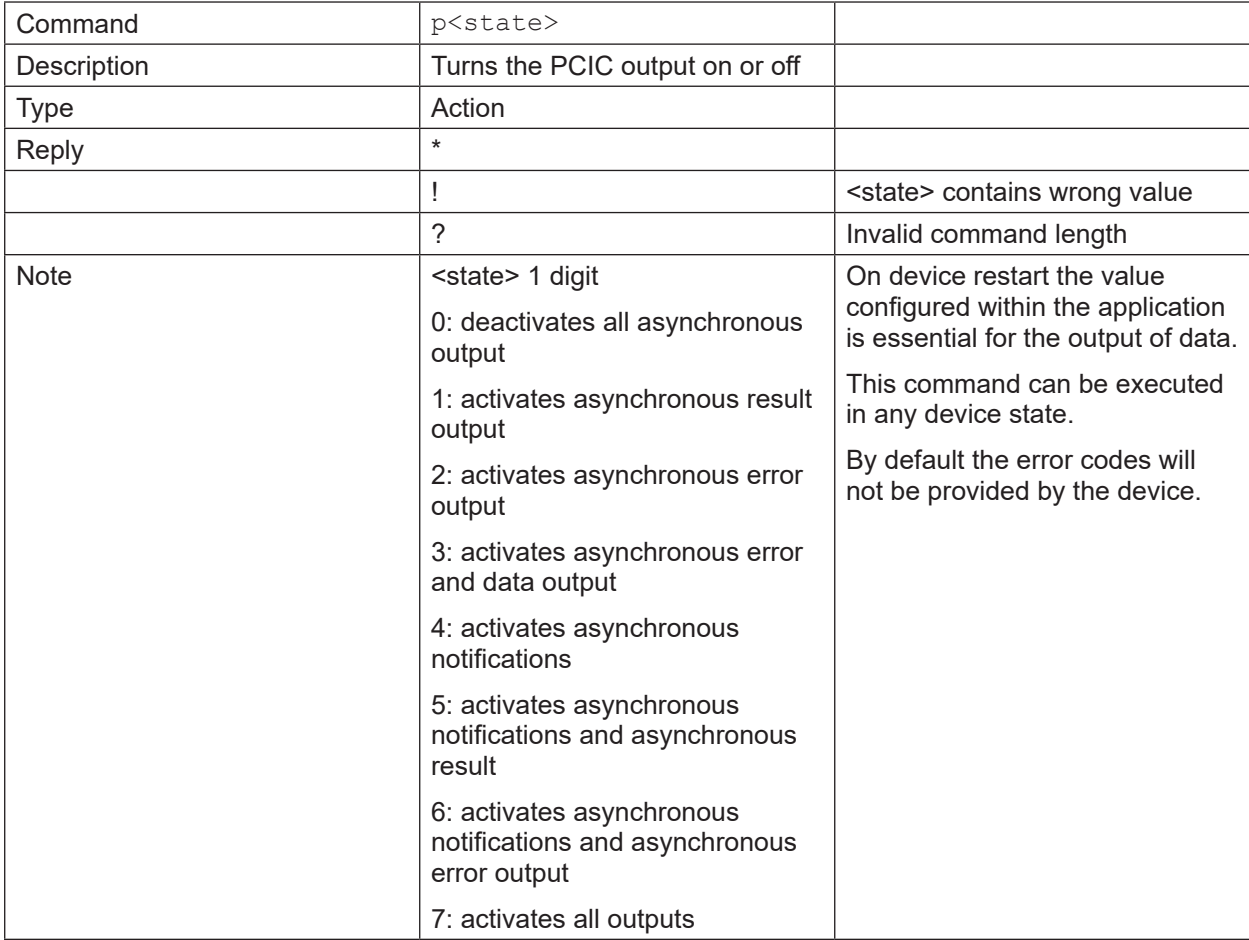

# <span id="page-41-0"></span>**14.4.12 S? Command (request current decoding statistics)**

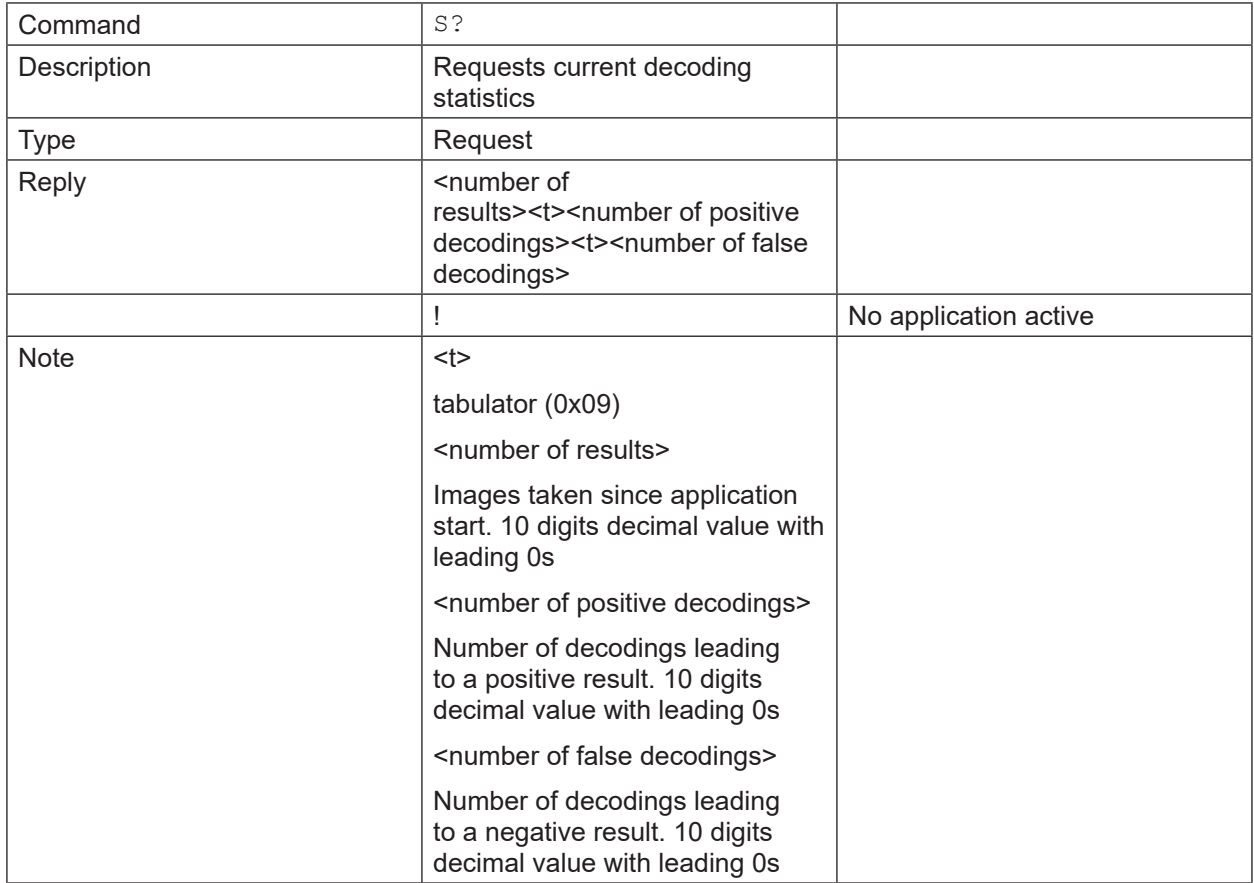

# **14.4.13 t Command (execute asynchronous trigger)**

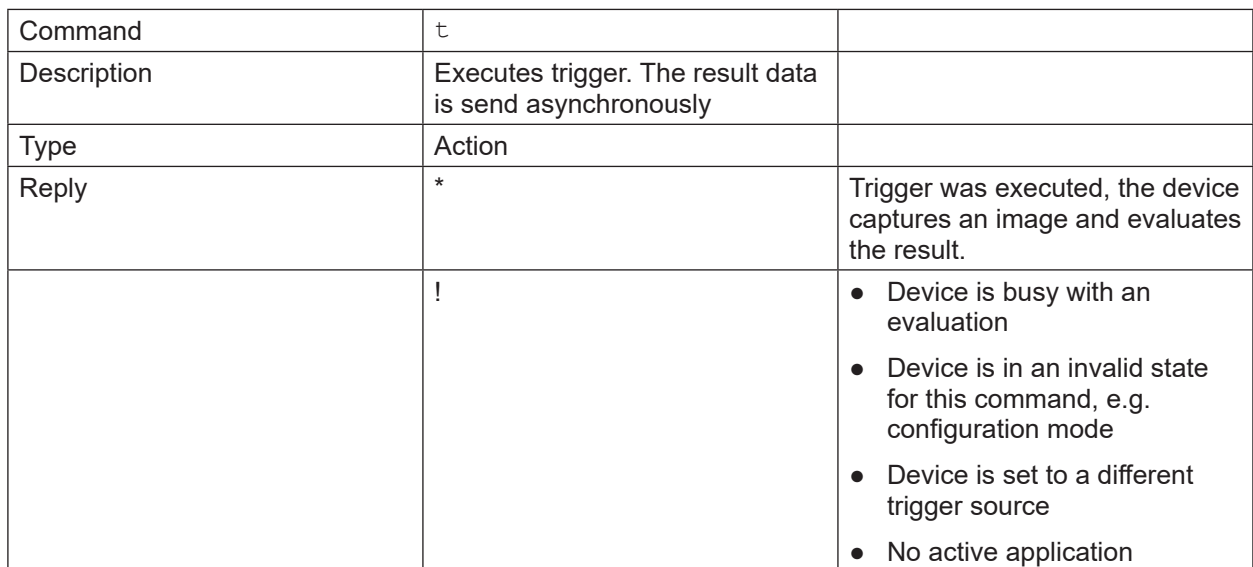

<span id="page-42-1"></span><span id="page-42-0"></span>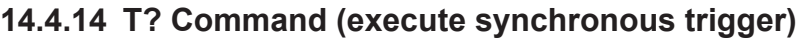

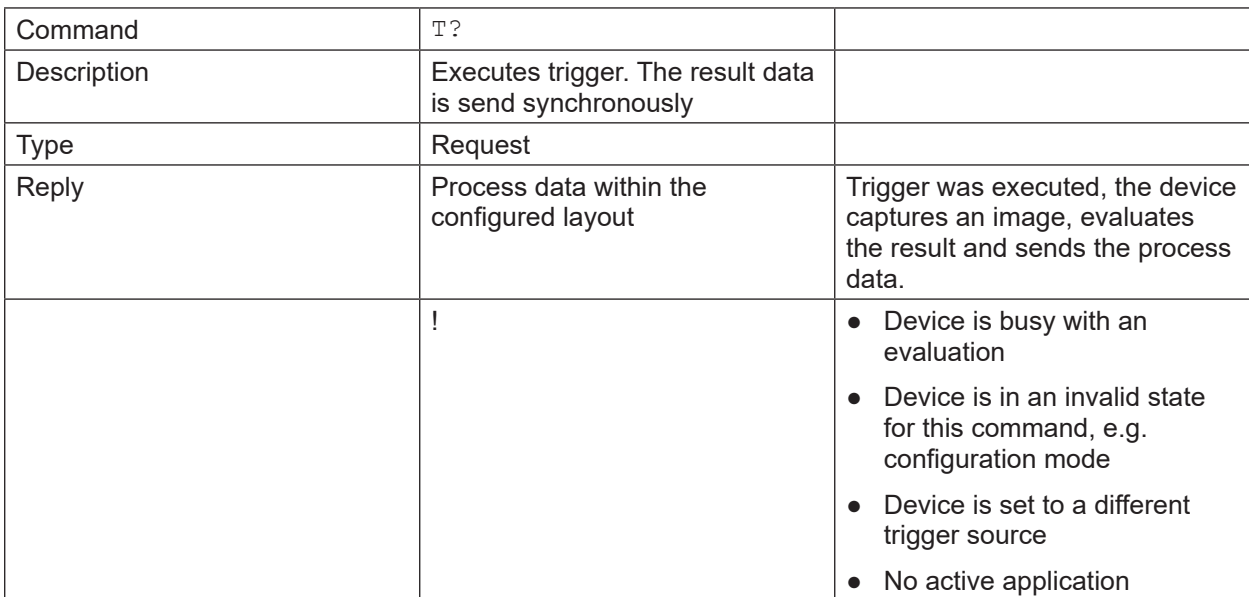

# **14.4.15 v Command (set current protocol version)**

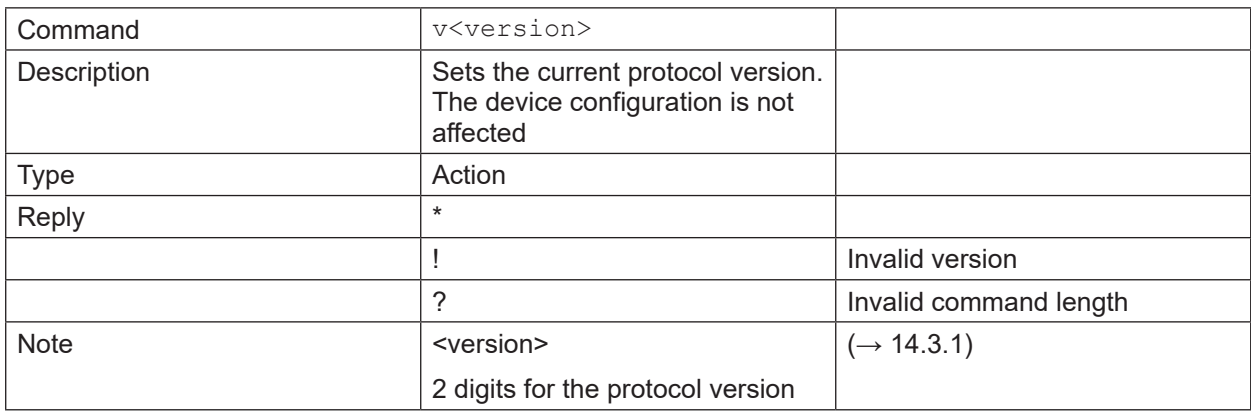

 $\boxed{1}$ The default protocol version is " $V3$ ".

# **14.4.16 V? Command (request current protocol version)**

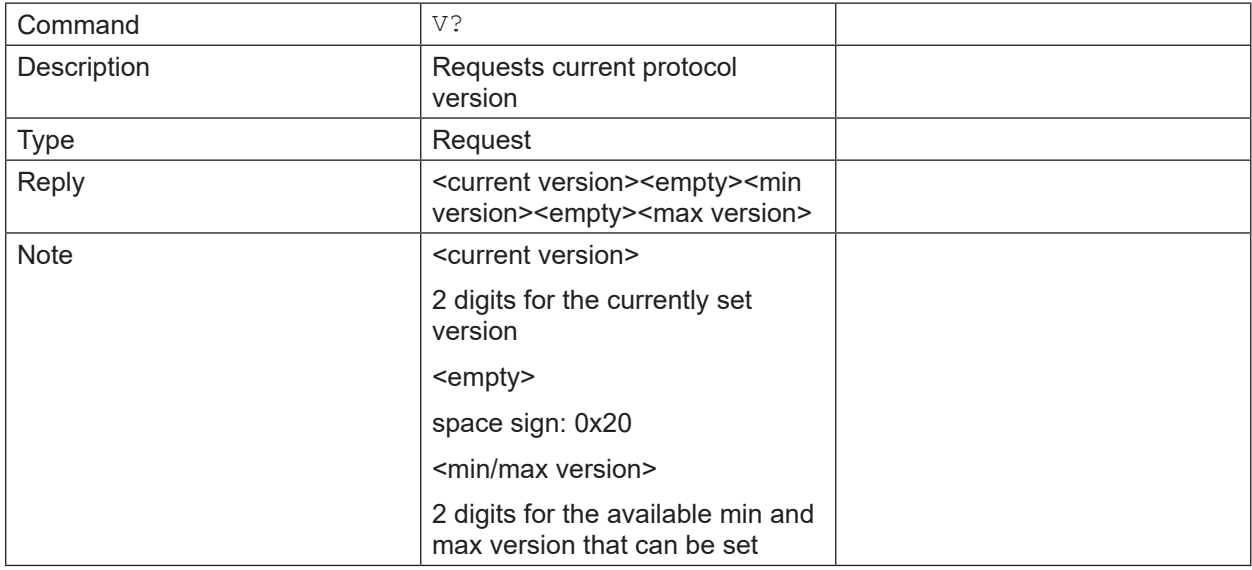

# <span id="page-43-0"></span>**14.5 Error codes**

By default the error codes will not be provided by the device. The p command can activate their provision [\(→ 14.4.11\).](#page-40-1)

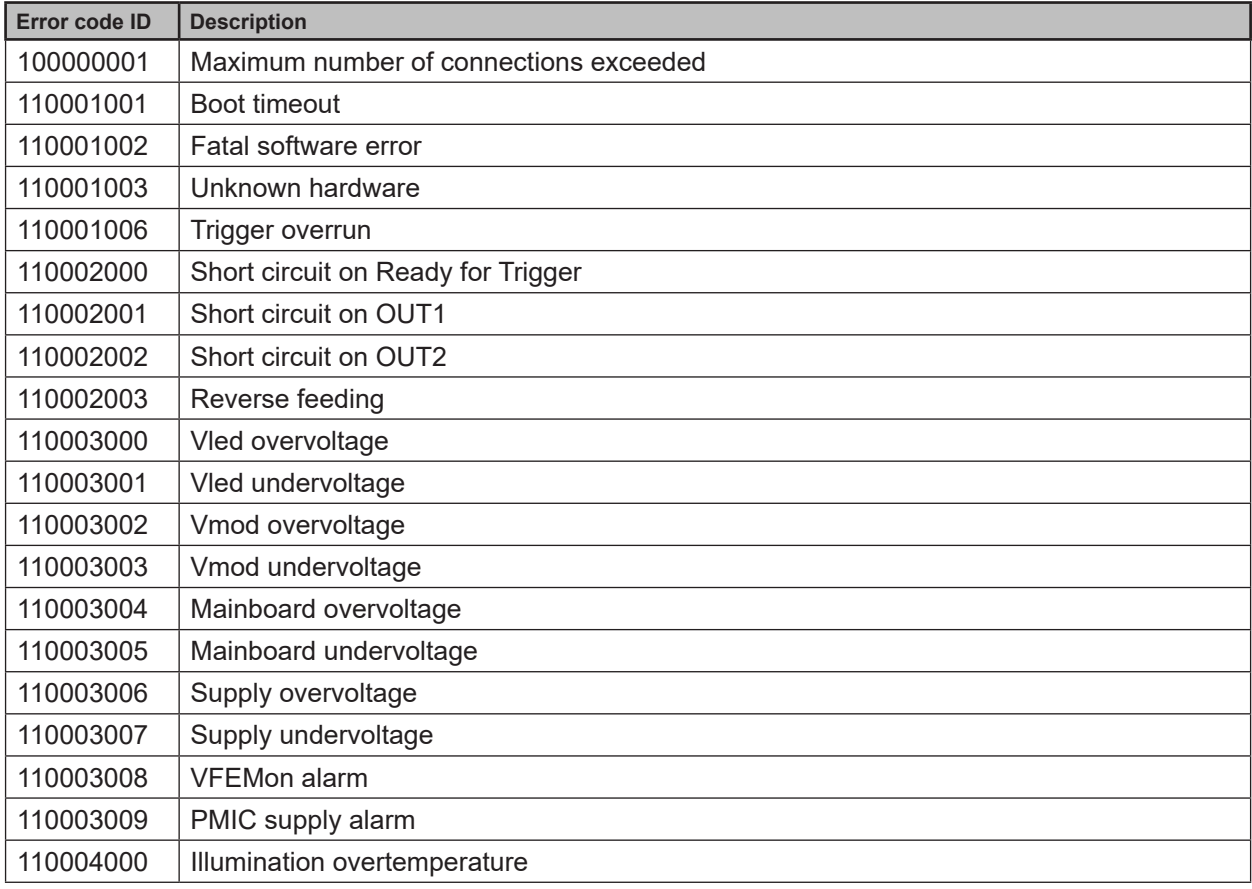

# <span id="page-44-0"></span>**14.6 XML-RPC Command Reference**

#### **14.6.1 Parameter API**

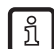

The parameters setParameter, getParameter, getAllParameters and getAllParameterLimits are implemented in the following RPC objects:

- Device
- Network
- Application
- ImagerConfig
- Filter
- Model

### **setParameter**

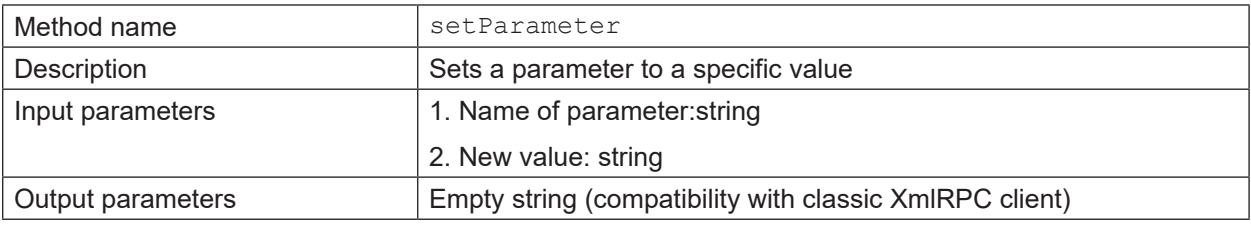

#### **getParameter**

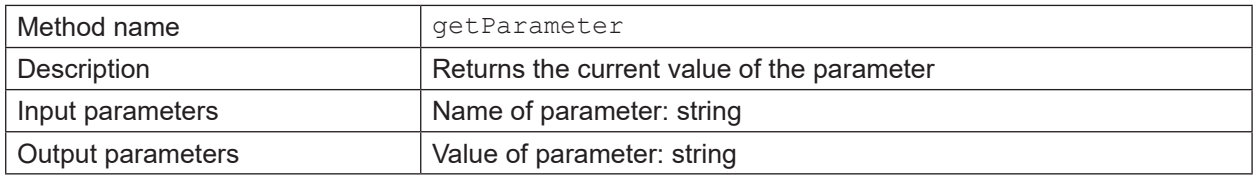

#### **getAllParameters**

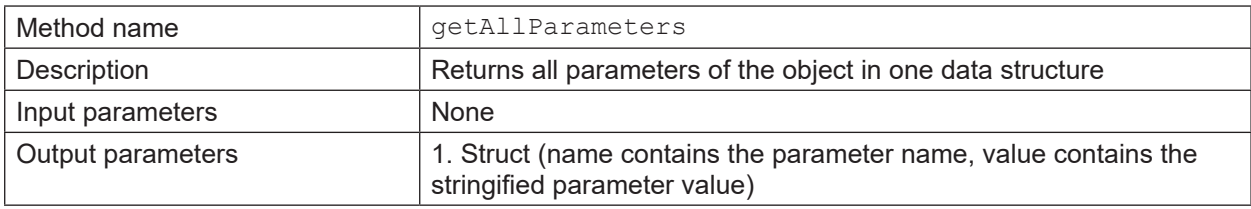

#### **getAllParameterLimits**

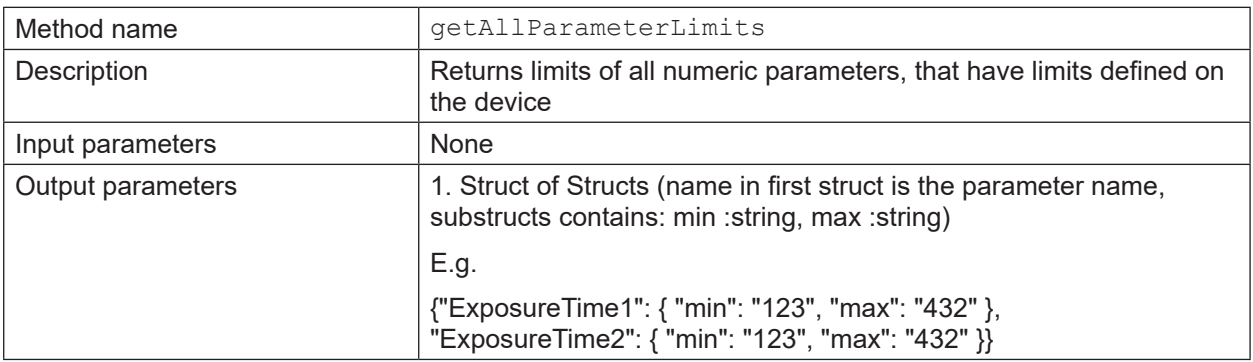

**UK**

# <span id="page-45-0"></span>**Parameter string encoding**

Non-string parameters must be encoded in the following format.

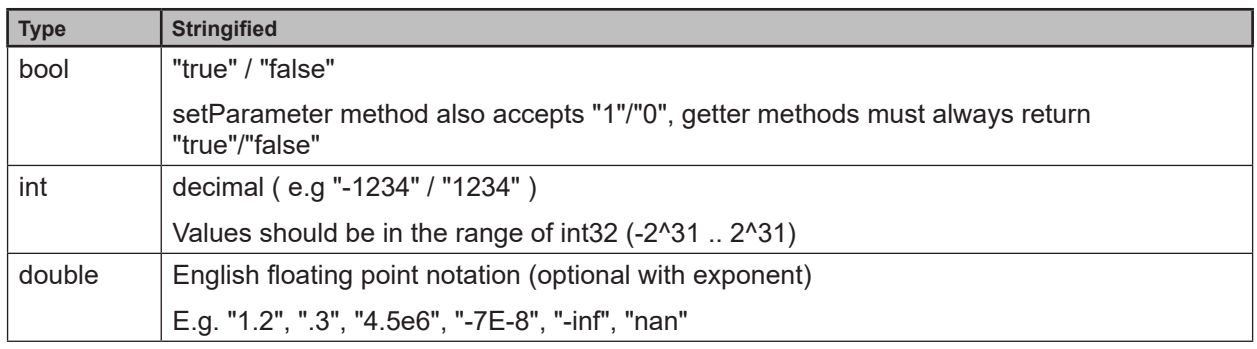

Structured types (array or structs) can't be put into parameter storage in an general way. Encoding  $\lceil \frac{2}{3} \rceil$ of arrays must specified on specific parameters.

### **14.6.2 Main Object**

### **getParameter**

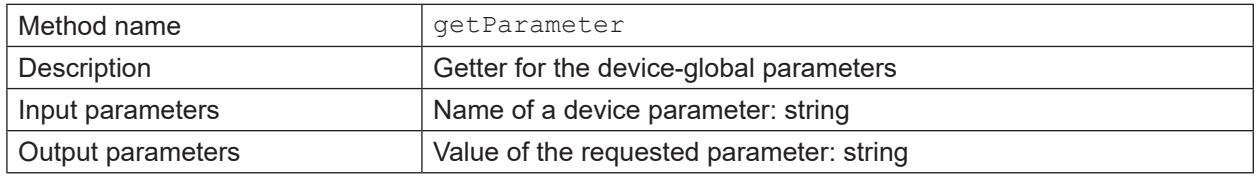

### **getAllParameters**

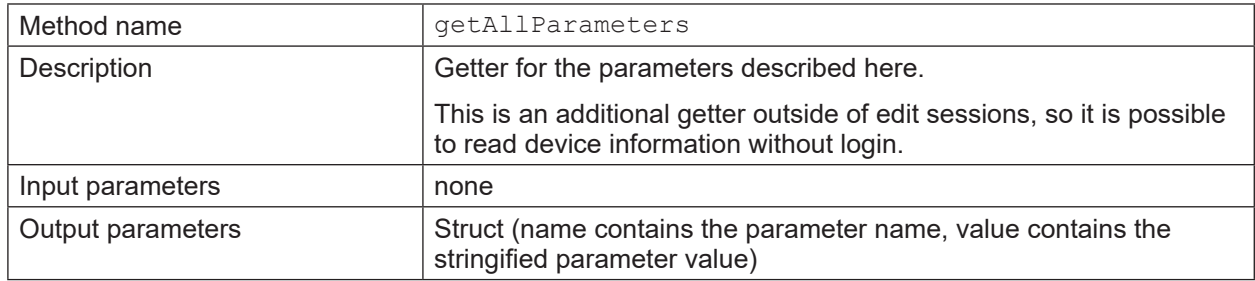

# **getSWVersion**

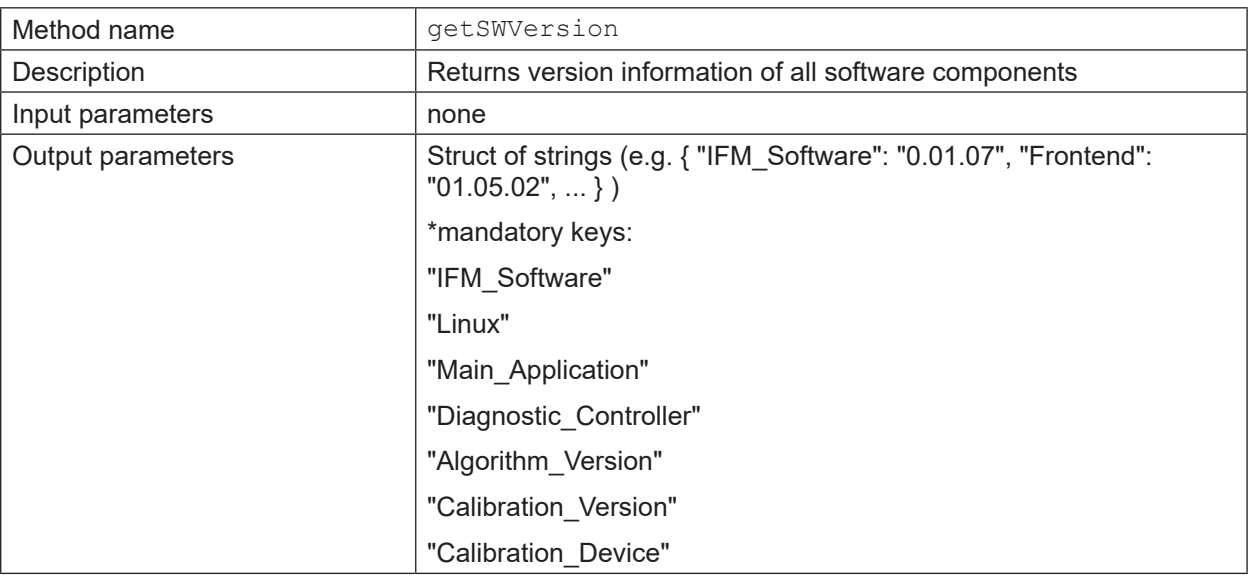

# **getHWInfo**

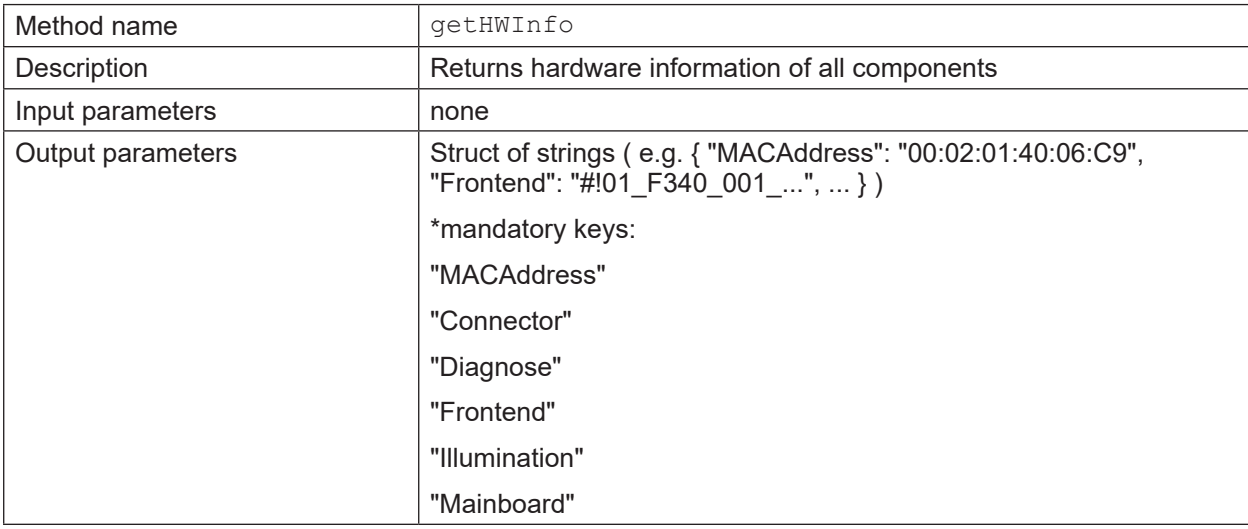

# **getApplicationList**

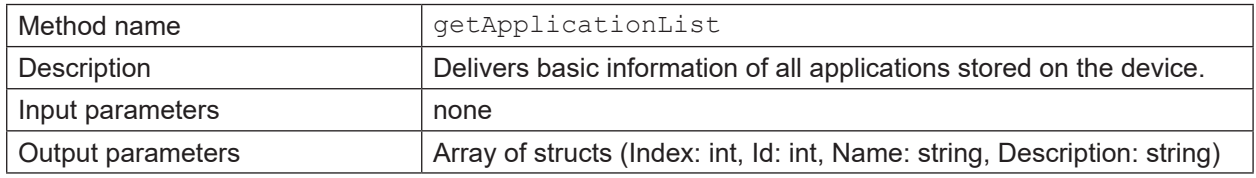

# **requestSession**

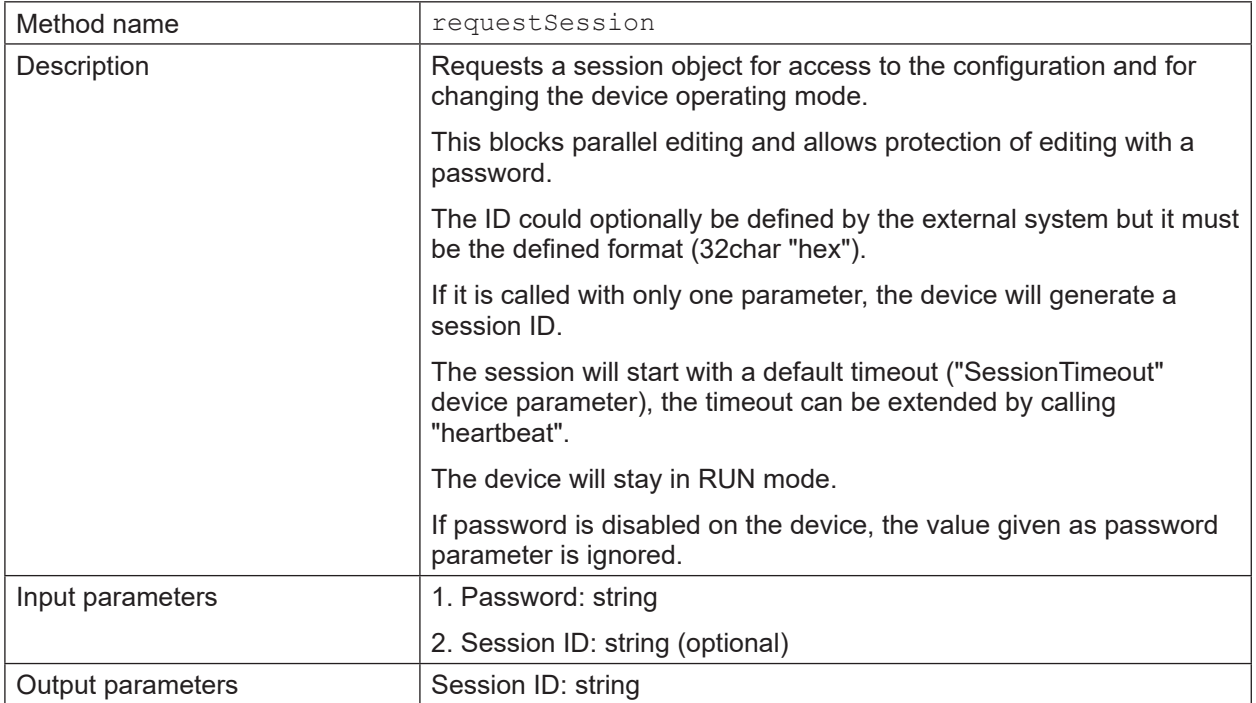

#### **reboot**

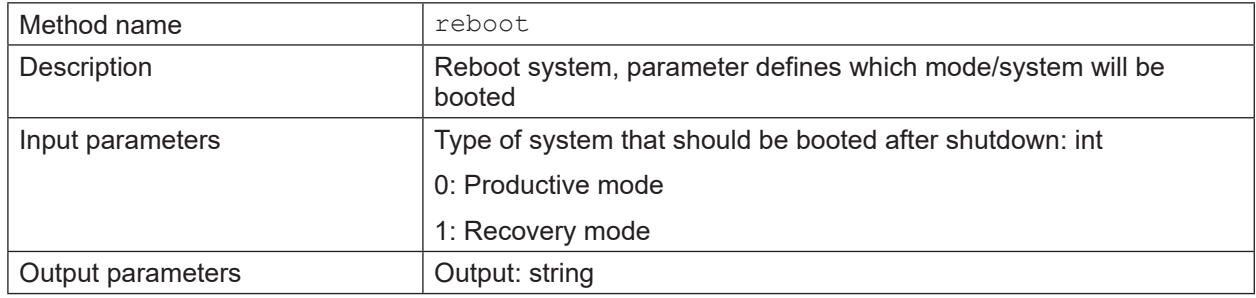

# **systemCommand**

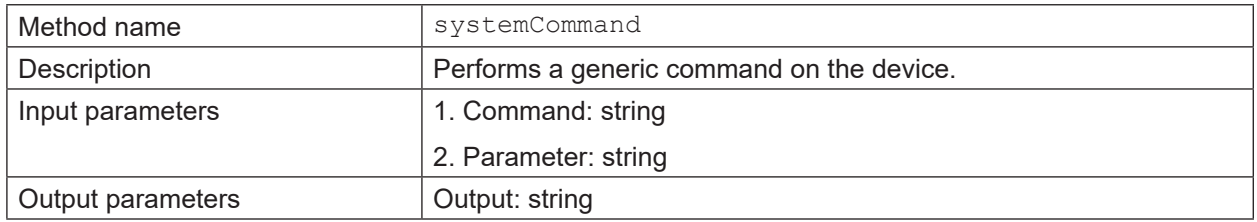

# <span id="page-48-0"></span>**14.6.3 Session Object**

# **heartbeat**

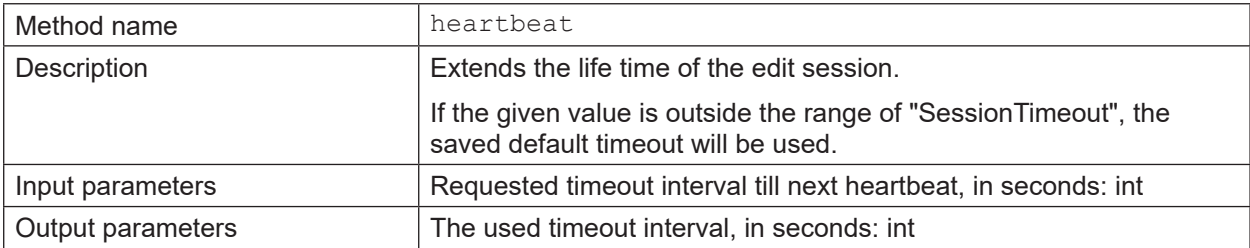

# **cancelSession**

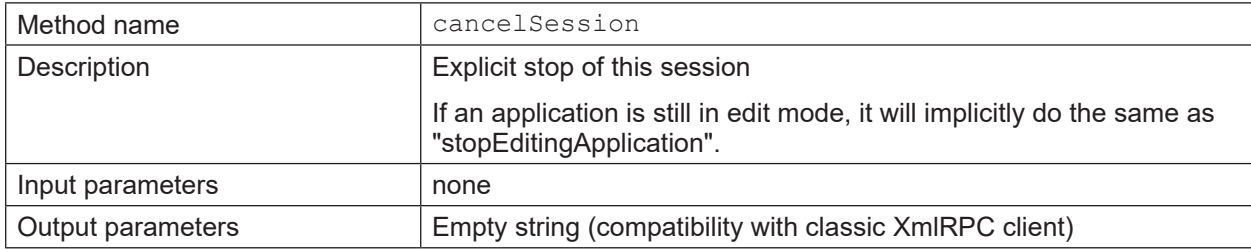

# **exportConfig**

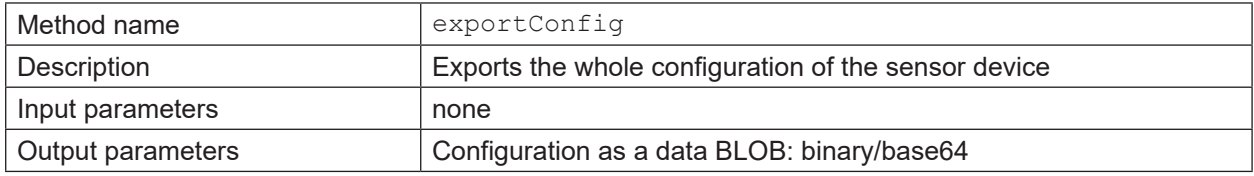

# **importConfig**

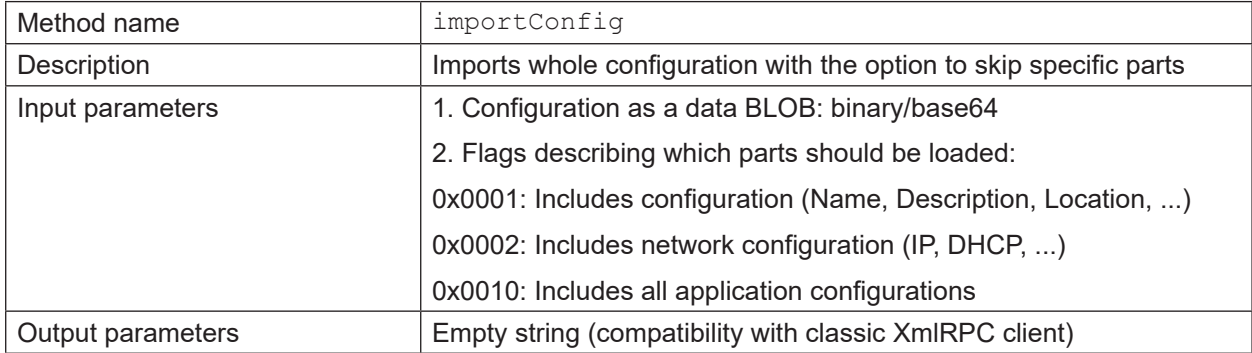

# **exportApplication**

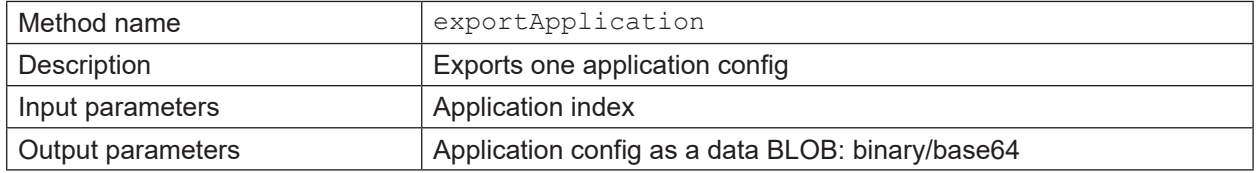

# **importApplication**

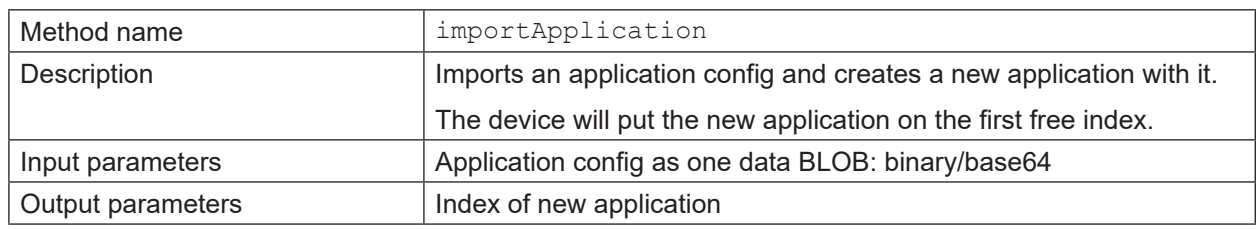

# **setOperatingMode**

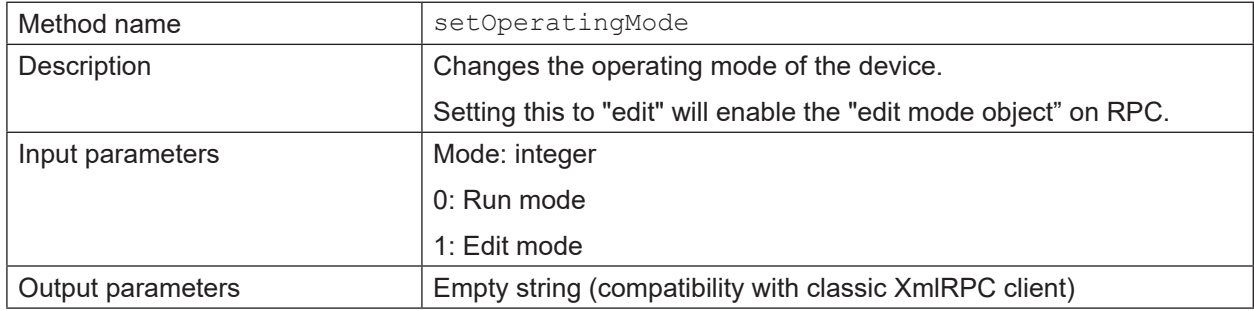

# **setTemporaryApplicationParameters**

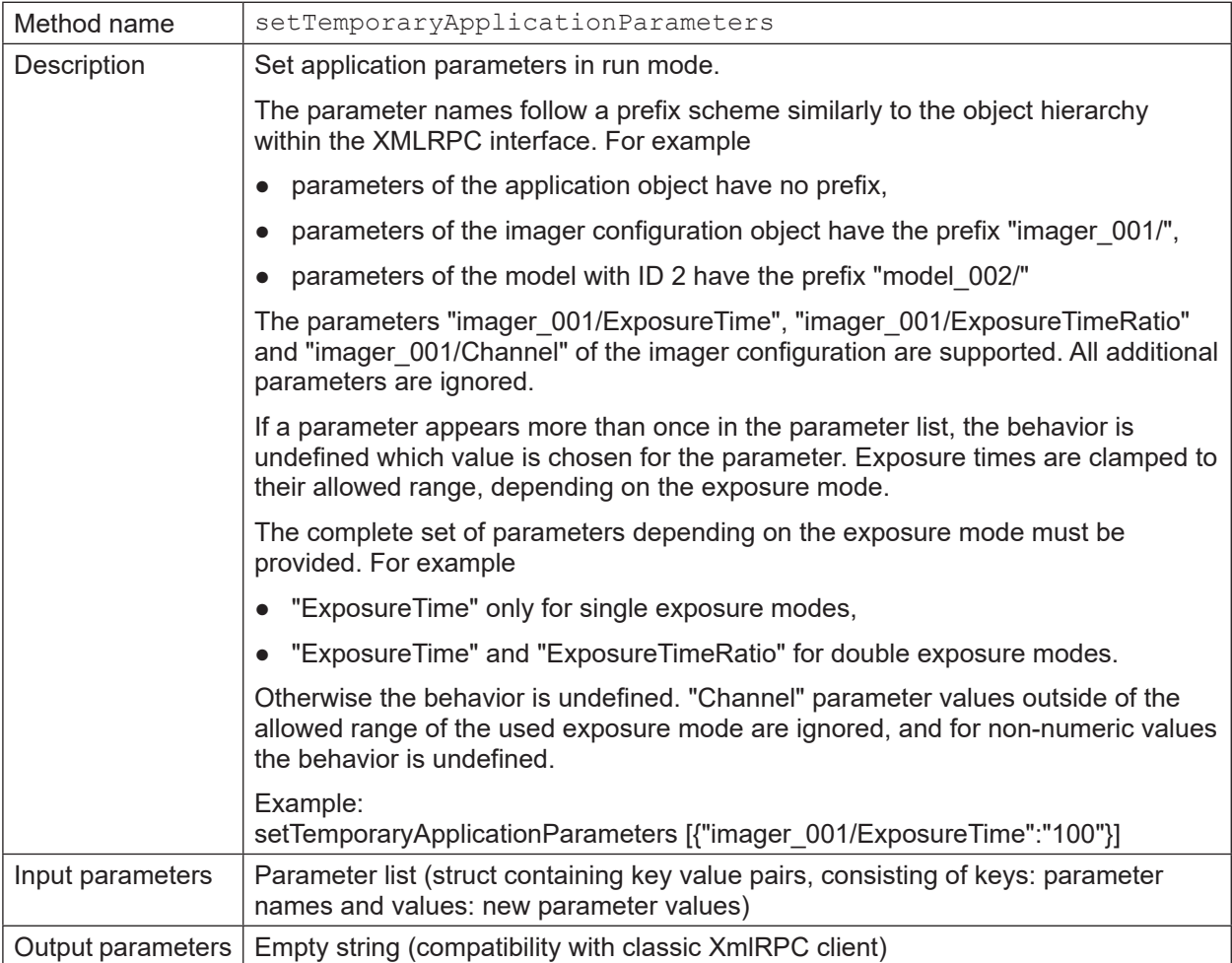

 $\boxed{1}$ The changes are not persistent and are lost when entering edit mode or turning the device off.

# <span id="page-50-0"></span>**14.6.4 Edit Mode Object**

# **factoryReset**

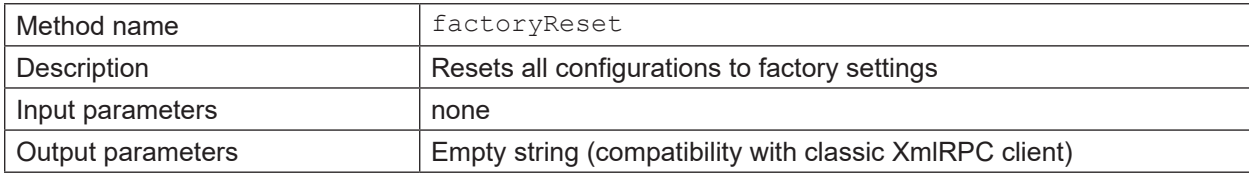

A factory reset will delete all applications which are saved on the camera.  $\boxed{3}$ 

# **editApplication**

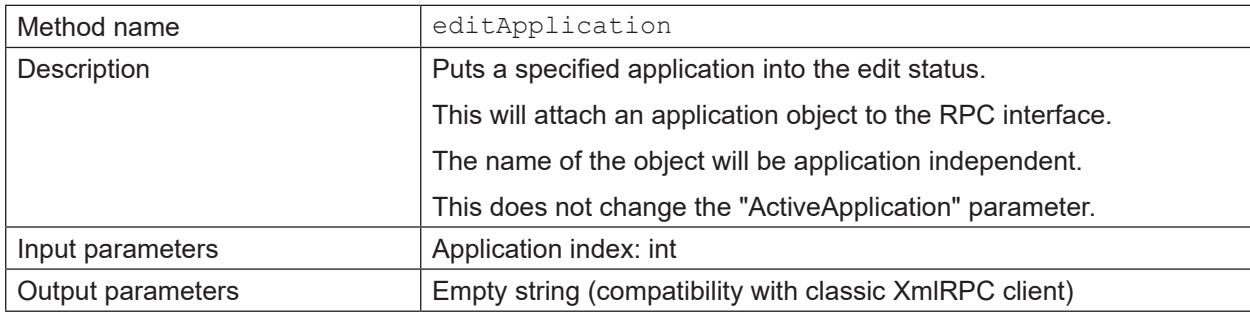

# **stopEditingApplication**

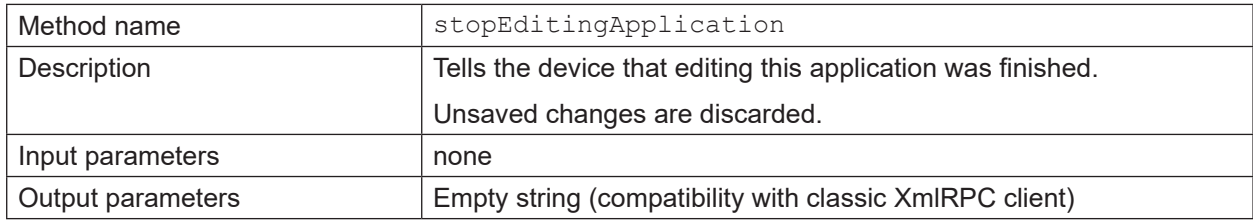

# **createApplication**

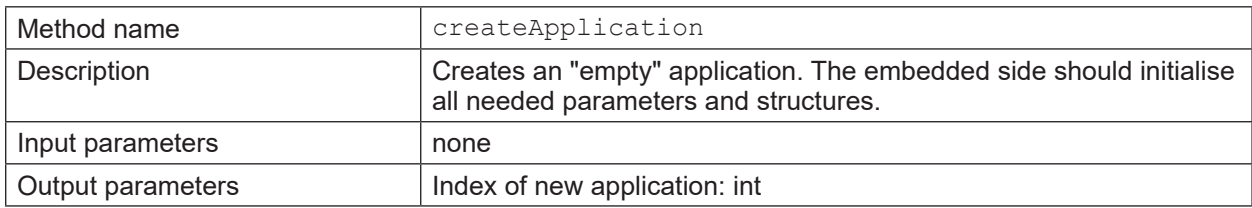

# <span id="page-51-0"></span>**copyApplication**

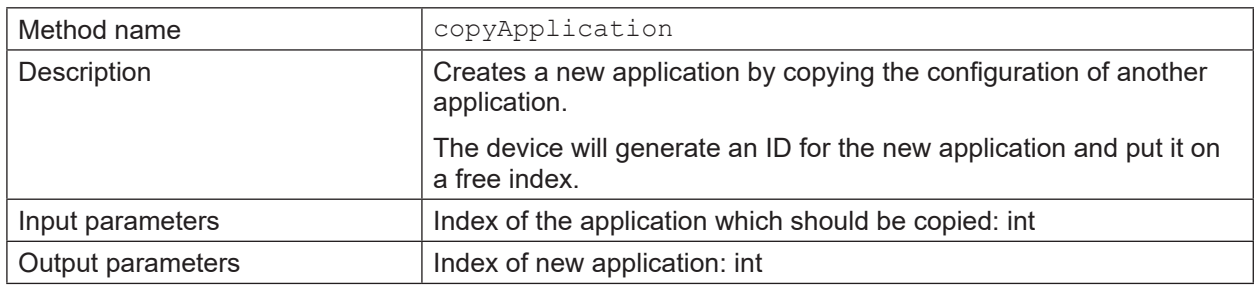

# **deleteApplication**

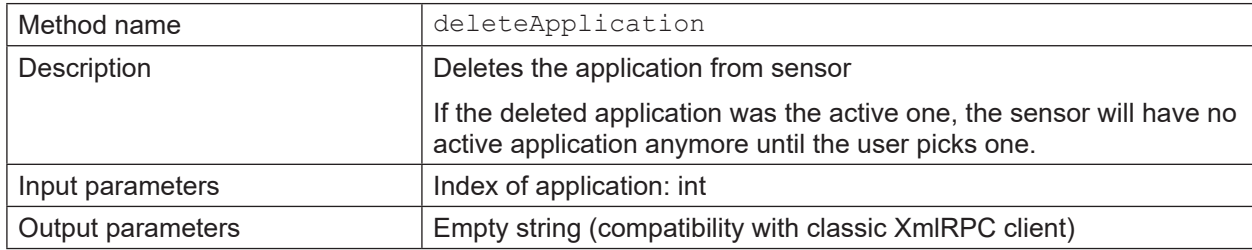

# **moveApplications**

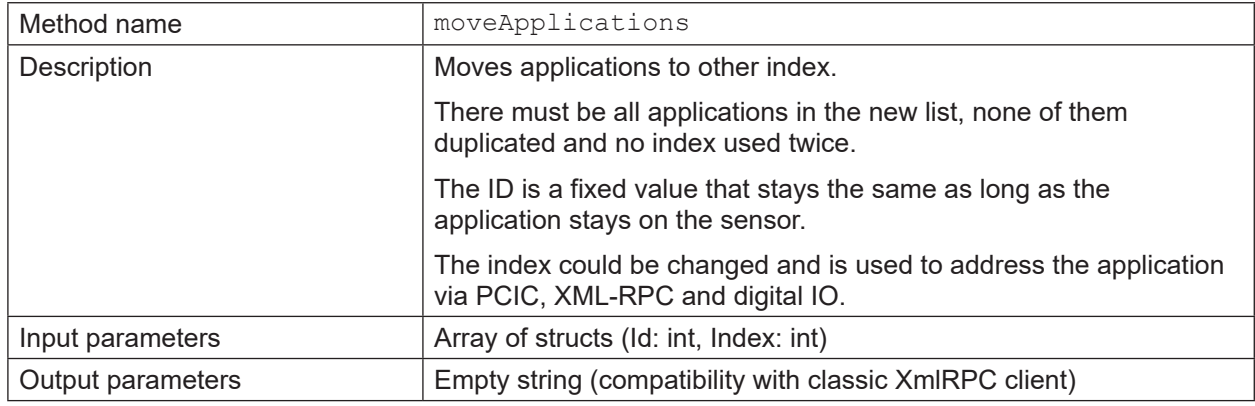

# **14.6.5 Device Config Object**

# **activatePassword**

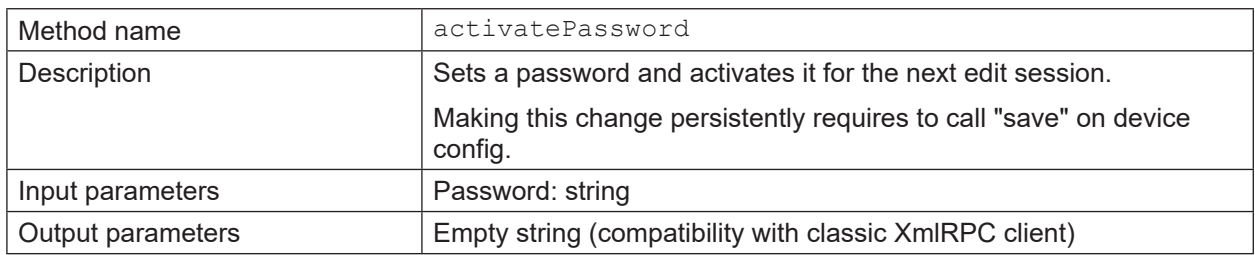

# **disablePassword**

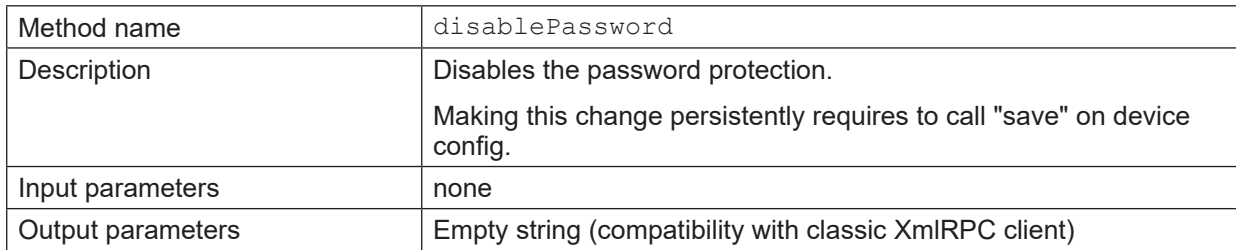

#### **save**

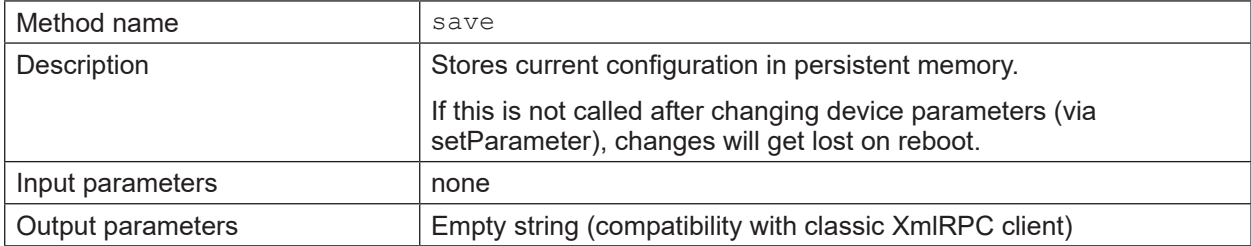

# **Parameters of device config**

Methods for parameter access are defined here:

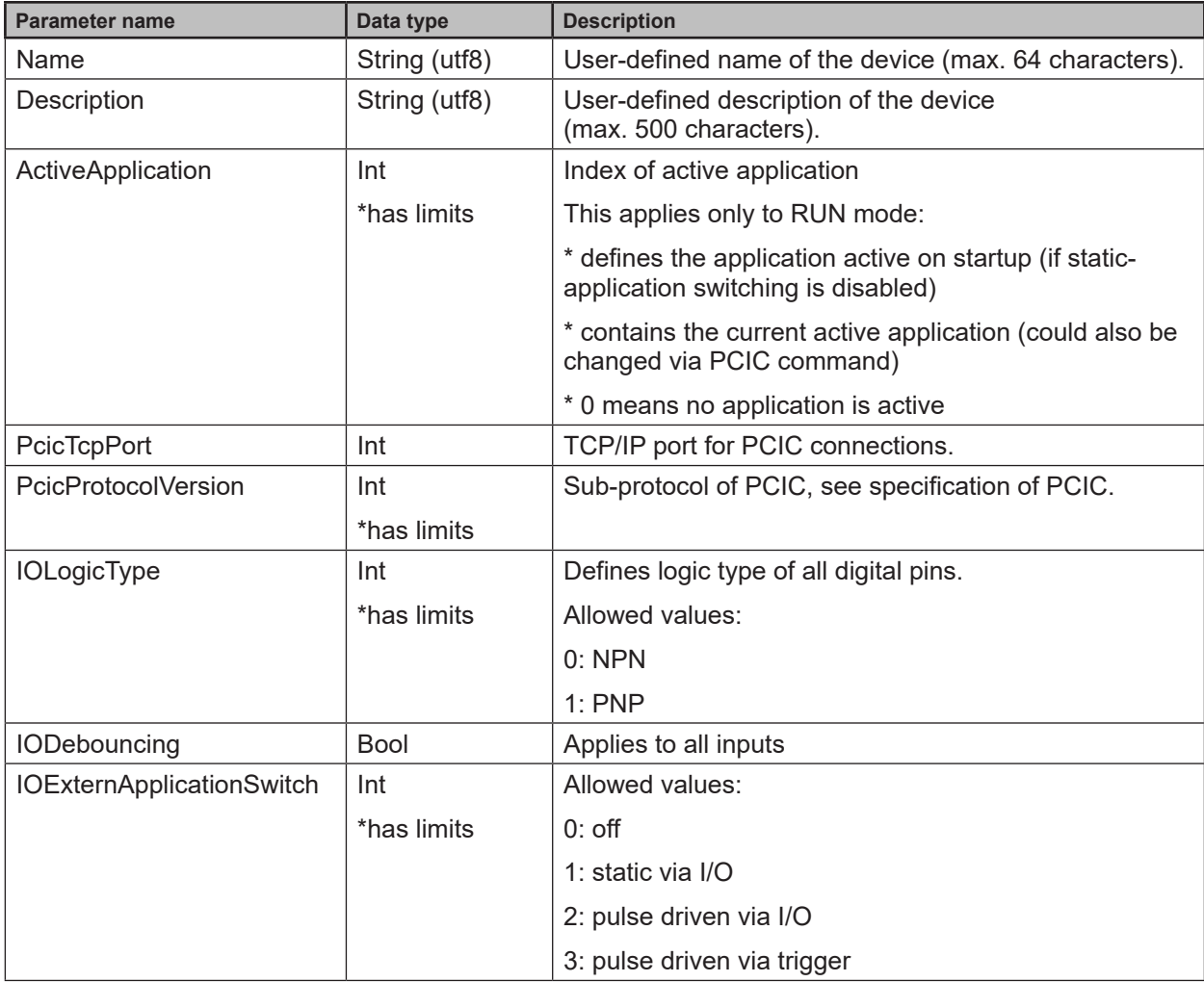

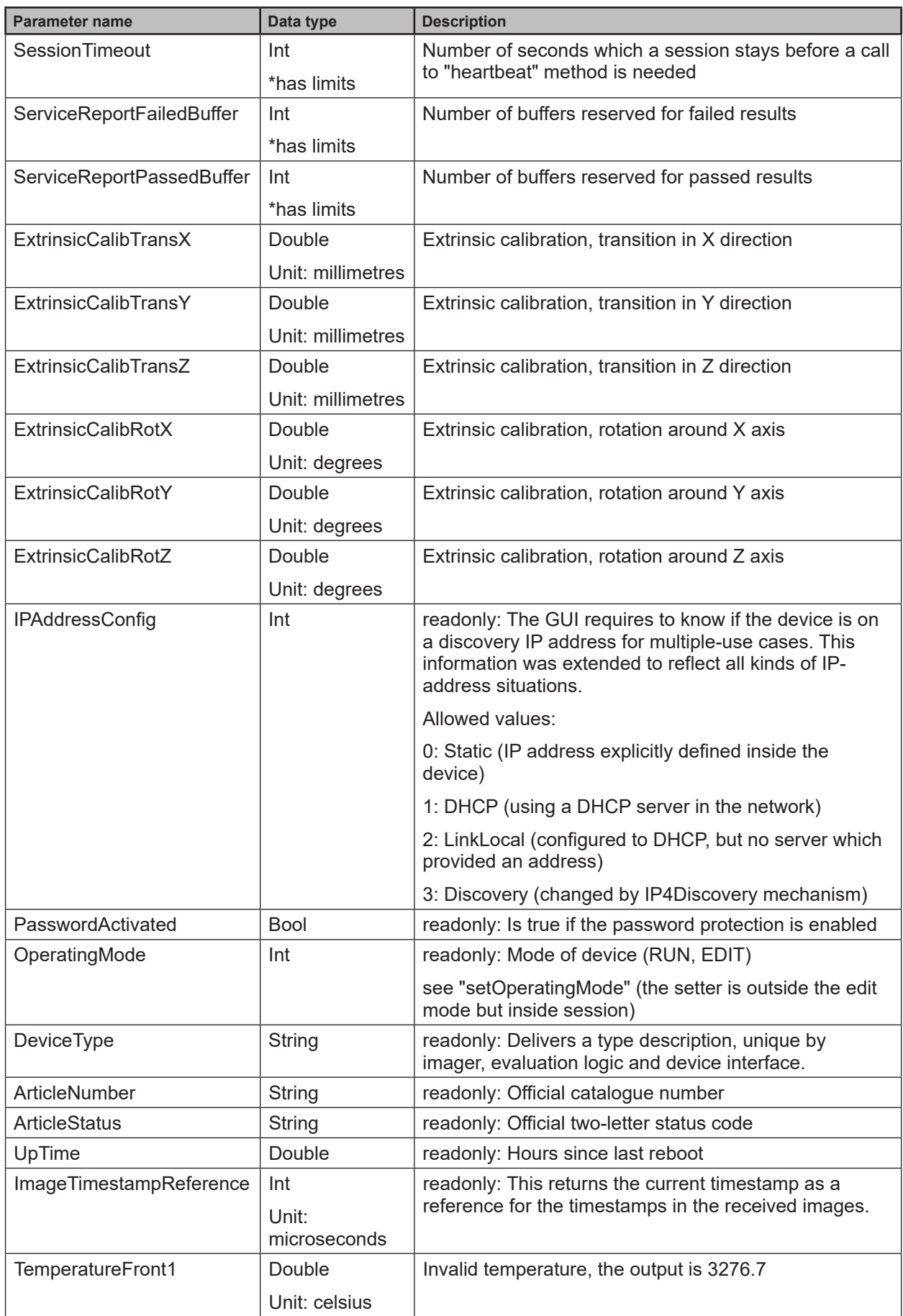

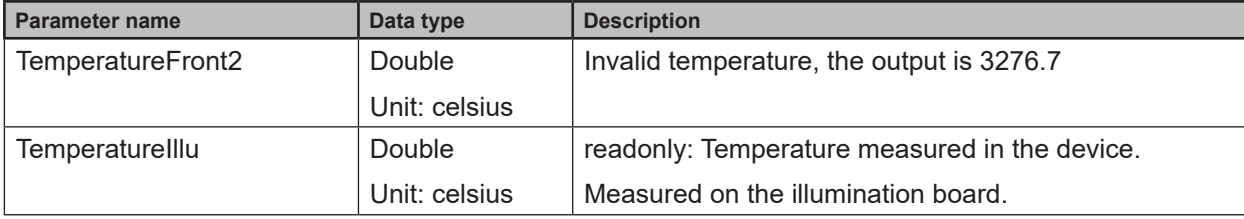

\*has limits: parameters with this marker are listed in the reply of getAllParameterLimits method.

### **Default values of device config parameters**

The default values of the device configuration parameters are:

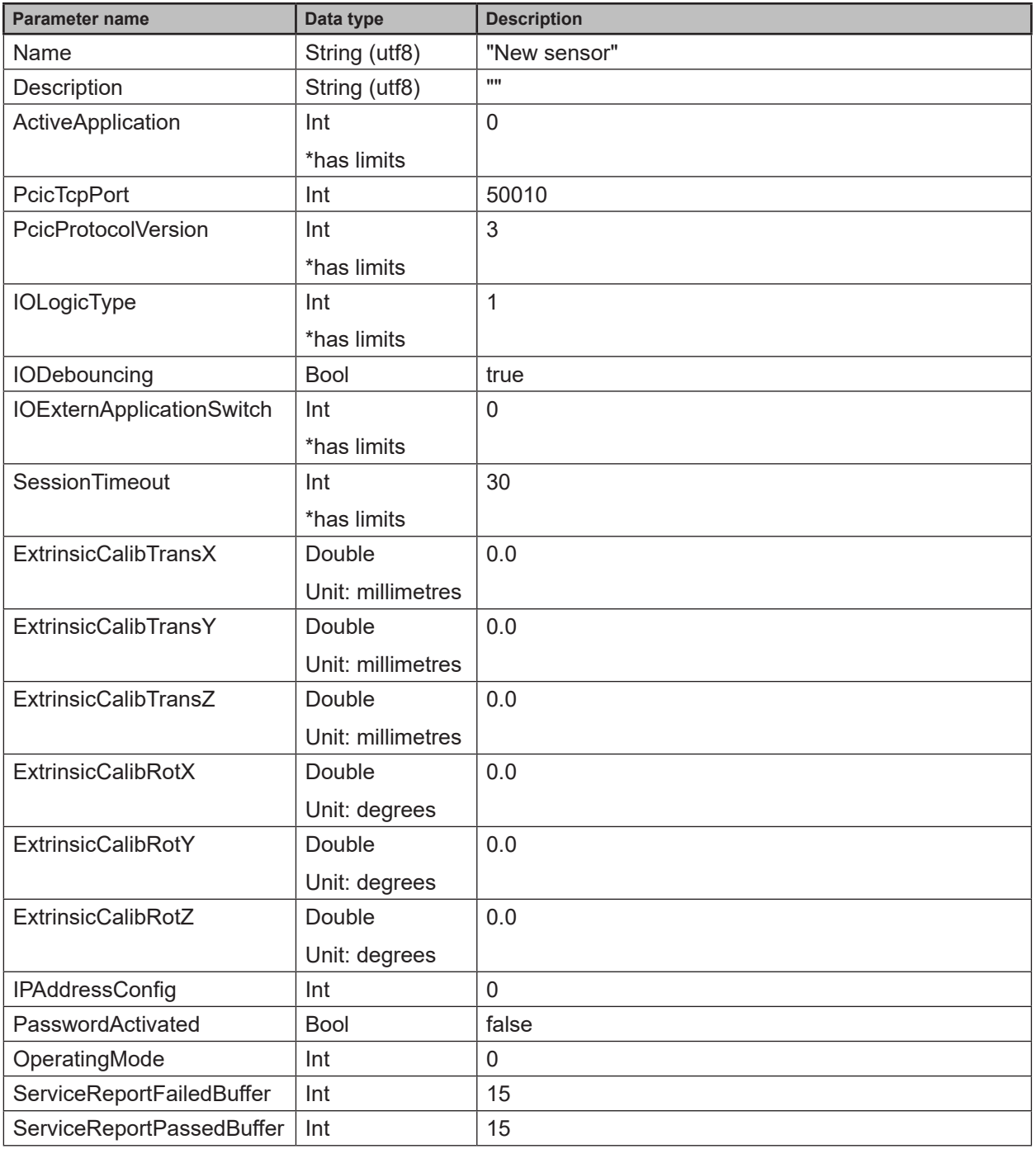

For all other device config parameters there are no defined default values because they are either devicedependent (DeviceType, ArticleNumber, ArticleStatus) or volatile (UpTime, ImageTimestampReference).

# <span id="page-55-0"></span>**Minimum and maximum values of device config parameters**

The minimum and maximum values of the device configuration parameters are:

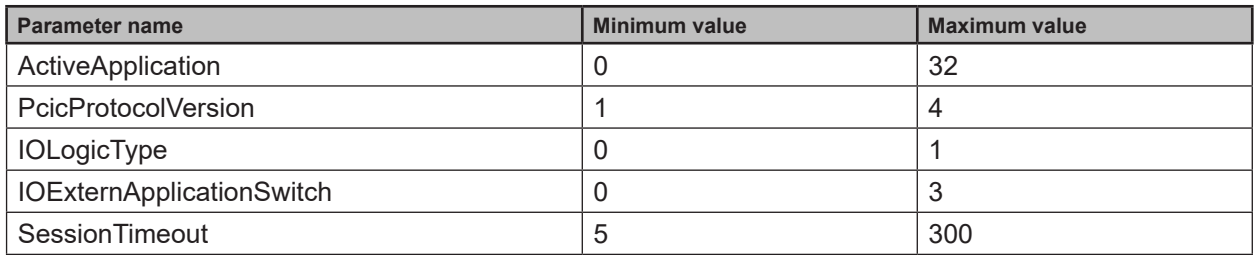

# **14.6.6 Device/Network Config Object**

# **saveAndActivateConfig**

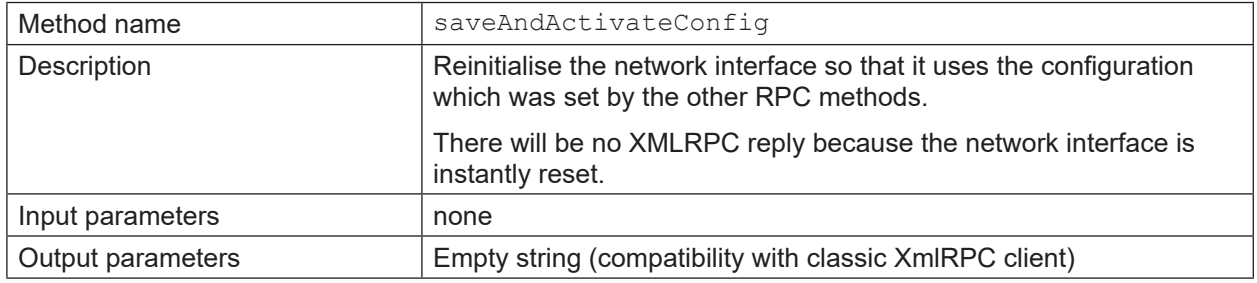

# **14.6.7 Application Config Object**

#### **save**

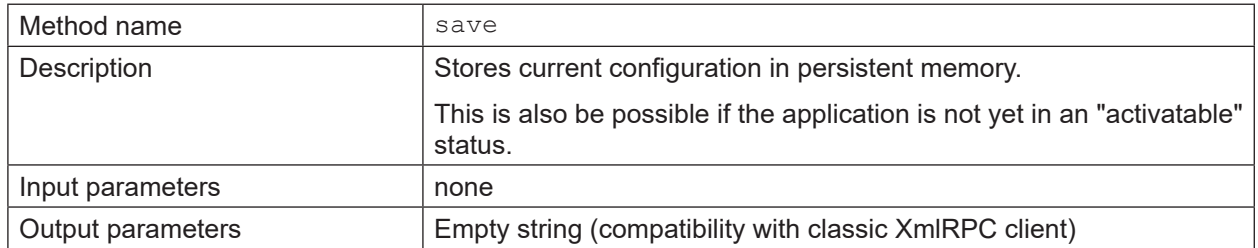

# **forceTrigger**

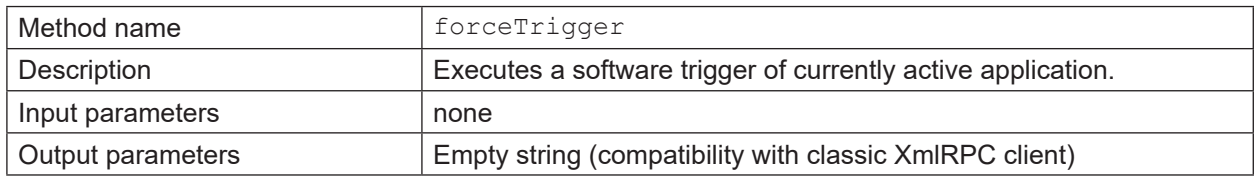

#### **Validate**

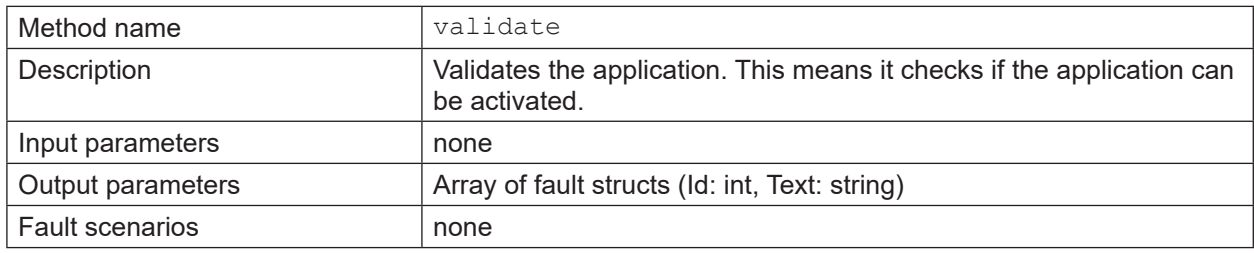

# **Parameters of application**

Methods for parameter access are defined here:

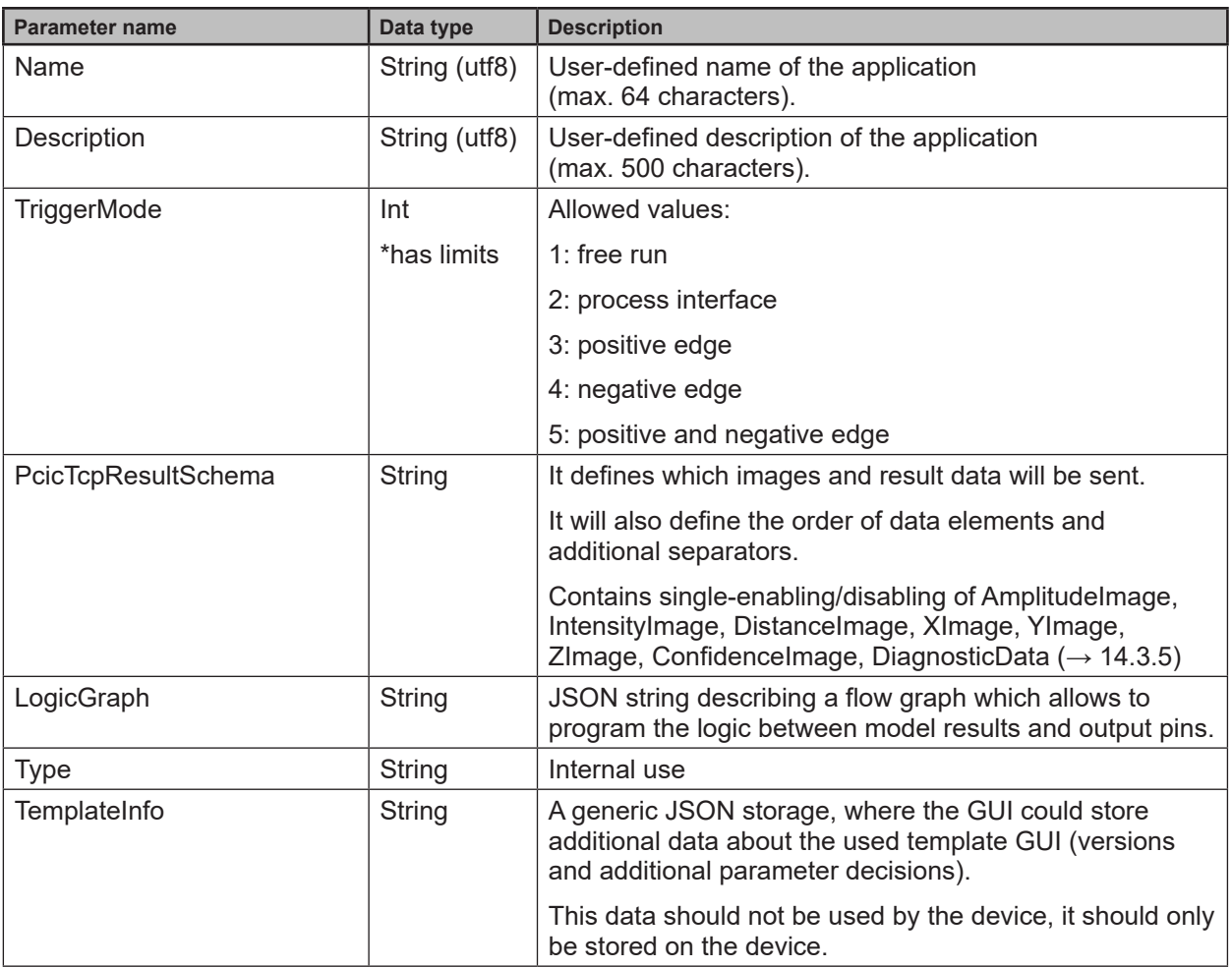

\*has limits: parameters with this marker are listed in the reply of getAllParameterLimits method

# **Default values of application parameters**

The default values of application parameters are:

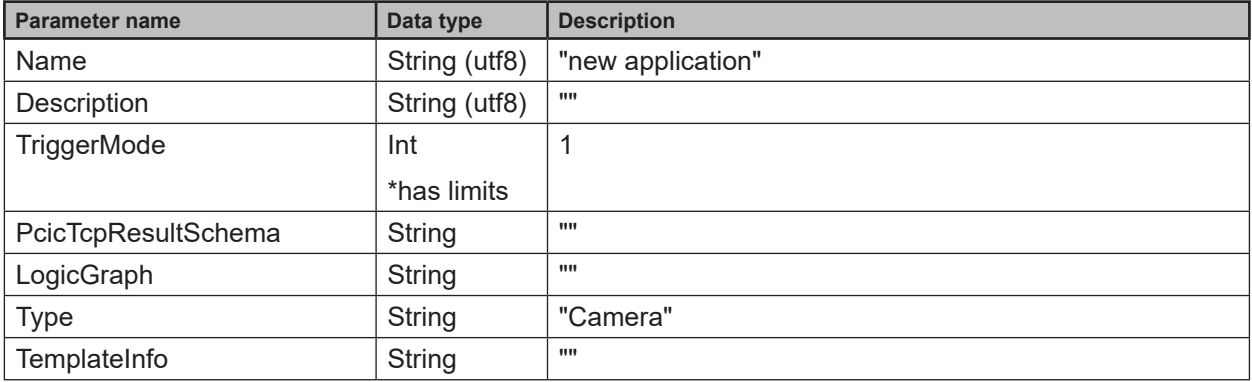

# <span id="page-57-0"></span>**Minimum and maximum values of application parameters**

The minimum and maximum values of application parameters are:

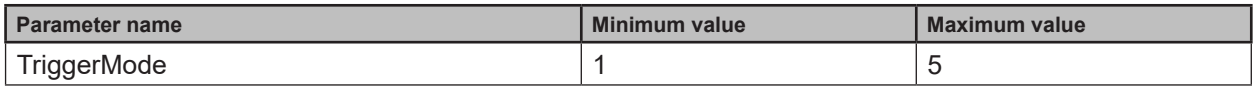

# **14.6.8 Application/Imager Config Object**

### **changeType**

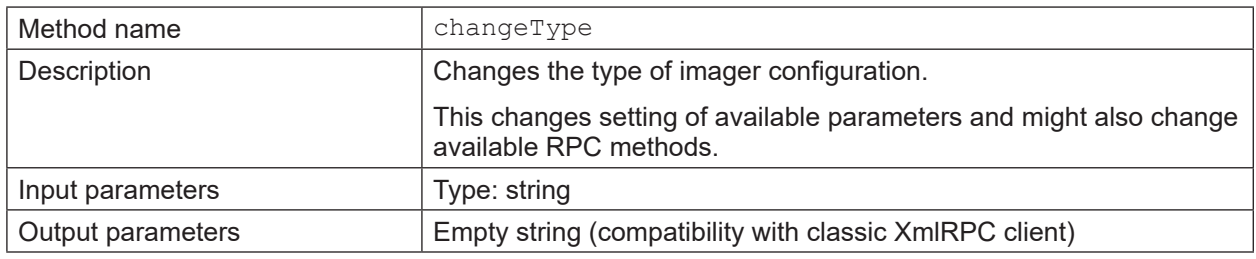

### **availableTypes**

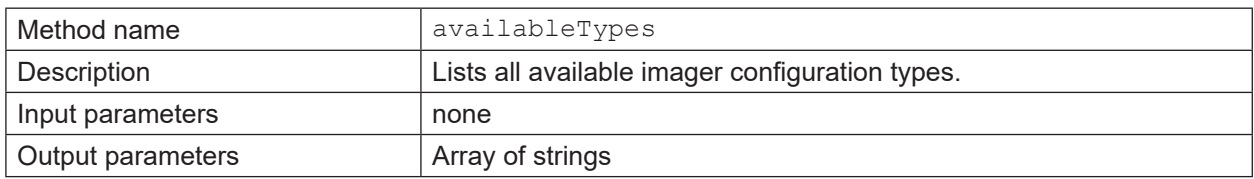

# **Parameters of all types of application imager config**

Methods for parameter access are defined here:

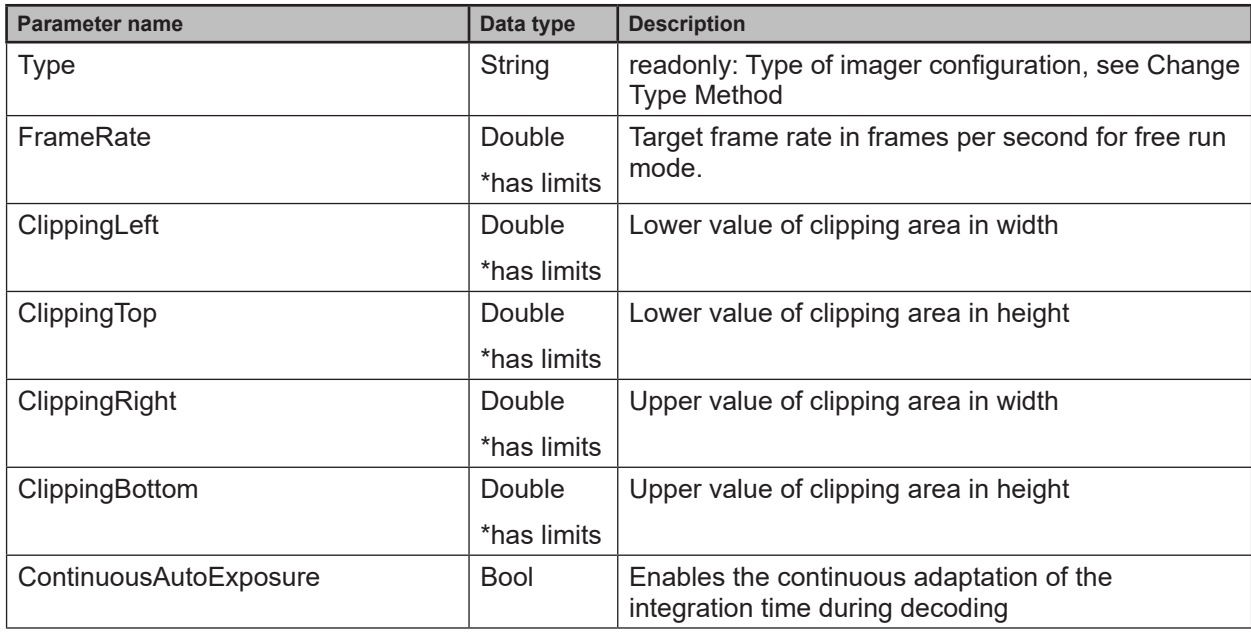

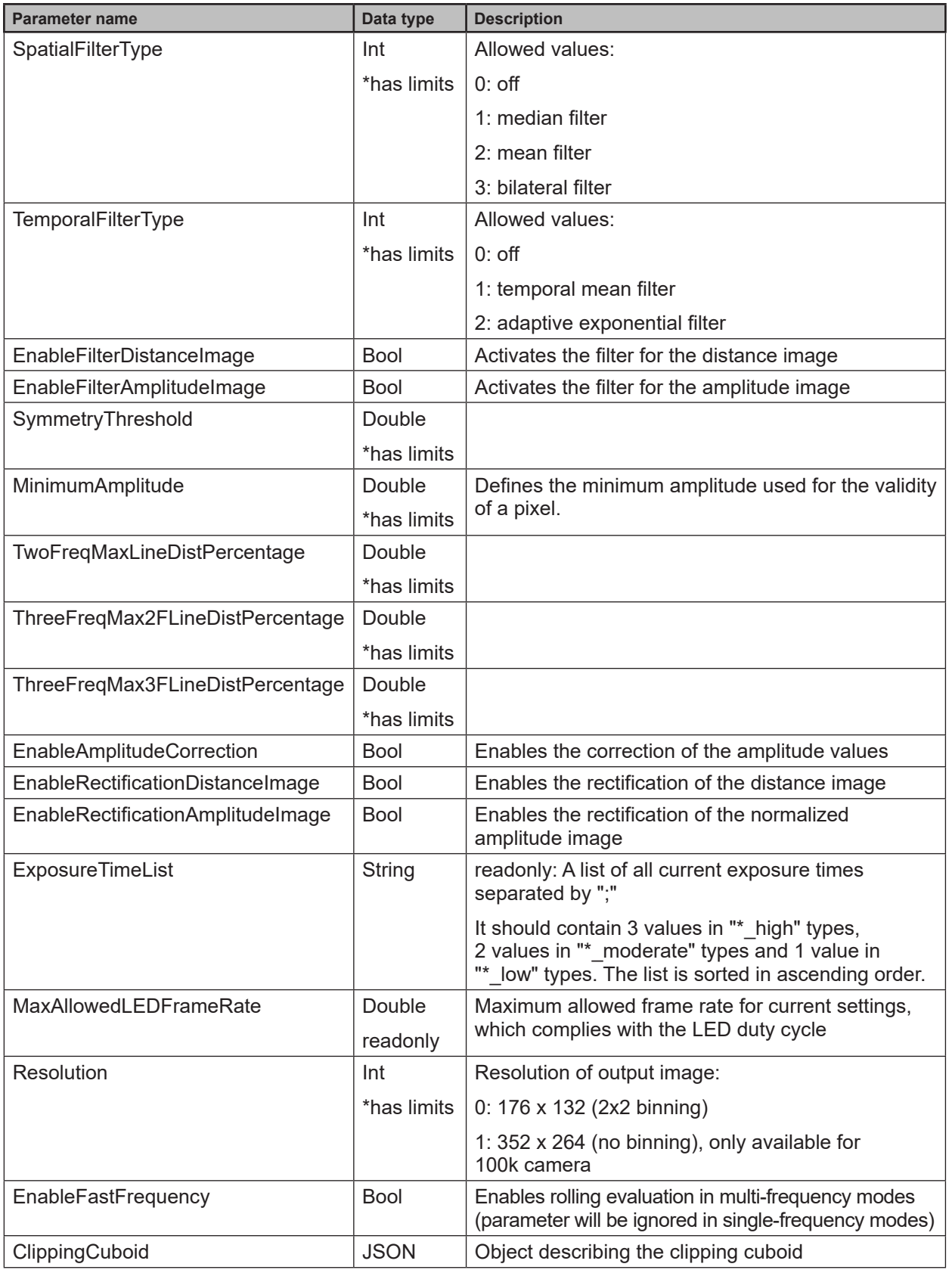

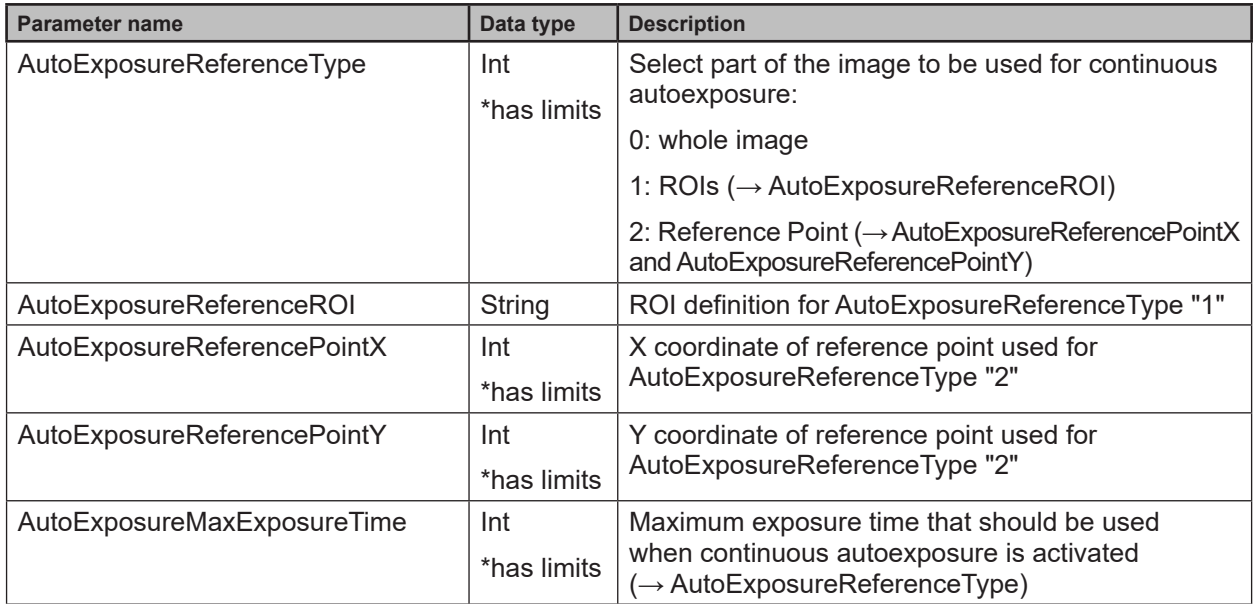

\*has limits: parameters with this marker are listed in the reply of getAllParameterLimits method

# **Default values of common imager config parameters**

The default values of the common imager configuration parameters are:

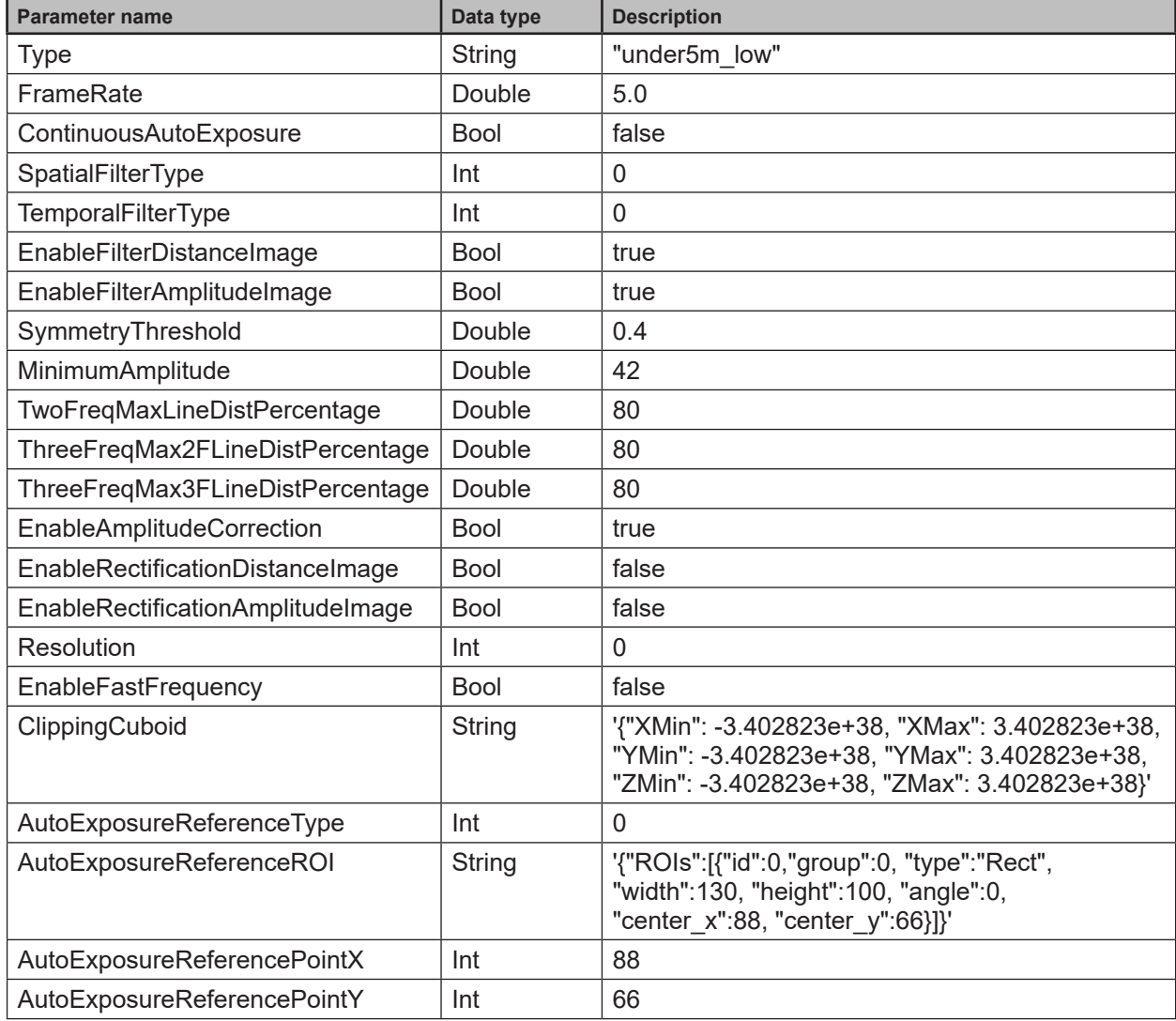

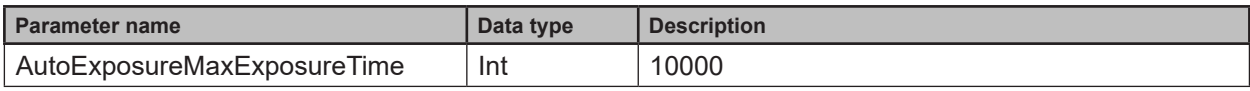

# **Minimum and maximum values of common imager config parameters**

The minimum and maximum values of the common imager configuration parameters are:

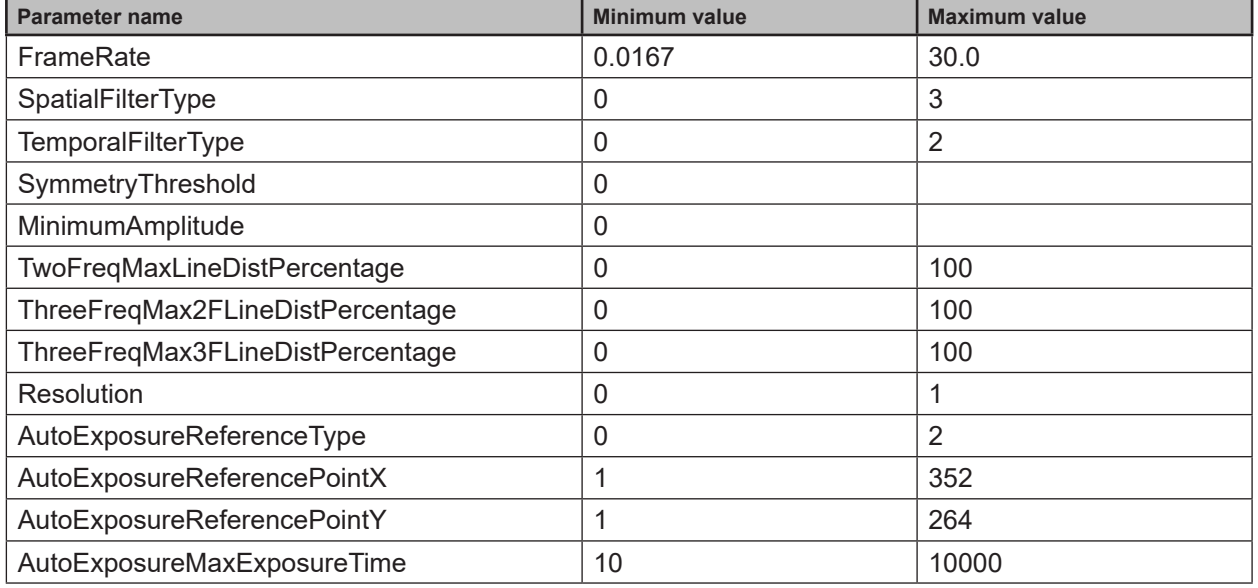

# **Parameters only in "under5m\_low"-type of application imager config**

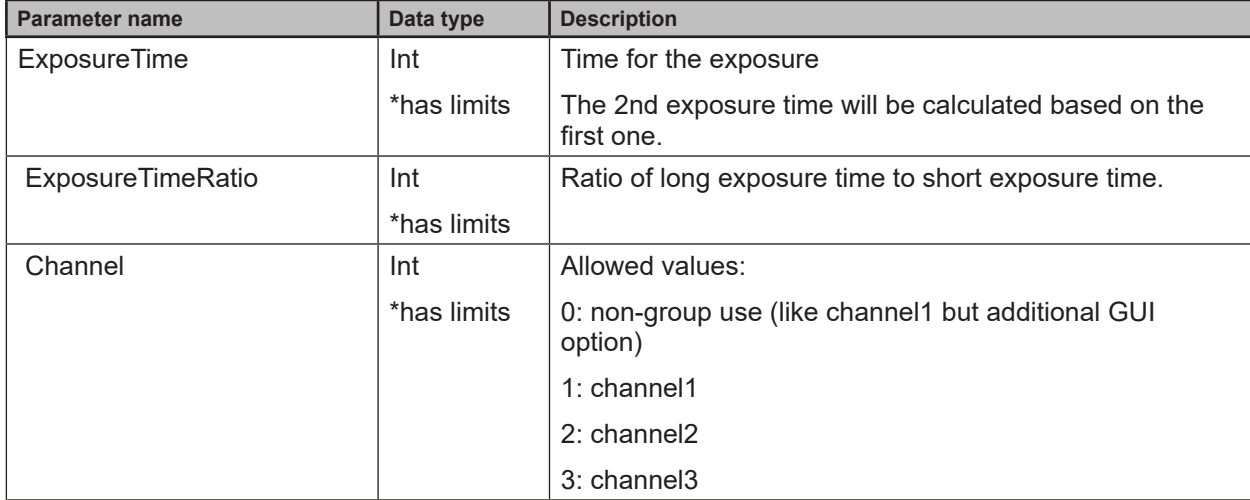

### **Default values of the "under5m\_low" mode parameters**

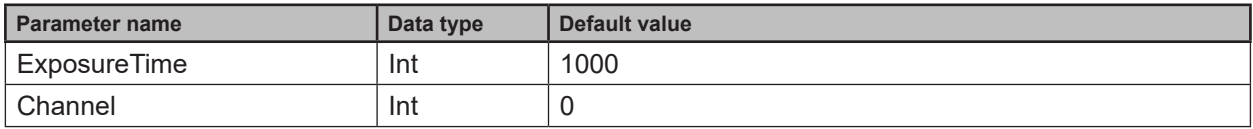

# **Minimum and maximum values of the "under5m\_low" mode parameters**

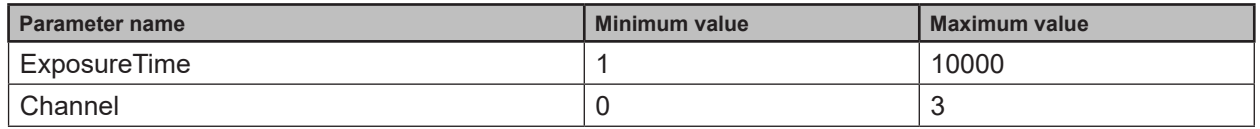

### **Parameters only in "under5m\_moderate"-type of application imager config**

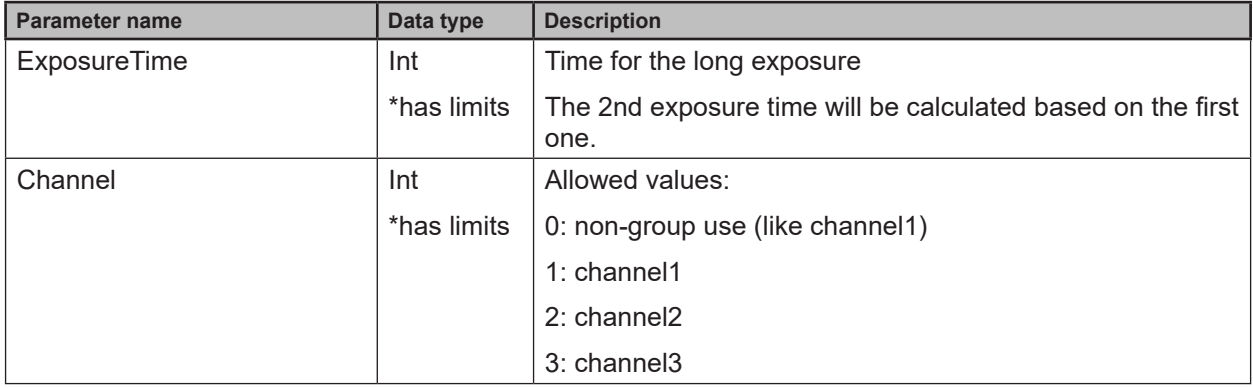

### **Default values of the "under5m\_moderate" mode parameters**

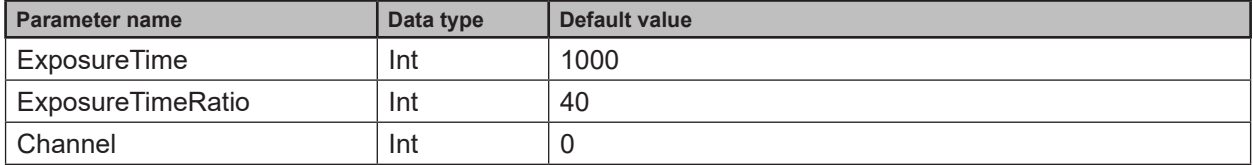

### **Minimum and maximum values of the "under5m\_moderate" mode parameters**

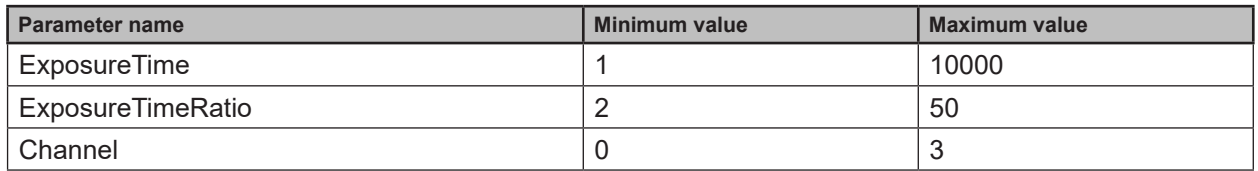

# **Parameters only in "under5m\_high"-type of application imager config**

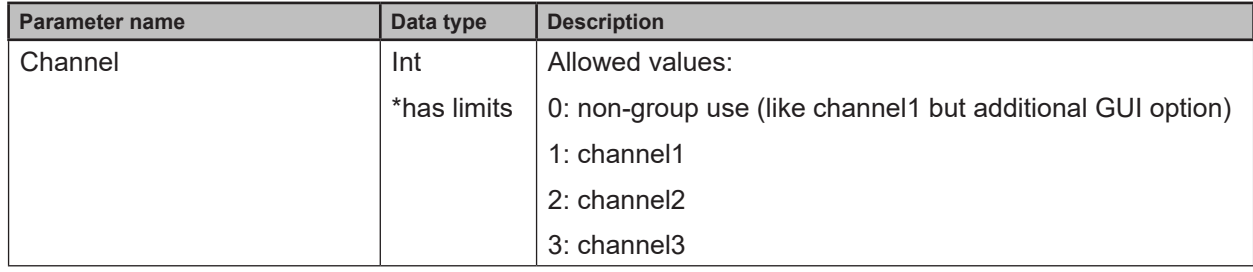

# **Default values of the "under5m\_high" mode parameters**

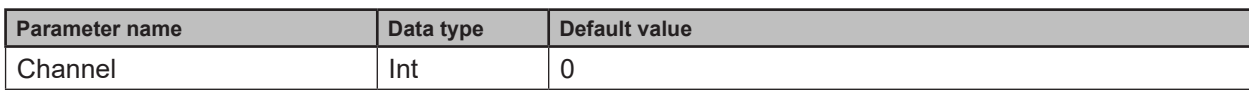

# **Minimum and maximum values of the "under5m\_high" mode parameters**

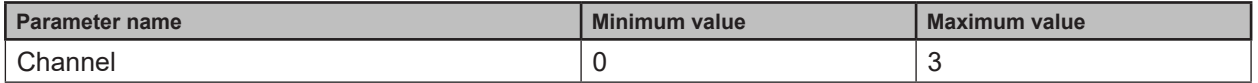

# **Parameters only in "upto30m\_low"-type of application imager config**

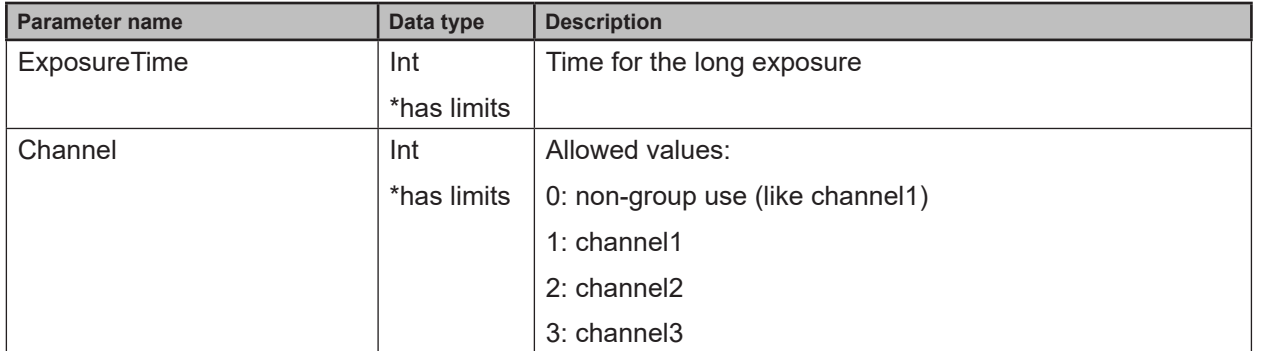

### **Default values of the "upto30m\_low" mode parameters**

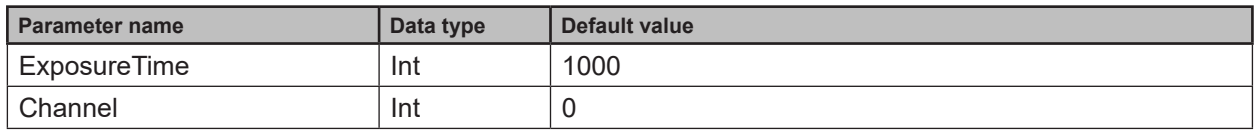

# **Minimum and maximum values of the "upto30m\_low" mode parameters**

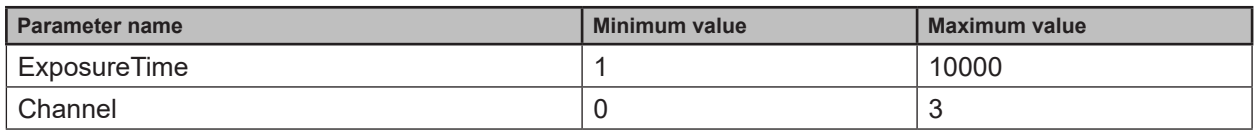

### **Parameters only in "upto30m\_moderate"-type of application imager config**

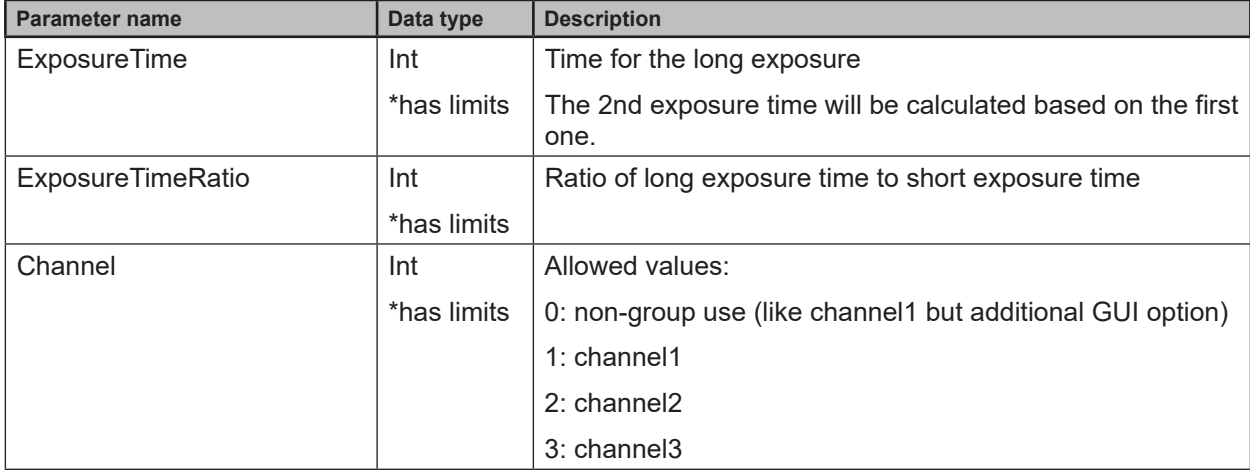

# **Default values of the "upto30m\_moderate" mode parameters**

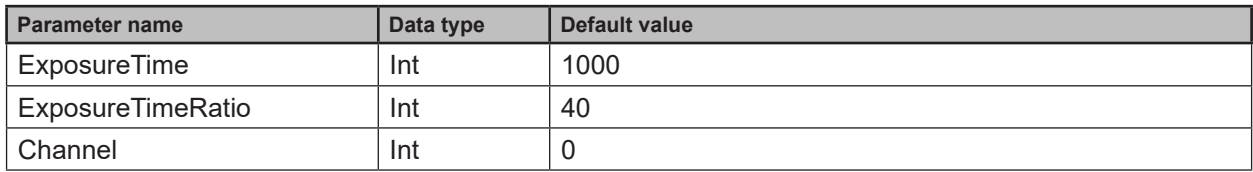

### **Minimum and maximum values of the "upto30m\_moderate" mode parameters**

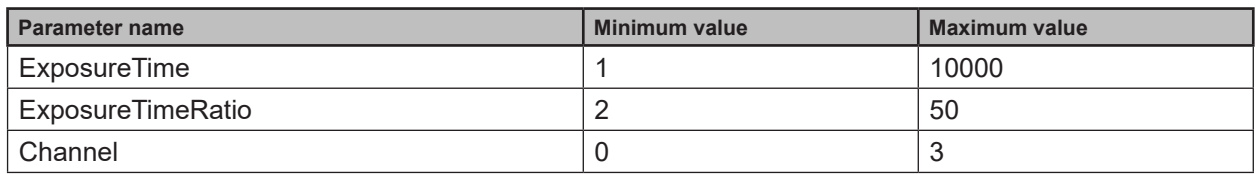

### **Parameters only in "upto30m\_high"-type of application imager config**

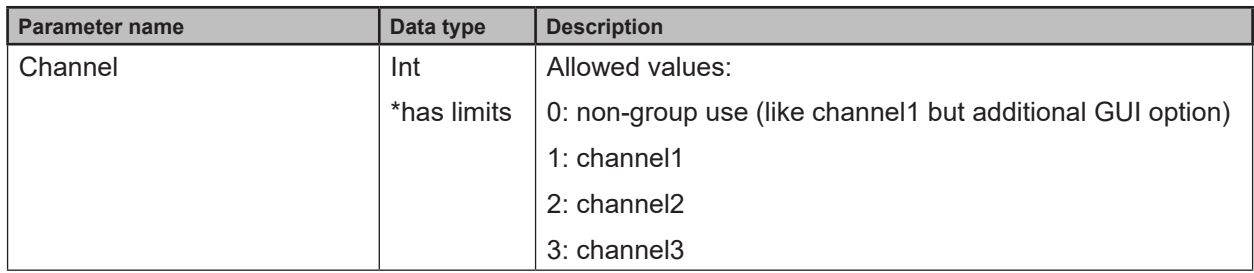

# **Default values of the "upto30m\_high" mode parameters**

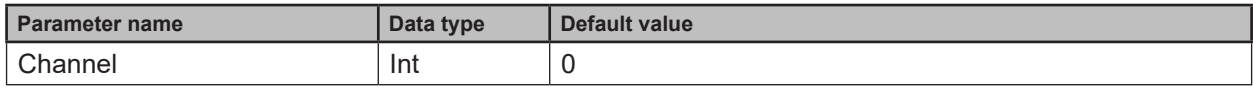

# **Minimum and maximum values of the "upto30m\_high" mode parameters**

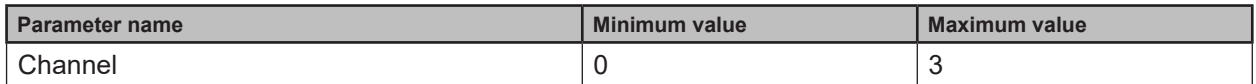

# <span id="page-64-0"></span>**14.6.9 Image Settings and Filter Parameters**

To set the spatial or temporal filter use the general "setter" method.

# **Parameters of spatial median, spatial mean and spatial bilateral filter**

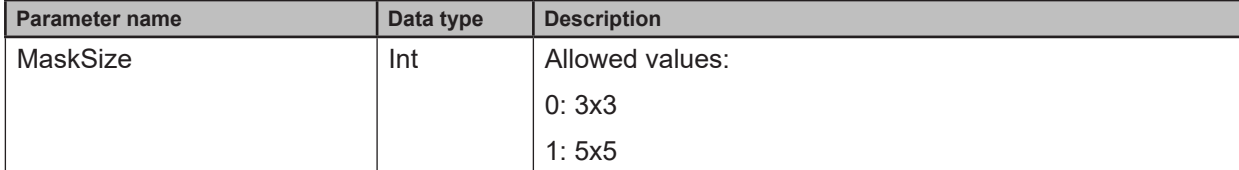

# **Parameters of temporal mean filter**

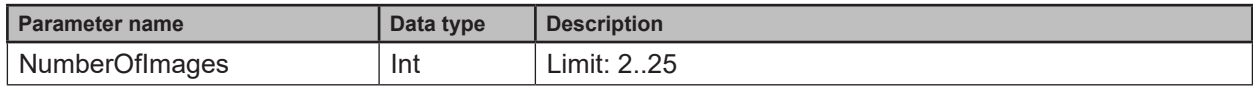